Dell™ Personal All-In-One Printer A960

# Benutzerhandbuch

Inhalt:

- Bestellen von Zubehör
- • [Erste Schritte](#page-8-0)
- • [Grundlegendes zur Software](#page-56-0)
- • [Wartung der Tintenpatronen](#page-64-0)
- • [Fehlersuche](#page-70-0)

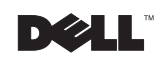

# Bestellen von Tinte Patronen und Zubehör

Im Dell™ Personal All-In-One Printer A960 ist Software installiert, die den Tintenfüllstand des Druckers erkennt. Während eines Druckauftrags wird ein Fenster auf dem Computer angezeigt, in dem Sie auf einen niedrigen Tintenfüllstand hingewiesen werden. Sie können Tinte online unter www.dell.com/supplies oder per Telefon bestellen.

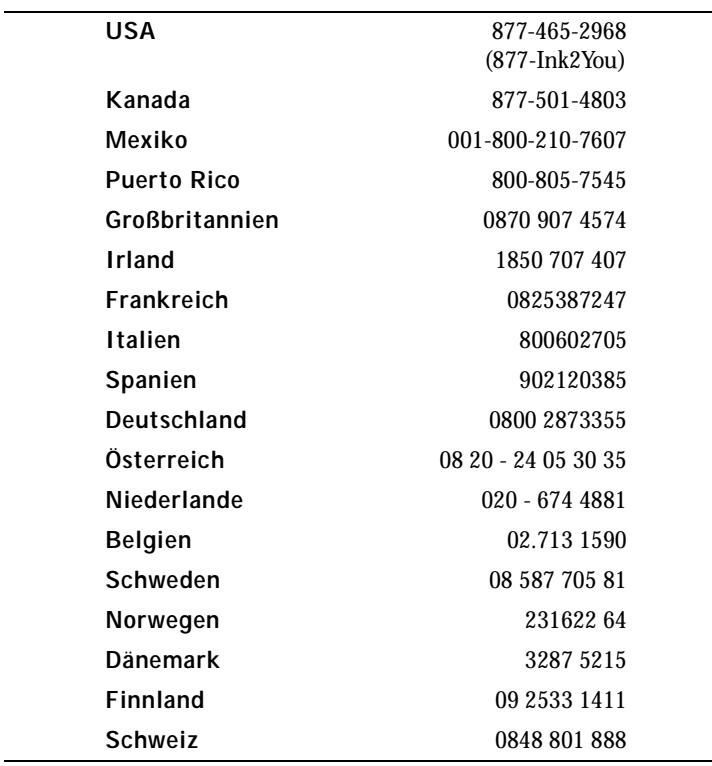

Der Drucker ist mit den folgenden Tintenpatronen ausgestattet:

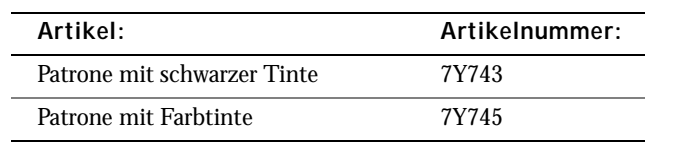

# <span id="page-2-0"></span>Anmerkungen, Hinweise und Warnungen

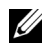

ANMERKUNG: Eine **ANMERKUNG** enthält wichtige Informationen zum optimalen Einsatz Ihres Computers.

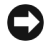

HINWEIS: Ein **HINWEIS** weist auf mögliche Schäden an der Hardware oder auf einen Datenverlust hin und erklärt, wie Sie das Problem umgehen können.

VORSICHT: Eine Warnung VORSICHT weist auf möglicherweise ernste Sachund Personenschäden hin.

**Die Informationen in diesem Dokument können ohne vorherige Ankündigung geändert werden.** 

**© 2003 Dell, Inc. Alle Rechte vorbehalten.** 

**\_\_\_\_\_\_\_\_\_\_\_\_\_\_\_\_\_\_\_\_**

**\_\_\_\_\_\_\_\_\_\_\_\_\_\_\_\_\_\_\_\_**

Eine wie auch immer geartete Vervielfältigung ist ohne schriftliche Genehmigung von Dell, Inc. streng verboten.

Die in diesem Text verwendeten Marken *Dell* und das *DELL-Logo* sind Marken von Dell, Inc.; *Microsoft* und *Windows* sind eingetragene Marken der Microsoft Corporation.

Andere Marken und Handelsnamen, die möglicherweise in diesem Dokument erwähnt werden, gehören den Unternehmen, die diese Marken und Namen für ihre Produkte in Anspruch nehmen. Dell, Inc. hat kein Eigentumsinteresse an anderen als den eigenen Marken und Handelsnamen.

#### **UNITED STATES GOVERNMENT RESTRICTED RIGHTS**

This software and documentation are provided with RESTRICTED RIGHTS. Use, duplication or disclosure by the Government is subject to restrictions as set forth in subparagraph (c)(1)(ii) of the Rights in Technical Data and Computer Software clause at DFARS 252.227-7013 and in applicable FAR provisions: Dell, Inc., One Dell Way, Round Rock, Texas, 78682, USA.

# <span id="page-3-0"></span>Vorsicht: SICHERHEITSINFORMATIONEN

Die folgenden Sicherheitsinformationen sollen Ihre persönliche Sicherheit gewährleisten sowie Ihren Computer und Ihre Arbeitsumgebung vor möglichen Schäden schützen.

- Verwenden Sie nur das diesem Produkt beigefügte Netzkabel oder ein vom Hersteller empfohlenes Ersatzkabel.
- Verbinden Sie das Netzkabel mit einer leicht zugänglichen Steckdose in der Nähe des Produkts.
- Wenden Sie sich für nicht in der Benutzerdokumentation erwähnte Wartungen oder Reparaturen an einen professionellen Techniker.

VORSICHT: Verwenden Sie die Faxfunktion nicht während eines Gewitters. Dieses Produkt sollte während eines Gewitters weder installiert noch sollten die Kabel (z. B. Netzkabel oder Telefonkabel) verbunden werden.

# Inhalt

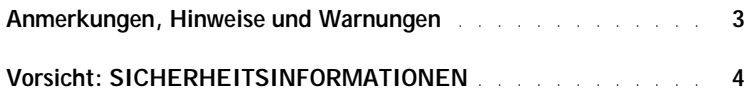

#### 1 [Erste Schritte](#page-8-1)

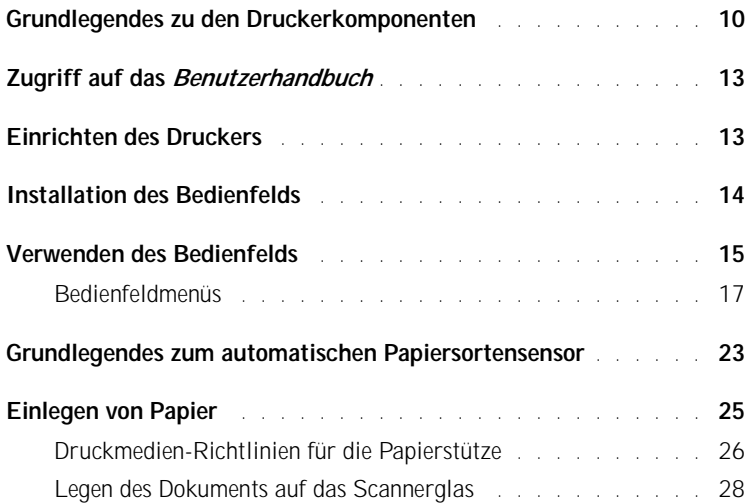

#### 2 [Verwenden des Druckers](#page-28-0)

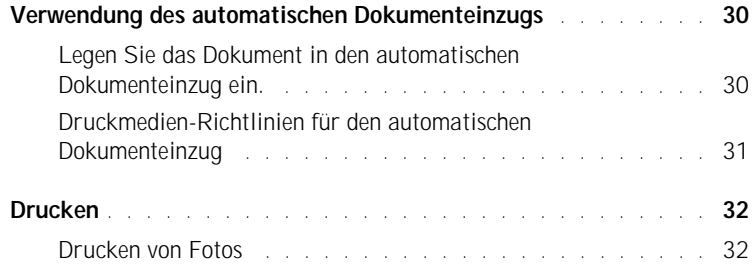

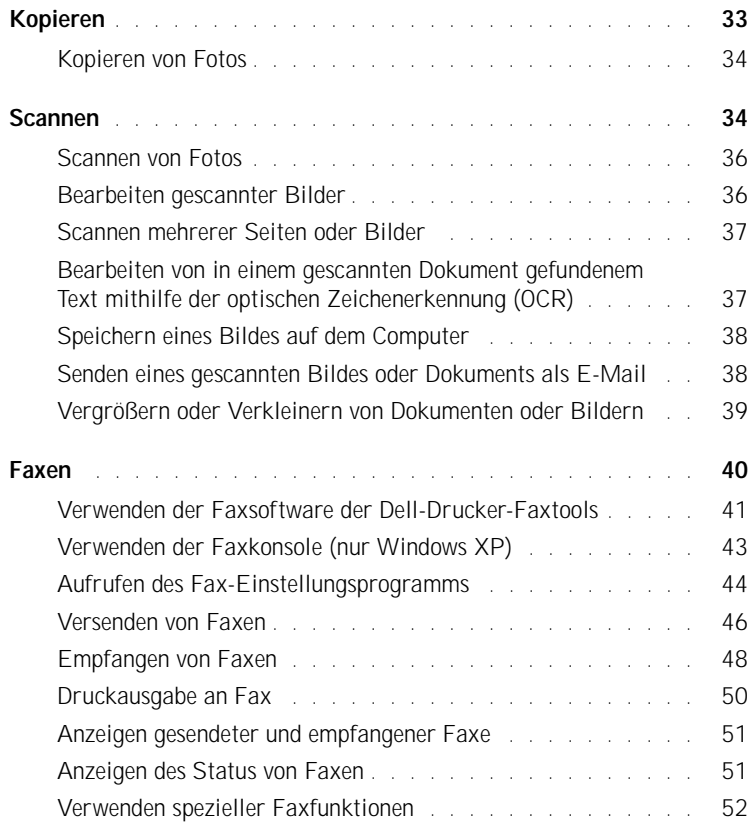

### 3 [Grundlegendes zur Software](#page-56-1)

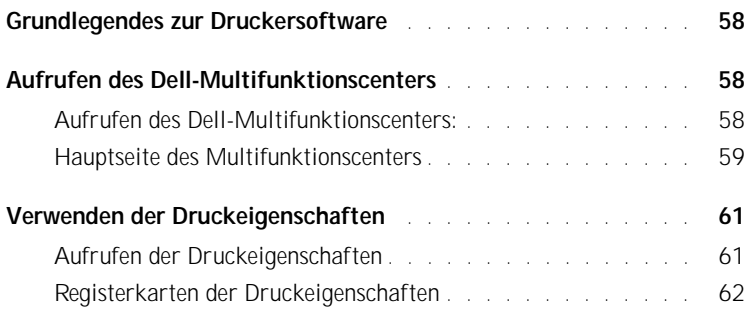

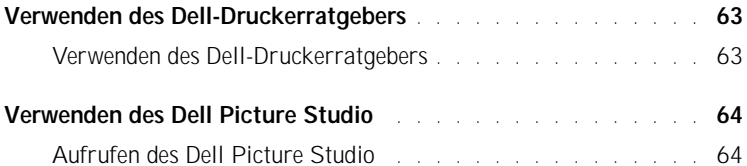

### 4 [Wartung der Tintenpatronen](#page-64-1)

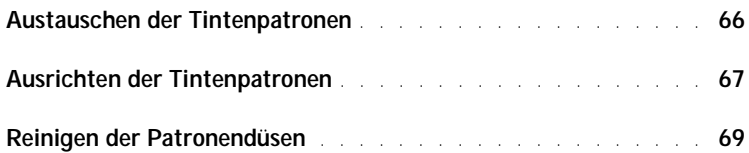

#### 5 [Fehlersuche](#page-70-1)

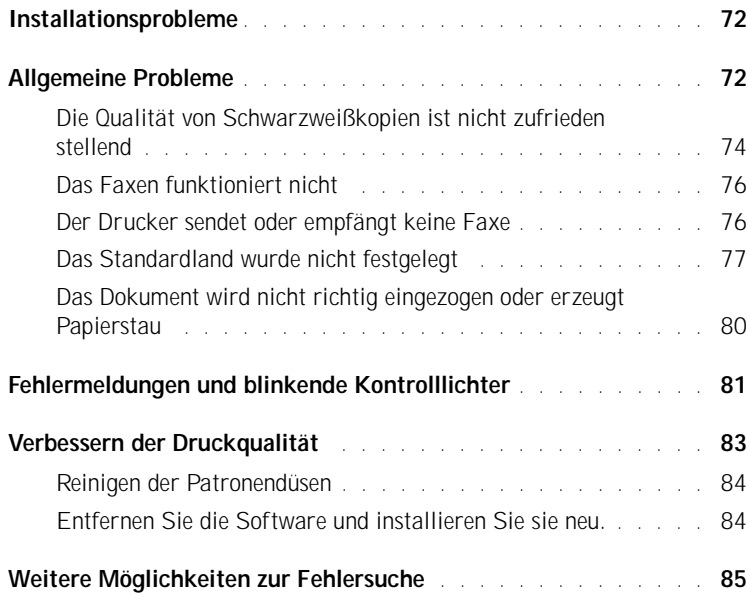

#### 6 [Wie wenden Sie sich an Dell?](#page-86-0)

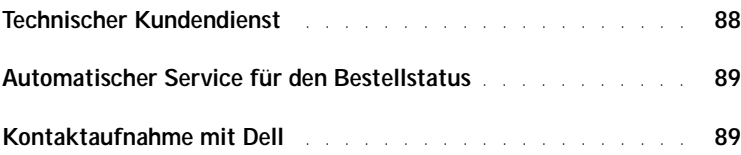

#### ABSCHNITT 1

# <span id="page-8-1"></span><span id="page-8-0"></span>Erste Schritte

[Grundlegendes zu den Druckerkomponenten](#page-9-0) [Zugriff auf das Benutzerhandbuch](#page-12-0) [Einrichten des Druckers](#page-12-1) [Installation des Bedienfelds](#page-13-0) [Verwenden des Bedienfelds](#page-14-0) [Grundlegendes zum automatischen Papiersortensensor](#page-22-0) [Einlegen von Papier](#page-24-0)

1

# <span id="page-9-0"></span>Grundlegendes zu den Druckerkomponenten

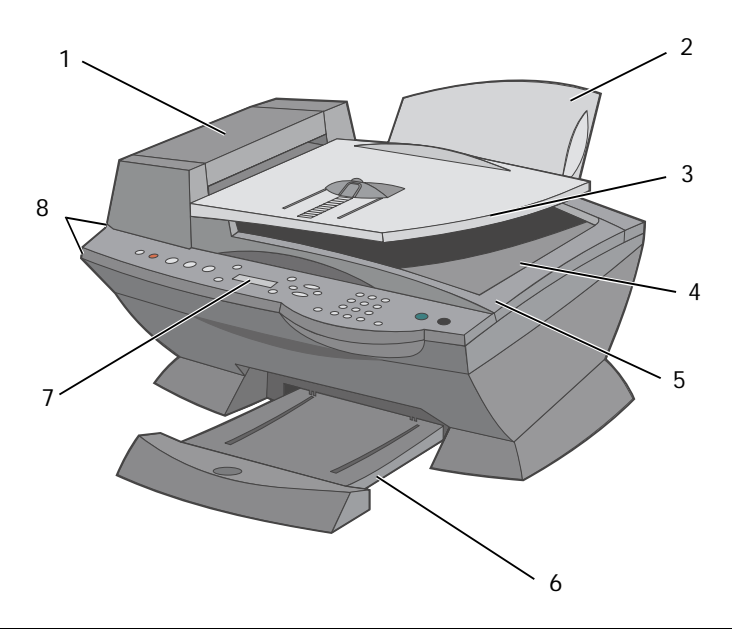

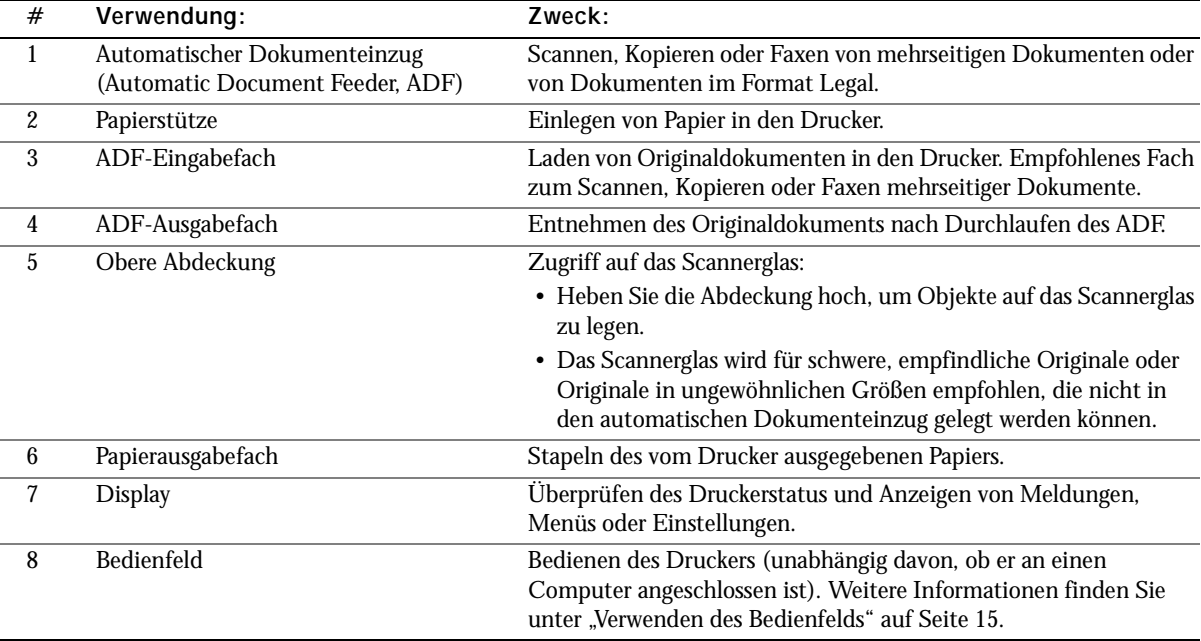

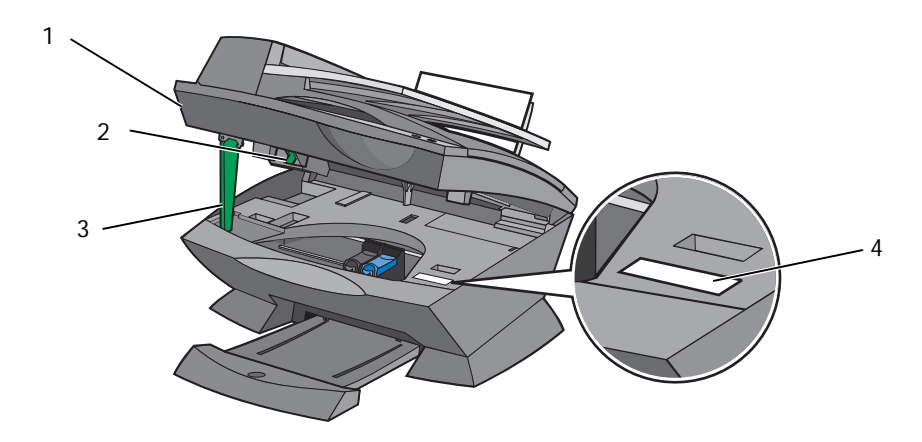

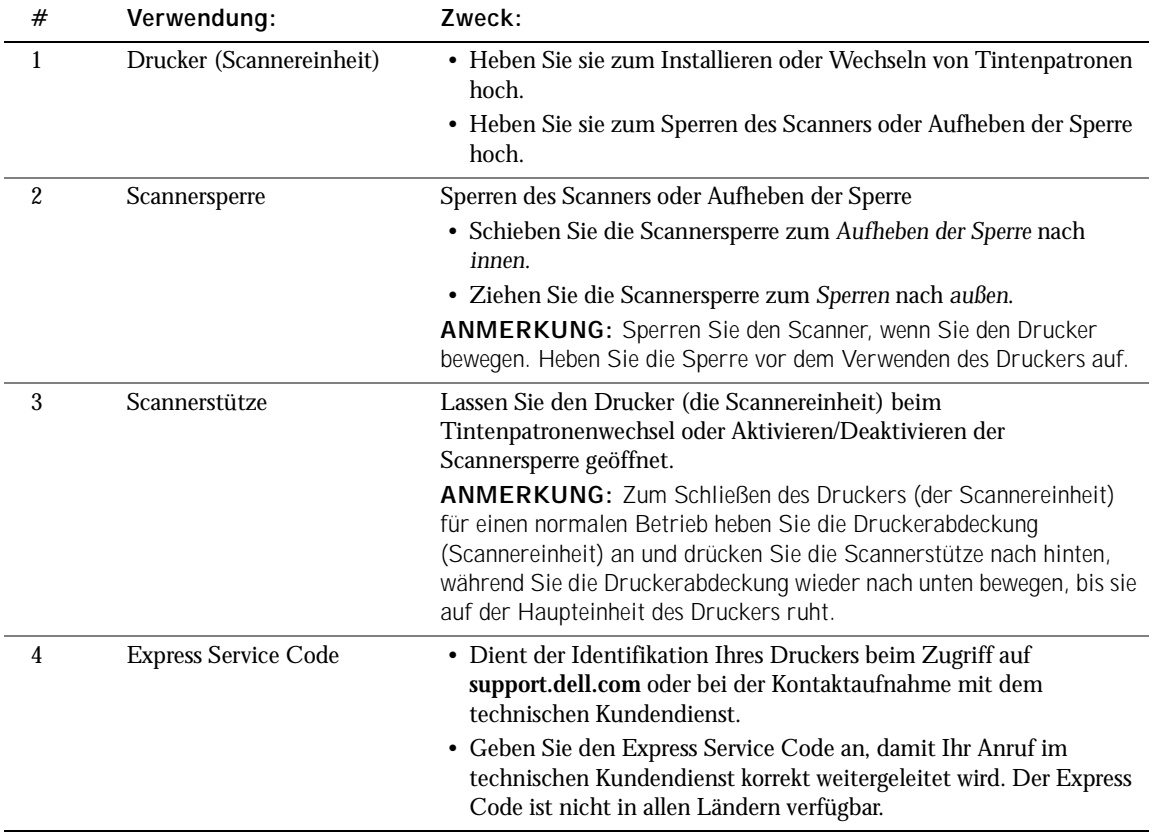

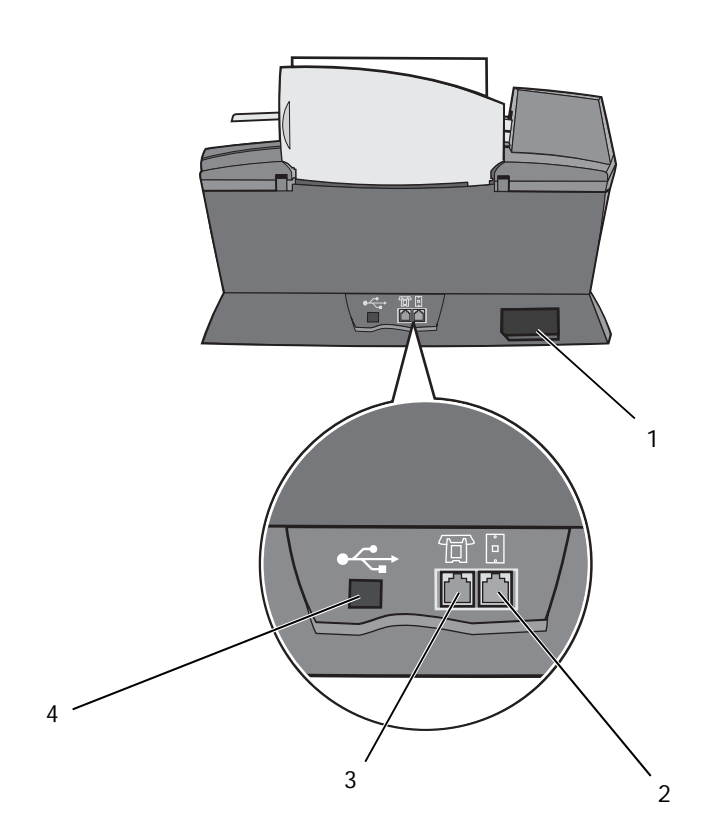

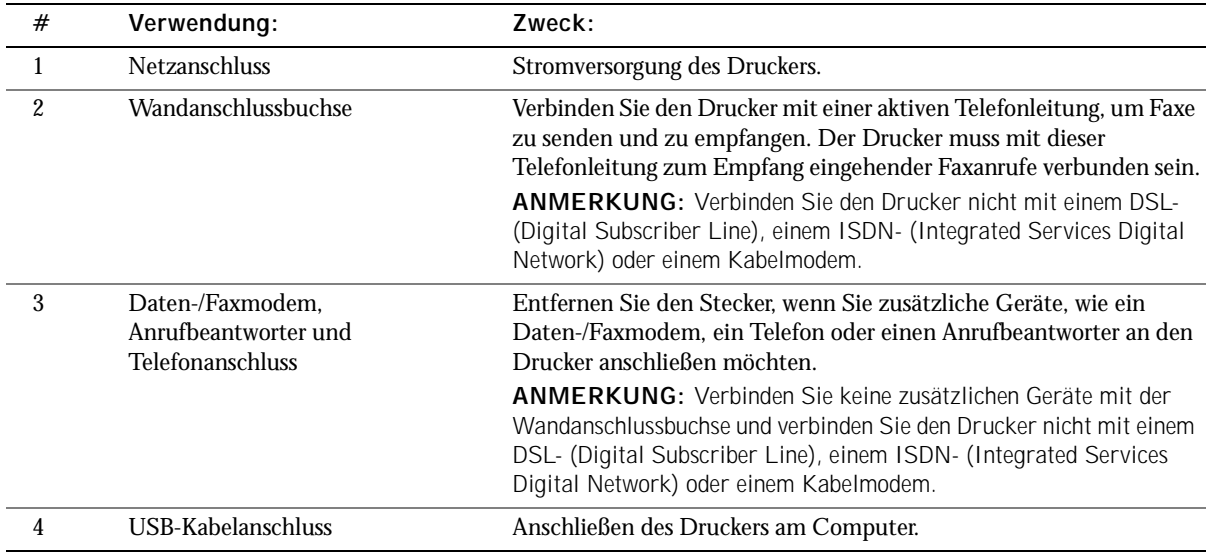

# <span id="page-12-0"></span>Zugriff auf das Benutzerhandbuch

Klicken Sie auf **Start** → **Alle Programme** (oder **Programme**) → **Dell-Drucker** → **Dell AIO Printer A960** → **Benutzerhandbuch** anzeigen.

# <span id="page-12-1"></span>Einrichten des Druckers

ANMERKUNG: Der Dell All-In-One Printer A960 unterstützt Windows XP und Windows 2000.

Folgen Sie zur Installation der Hard- und Software den Anweisungen im *Installationsdiagramm* des Druckers. Informationen über die Fehlersuche bei der Einrichtung finden Sie auf [Seite 72.](#page-71-2)

Der Dell™ AIO Printer A960 bietet Ihnen viele Möglichkeiten. Beachten Sie dazu einige wichtige Punkte:

- Wenn der Drucker an einen Computer angeschlossen ist, können Sie Projekte mithilfe des Bedienfelds oder der Druckersoftware erstellen.
- Zum Scannen *müssen* Sie den Drucker an einen Computer anschließen.
- Zum Drucken *müssen* Sie den Drucker an einen Computer anschließen.
- Zum Kopieren müssen Sie den Drucker *nicht* an einen Computer anschließen.
- Zum Senden von Faxen müssen Sie den Drucker *nicht* an einen Computer anschließen.

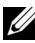

ANMERKUNG: Damit Faxe gesendet werden können, muss der Drucker mit einer Telefonleitung verbunden sein (unabhängig davon, ob er an einen Computer angeschlossen ist).

# <span id="page-13-0"></span>Installation des Bedienfelds

Die folgenden Anweisungen treffen nur auf Sie zu, wenn Sie gemeinsam mit Ihrem Drucker ein zusätzliches Bedienfeld in Ihrer Sprache erhalten haben.

1 Entfernen Sie das Bedienfeld (falls zutreffend).

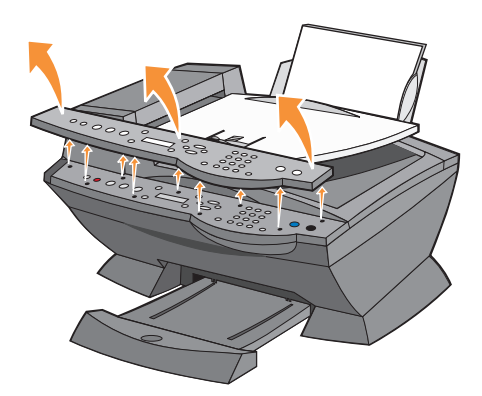

- 2 Wählen Sie das entsprechende Bedienfeld für Ihre Sprache.
- 3 Platzieren Sie die Klammern über den Drucker und drücken Sie das Bedienfeld dann nach unten.

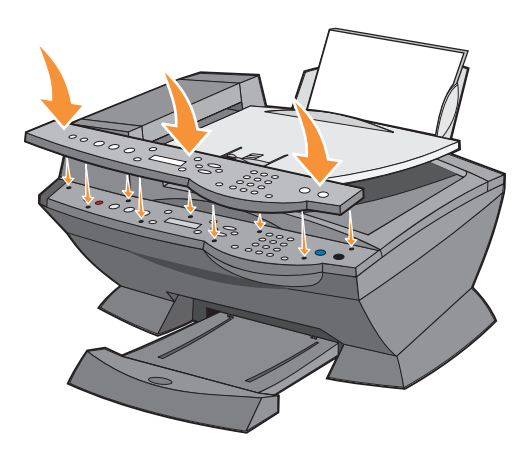

# <span id="page-14-0"></span>Verwenden des Bedienfelds

Mit den Tasten des Bedienfelds können Sie Dokumente scannen, kopieren, faxen und anpassen. Wenn die Leuchtdiode des **Einschalters** leuchtet, ist der Drucker eingeschaltet. Sie können im Startbereich auf der rechten Seite des Druckers einen Modus auswählen, Einstellungen mithilfe der verschiedenen Tasten auswählen oder ändern oder einen Scan-, Kopier- oder Faxvorgang einleiten.

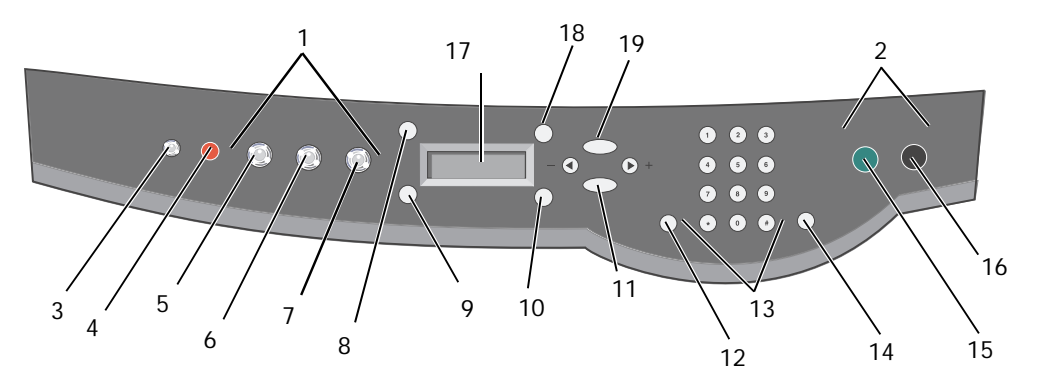

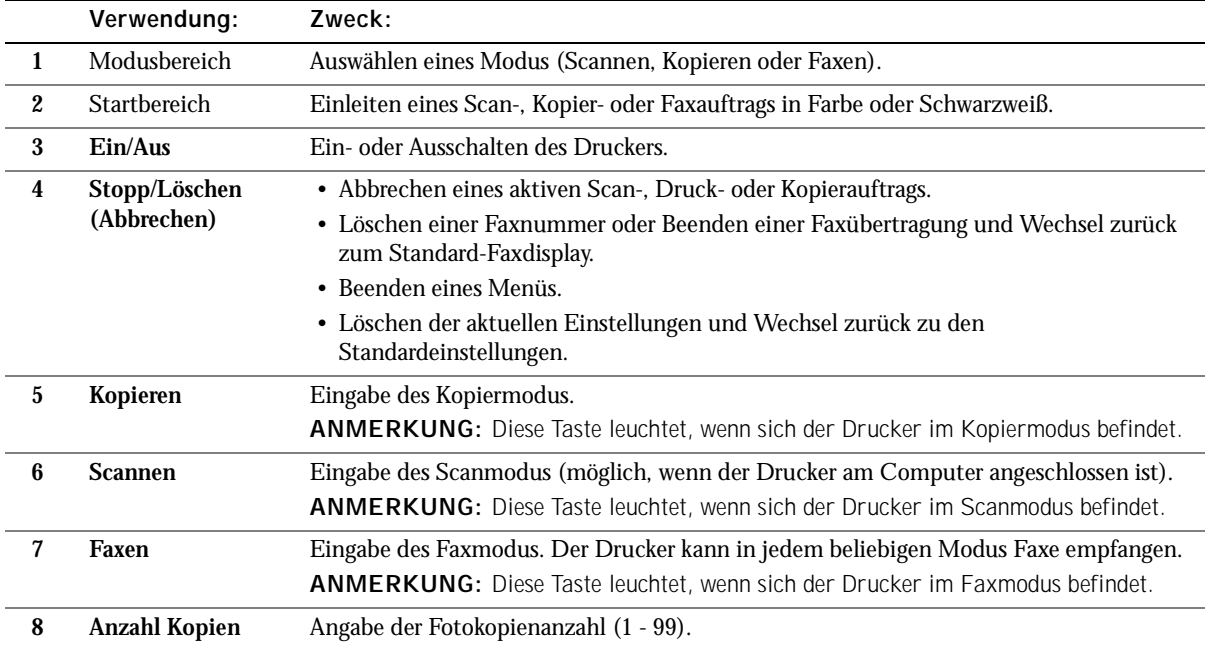

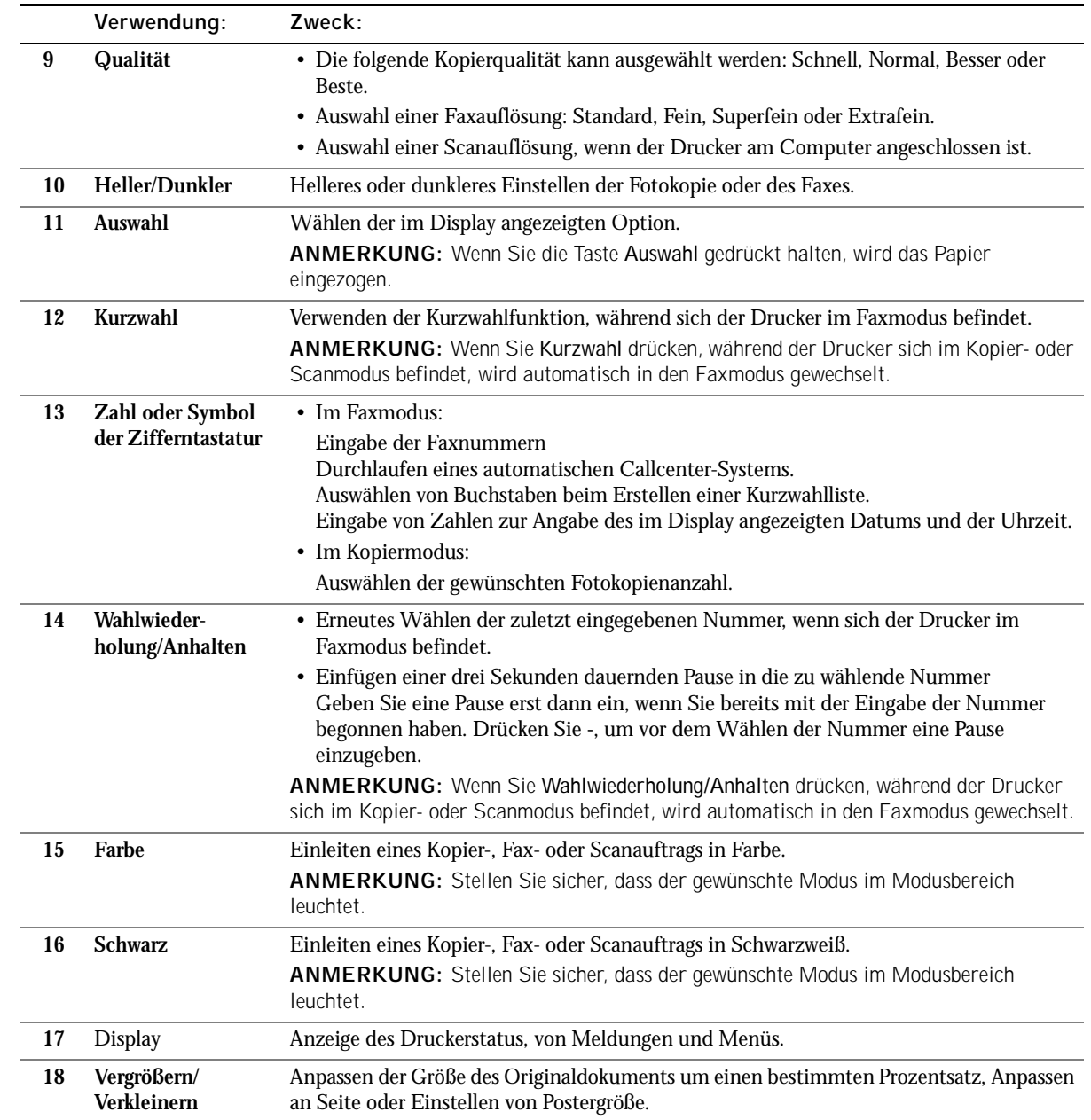

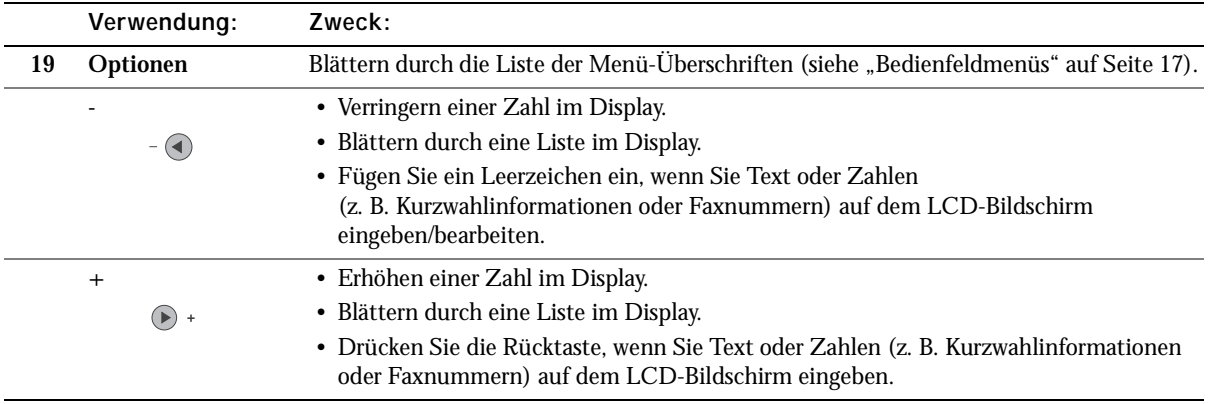

#### <span id="page-16-0"></span>Bedienfeldmenüs

Auf dem Display erscheint Folgendes:

- Druckerstatus
- Meldungen
- Menüs

#### Wählen von Menüeinträgen im Bedienfeld

- 1 Drücken Sie auf dem Bedienfeld eine der verfügbaren Tasten für den Modus.
- 2 Drücken Sie die Taste **Optionen** mehrmals, bis die gewünschte Menü-Überschrift im Display angezeigt wird.
- 3 Drücken Sie **+** oder **-**, um durch die verfügbaren Menüeinträge zu blättern.
- 4 Drücken Sie **Auswahl**, wenn der gewünschte Menüeintrag im Display angezeigt wird, um die Einstellung zu speichern.

Weitere Hinweise zur Verwendung des Bedienfelds finden Sie im *Benutzerhandbuch*.

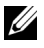

ANMERKUNG: Die aktuell ausgewählte Option ist mit einem Sternchen (\*) auf dem Display gekennzeichnet.

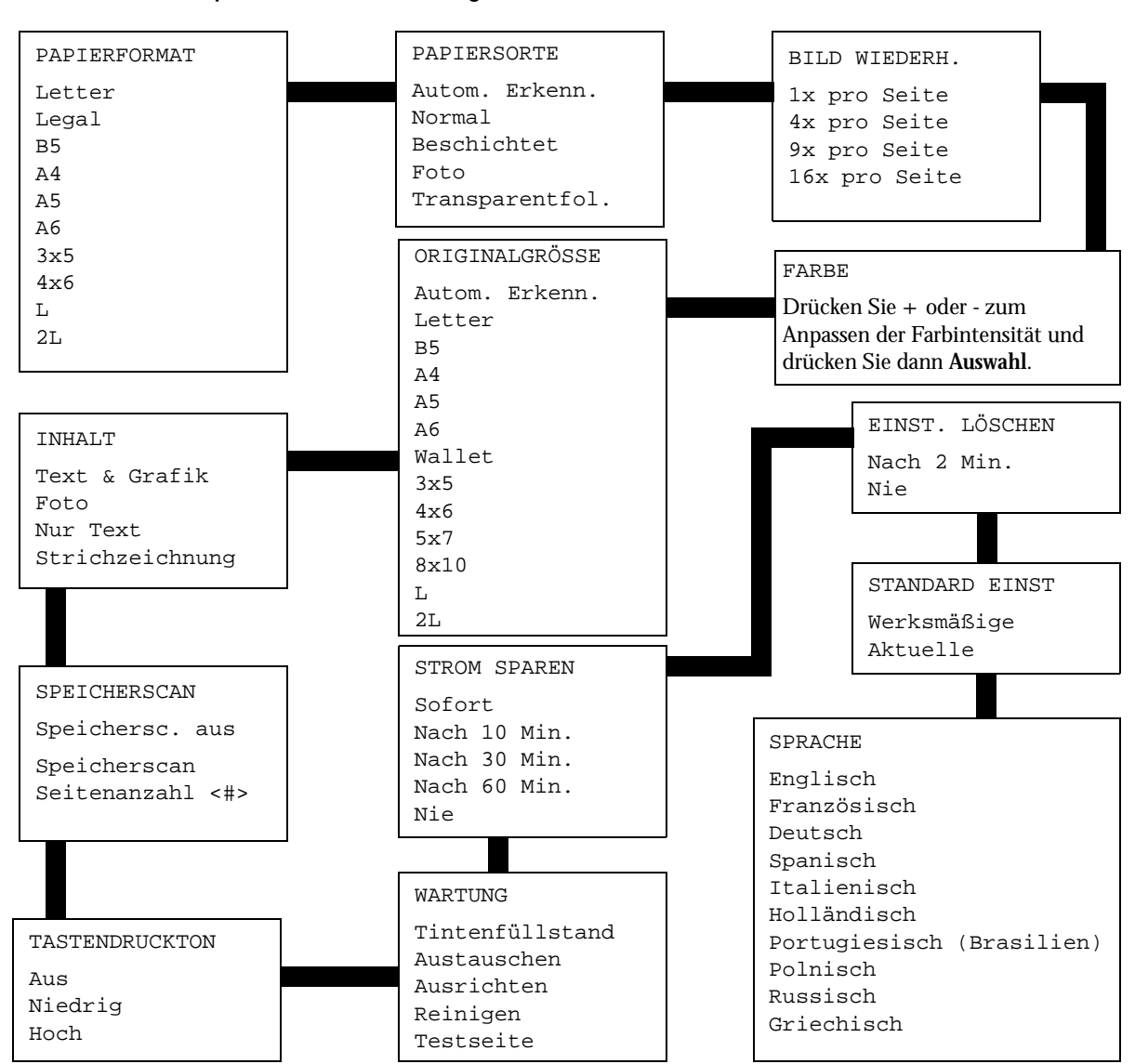

#### Kopiermodus – Menüeinträge

#### Scanmodus – Menüeinträge

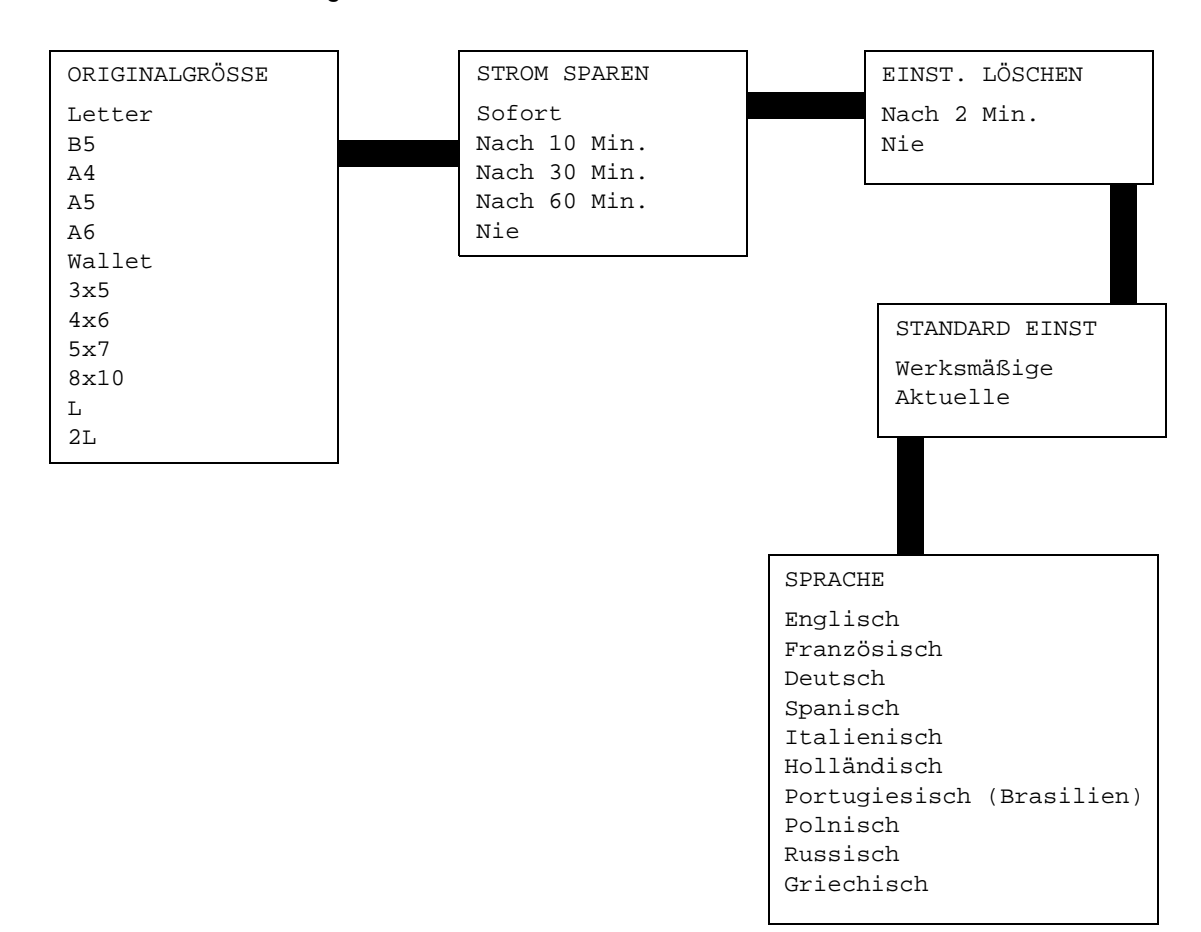

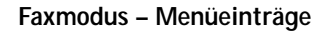

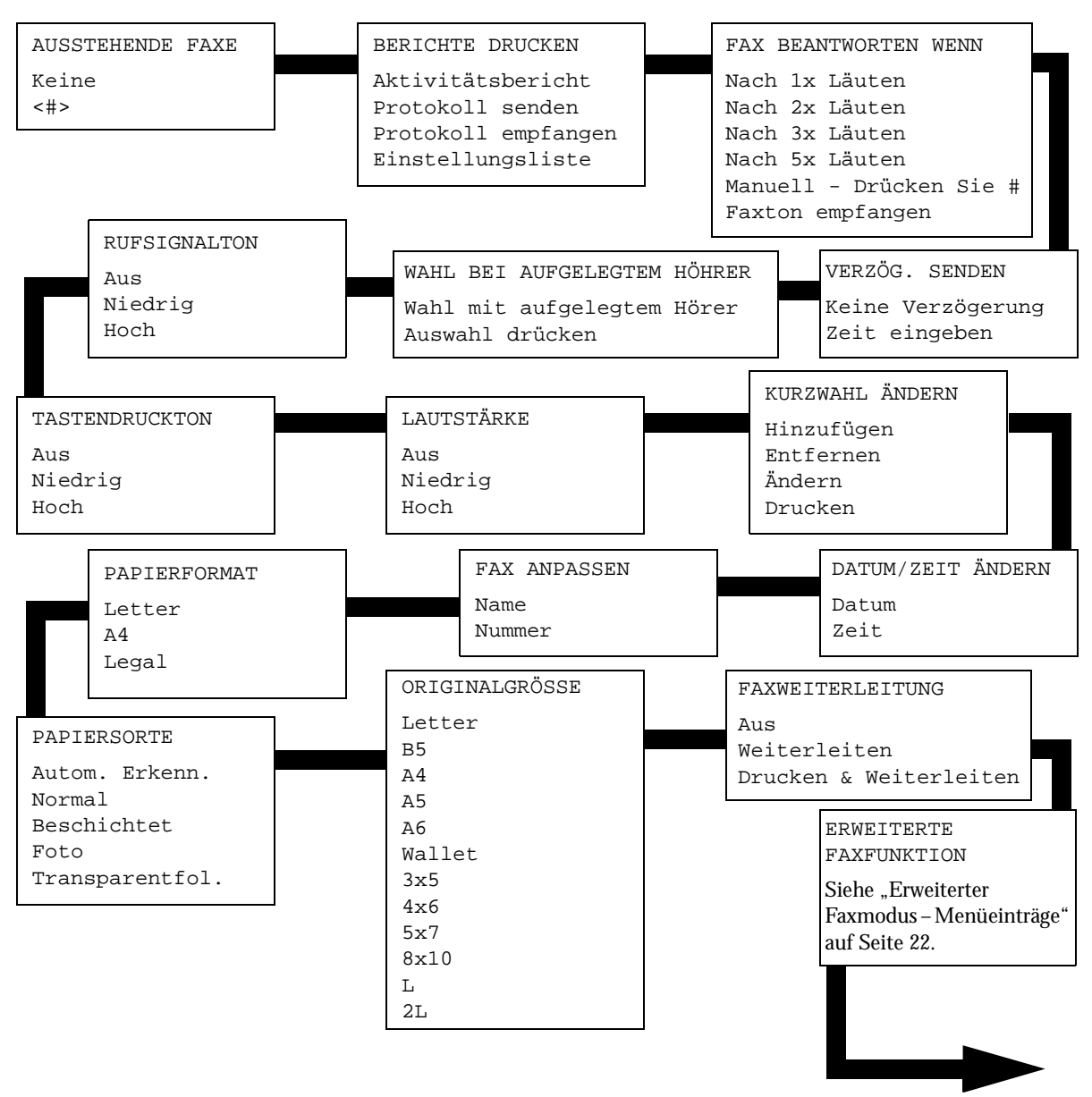

Weiter ...

#### Faxmodus – Menüeinträge (Fortsetzung)

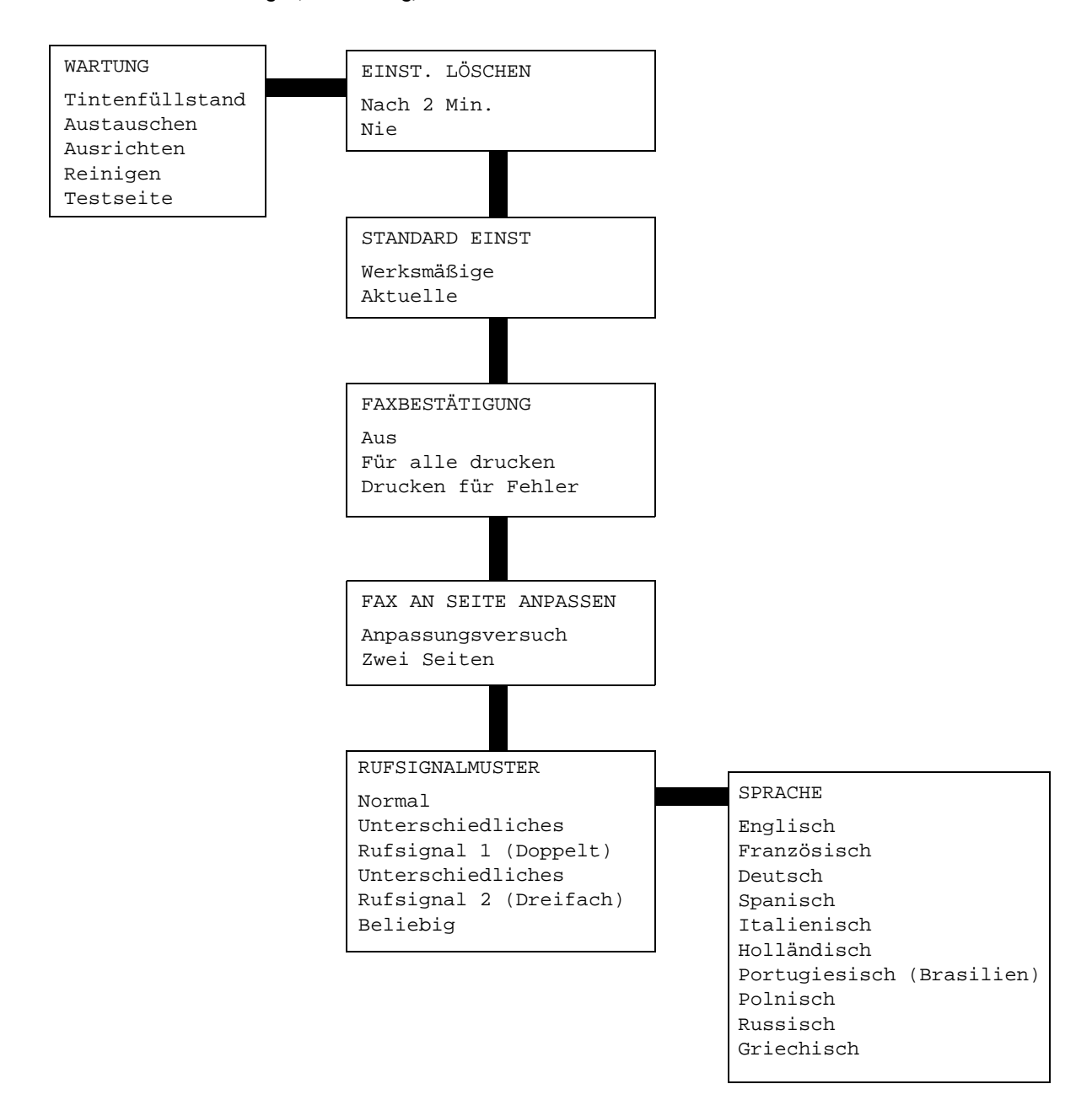

<span id="page-21-0"></span>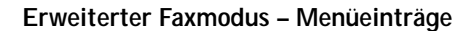

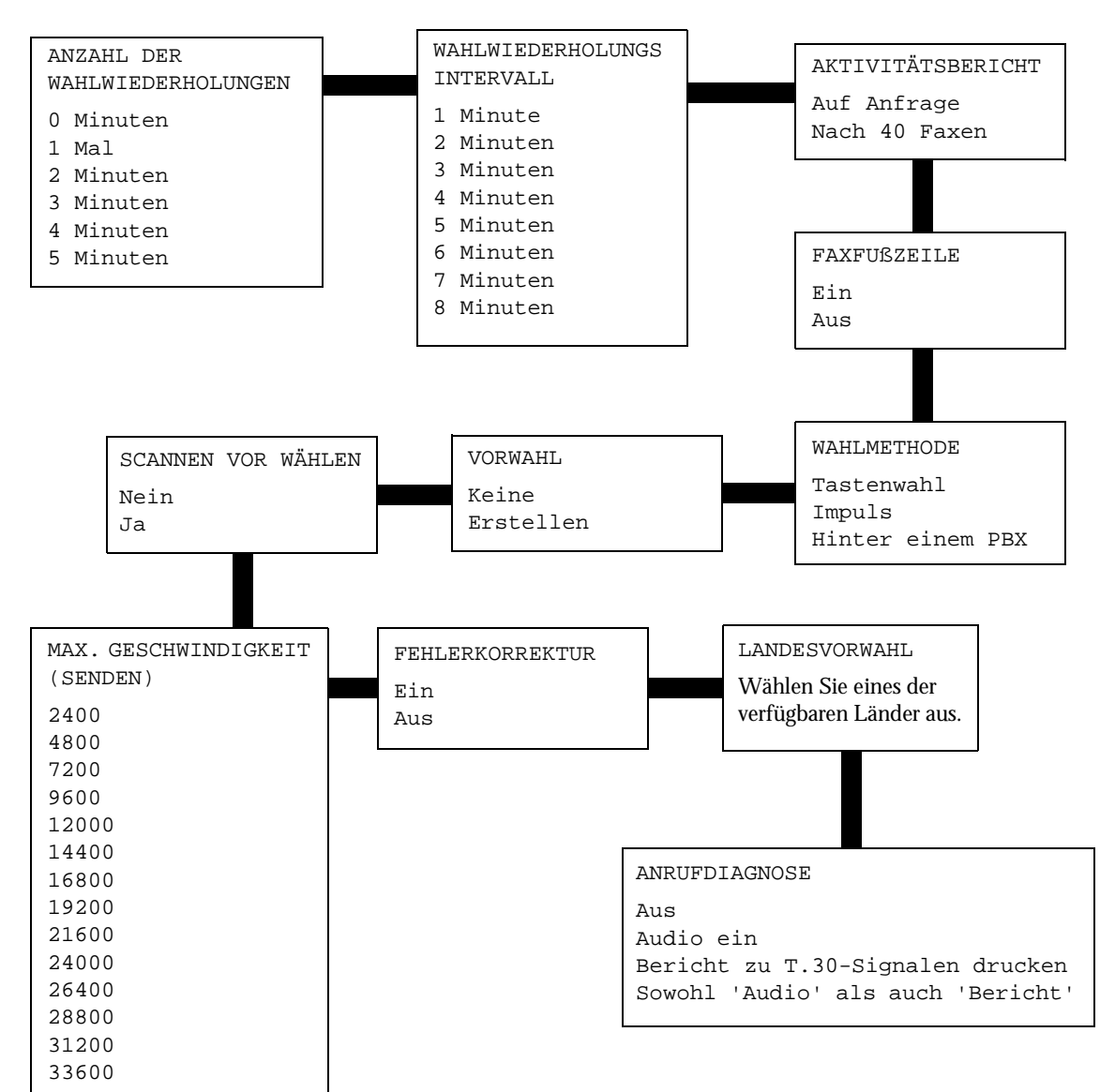

### <span id="page-22-0"></span>Grundlegendes zum automatischen Papiersortensensor

Der Drucker verfügt über einen automatischen Papiersortensensor, der die folgenden Papiersorten erkennen kann:

- Normalpapier
- Beschichtetes Papier
- Glanz-/Fotopapier
- Overheadfolien

Wenn Sie eine dieser Papiersorten einlegen, erkennt der Drucker die Papiersorte und passt die Papiersorteneinstellungen automatisch an.

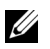

**ZANMERKUNG:** Der Drucker kann das Format des eingelegten Papiers nicht erkennen.

So geben Sie das gewünschte Papierformat ein:

- 1 Klicken Sie auf **Datei** → **Drucken**, während das Dokument geöffnet ist.
- 2 Klicken Sie im Dialogfeld **Drucken** auf **Einstellungen** oder auf **Eigenschaften** (je nach Programm oder Betriebssystem).

Der Bildschirm **Druckeigenschaften** wird angezeigt.

- 3 Wählen Sie auf der Registerkarte **Papiereinstellungen** das verwendete Papierformat aus.
- 4 Klicken Sie auf **OK**.

Der automatische Papiersortensensor ist stets aktiviert, es sei denn, Sie deaktivieren ihn. So deaktivieren Sie den Papiersortensensor:

- 1 Klicken Sie auf **Datei** → **Drucken**, während das Dokument geöffnet ist.
- 2 Klicken Sie im Dialogfeld **Drucken** auf **Einstellungen** oder auf **Eigenschaften** (je nach Betriebssystem).

Der Bildschirm **Druckeigenschaften** wird angezeigt.

- 3 Klicken Sie auf **Optionen**.
- 4 Klicken Sie auf **Optionen für Papiersortensensor**.
- 5 Klicken Sie auf die Option **Auswahl der Papiersorte durch Sensor für Papiersorte** (Standardeinstellung), um sie zu deaktivieren.
- 6 Klicken Sie auf **OK**.

So deaktivieren Sie den Papiersortensensor bis auf weiteres:

- 1 Klicken Sie auf **Start** → **Systemsteuerung** → **Drucker und andere Hardware** → **Drucker und Faxgeräte** (Windows XP). Klicken Sie auf **Start** → **Einstellungen**→ **Drucker und Faxgeräte** oder **Drucker** (Windows 2000).
- 2 Klicken Sie mit der rechten Maustaste auf das Druckersymbol.
- 3 Klicken Sie auf **Druckeinstellungen** oder **Einstellungen**.
- 4 Klicken Sie auf **Optionen** oder auf die Registerkarte **Druckereinstellungen** und dann auf **Optionen für Papiersortensensor**.
- 5 Klicken Sie in das Kontrollkästchen, um die Einstellung zu deaktivieren.
- 6 Klicken Sie auf **OK**.
- 7 Klicken Sie auf **OK**.
- **ZANMERKUNG:** Um den automatischen Papiersortensensor für einen bestimmten Druckauftrag vorübergehend zu deaktivieren, geben Sie in der Software unter Spezialpapier eine Papiersorte an.

Die Hauptfunktionen des Druckers bestehen aus Druck-, Kopier-, Scan- und Faxfunktionen. Zuerst erfahren Sie anhand der folgenden Anweisungen, wie Papier in den Drucker eingelegt wird. Im Abschnitt ["Verwenden des Druckers" auf Seite 29](#page-28-1) erhalten Sie Informationen über das Kopieren, Scannen, Drucken und Faxen.

# <span id="page-24-1"></span><span id="page-24-0"></span>Einlegen von Papier

1 Legen Sie das Papier so ein, dass es an der rechten Seite der Papierstütze anliegt.

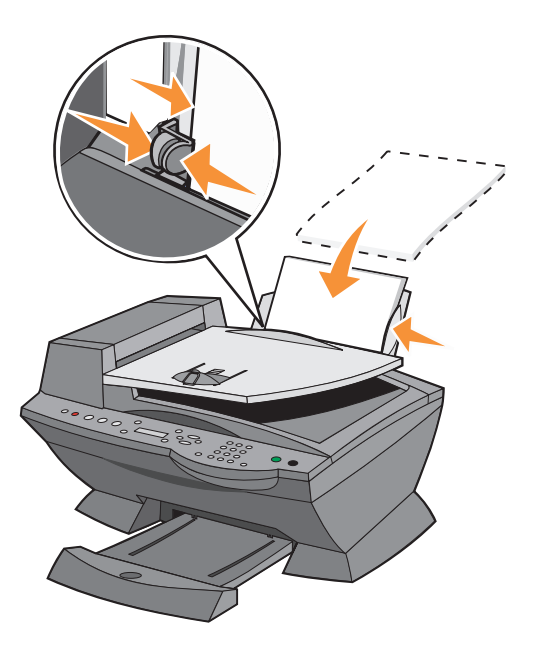

2 Schieben Sie die linke Papierführung an den linken Rand des Papiers.

ANMERKUNG: Drücken Sie das Papier nicht mit Gewalt in den Drucker. Das Papier sollte flach auf der Papierstütze liegen und der rechte Rand gerade an der rechten Papierführung anliegen.

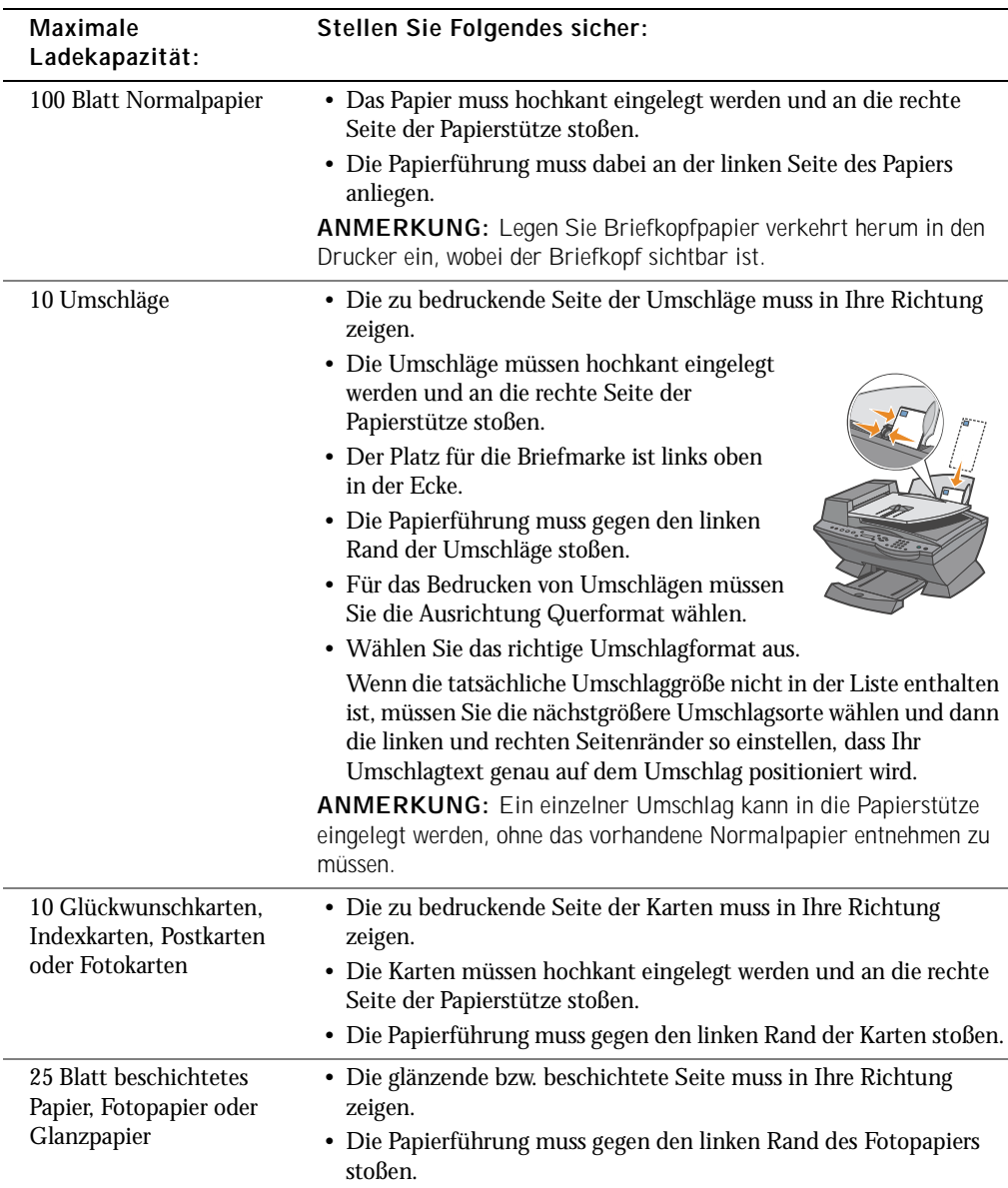

#### <span id="page-25-1"></span><span id="page-25-0"></span>Druckmedien-Richtlinien für die Papierstütze

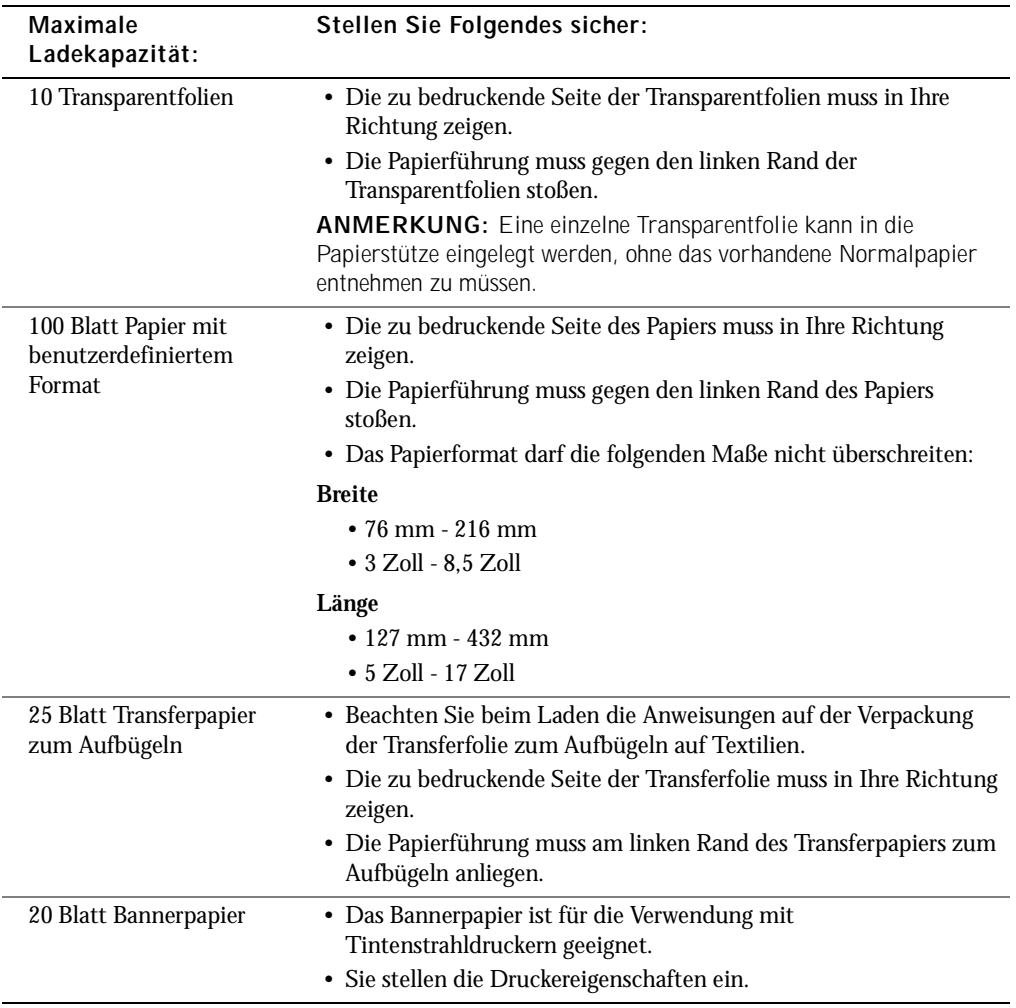

#### <span id="page-27-1"></span><span id="page-27-0"></span>Legen des Dokuments auf das Scannerglas

1 Öffnen Sie die obere Abdeckung.

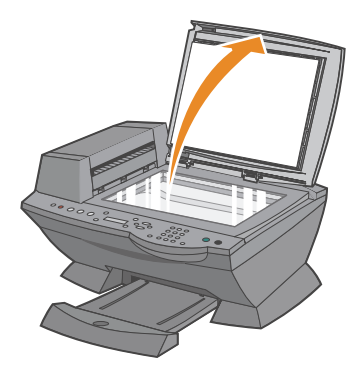

2 Legen Sie das Objekt, das Sie kopieren möchten, mit der bedruckten Seite nach unten auf das Scannerglas, sodass es an der oberen linken Ecke anliegt.

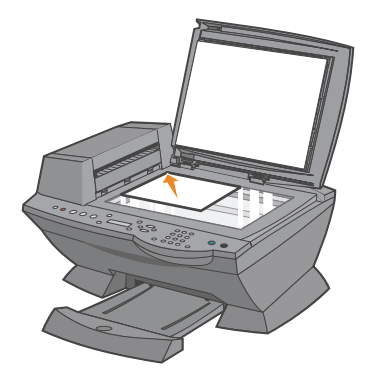

3 Schließen Sie die obere Abdeckung.

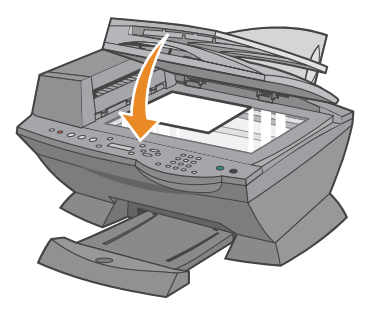

ABSCHNITT 2

# <span id="page-28-1"></span><span id="page-28-0"></span>Verwenden des Druckers

[Verwendung des automatischen Dokumenteinzugs](#page-29-0) [Drucken](#page-31-0) [Kopieren](#page-32-0) [Scannen](#page-33-1) [Faxen](#page-39-0)

### <span id="page-29-0"></span>Verwendung des automatischen Dokumenteinzugs

<span id="page-29-1"></span>Legen Sie das Dokument in den automatischen Dokumenteinzug ein

HINWEIS: Legen Sie nicht mehr als 50 Blätter in den automatischen Dokumenteinzug ein und lassen Sie nicht mehr als 50 Seiten im Ausgabefach liegen. Das Ausgabefach des automatischen Dokumenteinzugs sollte geleert werden, bevor sich mehr als 50 Seiten darin ansammeln. Anderenfalls könnten die Originaldokumente beschädigt werden.

Sie können bis zu 50 Blätter eines Originaldokuments (mit der ersten Seite und dem Text nach oben) in den automatischen Dokumenteinzug (Automatic Document Feeder, ADF) einlegen und anschließend scannen, kopieren oder faxen. Der ADF wird für mehrseitige Dokumente empfohlen.

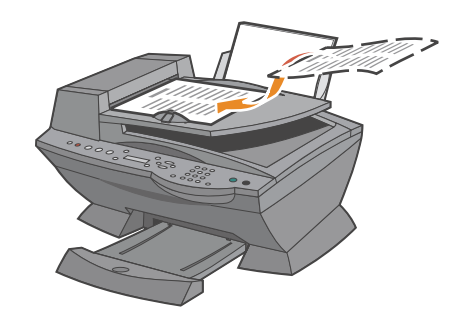

#### <span id="page-30-0"></span>Druckmedien-Richtlinien für den automatischen Dokumenteinzug

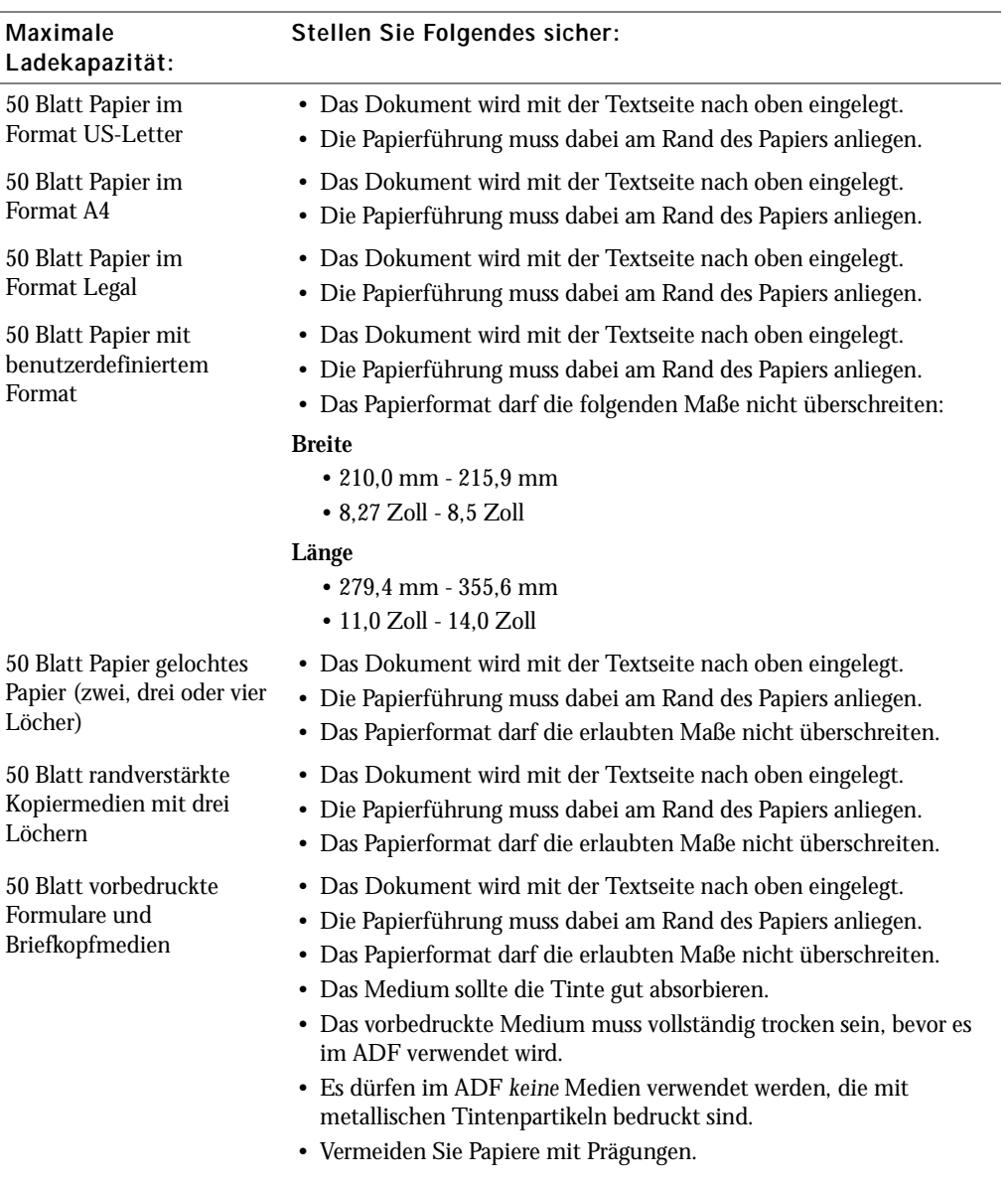

ANMERKUNG: Legen Sie *keine* schweren Papierarten, Transparentfolien, Postkarten, Fotokarten oder Fotopapier in den ADF.

Verwenden des Druckers | 31

### <span id="page-31-0"></span>Drucken

- 1 Stellen Sie sicher, dass der Computer und der Drucker eingeschaltet sind.
- 2 Legen Sie neues Papier ein. Weitere Hinweise finden Sie auf [Seite 25.](#page-24-1)
- 3 Klicken Sie auf **Datei** → **Drucken**, während das Dokument geöffnet ist.
- 4 Klicken Sie zum Ändern der Druckeinstellungen auf **Einstellungen** oder **Eigenschaften** (je nach Programm oder Betriebssystem).
- 5 Bestätigen Sie links im Fenster **Druckeigenschaften** die ausgewählten Optionen auf den Registerkarten **Qualität/Kopien**, **Papiereinstellungen** und **Drucklayout** und klicken Sie dann auf **OK**.
- 6 Klicken Sie auf **OK** oder **Drucken** (je nach Programm oder Betriebssystem).

#### <span id="page-31-1"></span>Drucken von Fotos

- 1 Legen Sie neues Papier ein. Weitere Hinweise zum Einlegen von Fotopapier finden Sie auf [Seite 25.](#page-24-1)
- 2 Klicken Sie auf **Datei** → **Drucken**, während das Dokument geöffnet ist.
- 3 Klicken Sie auf **Einstellungen** oder **Eigenschaften**.
- 4 Wählen Sie das Papierformat aus.
- 5 Stellen Sie bei der Verwendung von Fotopapier sicher, dass die glänzende Seite in Ihre Richtung zeigt, wenn Sie das Papier in die Papierstütze einlegen.
- 6 Klicken Sie auf **Drucken**.
- 7 Entfernen Sie Ihre Fotos aus dem Papierausgabefach, sobald sie ausgegeben werden, damit sie nicht zusammenkleben oder verwischen.
- **ANMERKUNG:** Warten Sie, bis die Ausdrucke vollständig getrocknet sind (12 bis 24 Stunden, je nach Umgebungsbedingungen), bevor Sie sie in ein nicht-klebendes Fotoalbum oder einen Rahmen legen. Dadurch erhöht sich die Lebensdauer Ihrer Ausdrucke.

Genauere Hinweise zum Drucken, wie beispielsweise das Drucken von sortierten Fotokopien und Bannern finden Sie im *Benutzerhandbuch*.

# <span id="page-32-0"></span>Kopieren

Sie können mit dem Drucker über das Bedienfeld oder die Druckersoftware Kopien erstellen.

#### Verwenden des Bedienfelds

- 1 Stellen Sie sicher, dass der Drucker eingeschaltet ist.
- 2 Legen Sie neues Papier ein. Weitere Hinweise finden Sie auf [Seite 25.](#page-24-1)
- 3 Legen Sie das Dokument auf das Scannerglas oder in den automatischen Dokumenteinzug ein. Weitere Hinweise finden Sie auf [Seite 28](#page-27-1) oder auf [Seite 30.](#page-29-1)
- 4 Drücken Sie im Modusbereich des Bedienfelds die Taste **Kopie**, um in den Kopiermodus zu wechseln.
- 5 Wenn Sie mehr als eine Fotokopie anfertigen möchten, drücken Sie die entsprechenden Tasten der Zifferntastatur.
- 6 Drücken Sie im Startbereich des Bedienfelds die Taste **Farbe**, um eine Farbkopie des Bildes anzufertigen, oder die Taste **Schwarz**, um eine Schwarzweißkopie anzufertigen. Auf dem Display wird Kopieren angezeigt.

#### Verwenden der Druckersoftware

- 1 Stellen Sie sicher, dass der Computer und der Drucker eingeschaltet sind.
- 2 Legen Sie neues Papier ein. Weitere Hinweise finden Sie auf [Seite 25.](#page-24-1)
- 3 Legen Sie das Dokument auf das Scannerglas oder in den automatischen Dokumenteinzug ein. Weitere Hinweise finden Sie auf [Seite 28](#page-27-1) oder auf [Seite 30.](#page-29-1)
- 4 Klicken Sie auf **Start** → **Alle Programme** (oder **Programme**) → **Dell-Drucker** → **Dell AIO Printer A960** → **Dell All-In-One Center.** Die Hauptseite des Multifunktionscenters wird auf dem Bildschirm angezeigt.
- 5 Klicken Sie auf **Weitere Kopiereinstellungen anzeigen**.
- 6 Wählen Sie Qualität und Farbe der Fotokopien aus.
- $\mathbb Z$  ANMERKUNG: Sie können in diesem Bildschirm auch ein Papierformat auswählen und den Kopierauftrag weiter anpassen.
	- 7 Klicken Sie auf **Jetzt kopieren**.

#### <span id="page-33-0"></span>Kopieren von Fotos

- 1 Legen Sie neues Papier ein. Weitere Hinweise zum Einlegen von Fotopapier finden Sie auf [Seite 26.](#page-25-1)
- 2 Legen Sie das Dokument auf das Scannerglas oder in den automatischen Dokumenteinzug ein. Weitere Hinweise finden Sie auf [Seite 28](#page-27-1) oder auf [Seite 30.](#page-29-1)
- 3 Klicken Sie auf **Start** → **Alle Programme** (oder **Programme**) → **Dell-Drucker** → **Dell AIO Printer A960** → **Dell All-In-One Center.** Die Hauptseite des Multifunktionscenters wird auf dem Bildschirm angezeigt.
- 4 Klicken Sie auf **Vorschau anzeigen**.
- ANMERKUNG: Falls die Größe des Scanvorgangs (in der unteren rechten Ecke des Vorschaufensters) in Rot angezeigt wird, stehen nicht genügend Systemressourcen für das Scannen in der ausgewählten Auflösung oder Größe zur Verfügung. Dieses Problem lässt sich beheben, indem Sie die Auflösung oder die Größe des gescannten Bereichs reduzieren.
	- 5 Passen Sie die gepunkteten Linien so an, dass sie den Teil des Bildes umfassen, den Sie drucken möchten.
	- 6 Klicken Sie im Abschnitt **Kopieren** auf **Foto**.
	- 7 Wählen Sie beim Erstellen mehrerer Kopien die Anzahl der Exemplare aus.
	- 8 Klicken Sie zum weiteren Anpassen des Fotos auf **Weitere Kopiereinstellungen anzeigen**.
- 9 Wenn Sie die Einstellungen nach Bedarf angepasst haben, klicken Sie auf **Jetzt kopieren**.

### <span id="page-33-1"></span>Scannen

Sie können mit dem Drucker über das Bedienfeld oder die Druckersoftware scannen.

#### Verwenden des Bedienfelds

- 1 Stellen Sie sicher, dass der Computer und der Drucker eingeschaltet sind und der Drucker am Computer angeschlossen ist.
- 2 Legen Sie das Dokument auf das Scannerglas oder in den automatischen Dokumenteinzug ein. Weitere Hinweise finden Sie auf [Seite 28](#page-27-1) oder auf [Seite 30.](#page-29-1)
- 3 Drücken Sie im Modusbereich des Bedienfelds die Taste **Scannen**, um in den Scanmodus zu wechseln.
- 4 Drücken Sie die Taste **+**, um durch die Liste der Anwendungen zu blättern, auf die Ihr Scan-Ergebnis übertragen werden kann.
- 5 Drücken Sie die Taste **Auswahl**, sobald das Programm gezeigt wird, auf das das Scan-Ergebnis übertragen werden soll.
- 6 Drücken Sie im Startbereich des Bedienfelds die Taste **Schwarz**, um einen Schwarzweiß-Scanvorgang zu starten, oder die Taste **Farbe**, um einen Farb-Scanvorgang zu starten.

#### Verwenden der Druckersoftware

- ANMERKUNG: Einige Programme unterstützen das gleichzeitige Scannen mehrerer Seiten nicht.
	- 1 Stellen Sie sicher, dass der Computer und der Drucker eingeschaltet sind und der Drucker am Computer angeschlossen ist.
- 2 Legen Sie das Dokument auf das Scannerglas oder in den automatischen Dokumenteinzug ein. Weitere Hinweise finden Sie auf [Seite 28](#page-27-1) oder auf [Seite 30.](#page-29-1)
- 3 Klicken Sie auf **Start** → **Alle Programme** (oder **Programme**) → **Dell-Drucker** → **Dell AIO Printer A960** → **Dell All-In-One Center.**

Die Hauptseite des Multifunktionscenters wird auf dem Bildschirm angezeigt.

- 4 Klicken Sie auf **Vorschau anzeigen**, wenn Sie das gescannte Bild sehen möchten.
- ANMERKUNG: Falls die Größe des Scanvorgangs (in der unteren rechten Ecke des Vorschaufensters) in Rot angezeigt wird, stehen nicht genügend Systemressourcen für das Scannen in der ausgewählten Auflösung oder Größe zur Verfügung. Dieses Problem lässt sich beheben, indem Sie die Auflösung oder die Größe des gescannten Bereichs reduzieren.
	- 5 Passen Sie die gepunkteten Linien so an, dass sie den Teil des Bildes umfassen, den Sie drucken möchten.
	- 6 Wählen Sie im Dropdown-Menü **Gescanntes Bild senden an** ein Scanziel aus.
	- 7 Klicken Sie zum weiteren Anpassen des Scanauftrags auf **Weitere Scaneinstellungen anzeigen**.
	- 8 Wenn Sie das Bild nach Bedarf angepasst haben, klicken Sie auf **Jetzt scannen**.

#### <span id="page-35-0"></span>Scannen von Fotos

- 1 Stellen Sie sicher, dass der Computer und der Drucker eingeschaltet sind und der Drucker am Computer angeschlossen ist.
- 2 Platzieren Sie das Foto auf dem Scannerglas. Weitere Hinweise finden Sie auf [Seite 28.](#page-27-1)
- ANMERKUNG: Stellen Sie sicher, dass die obere linke Ecke der Vorderseite des Fotos am Pfeil ausgerichtet ist.
	- 3 Klicken Sie auf **Start** → **Alle Programme** (oder **Programme**) → **Dell-Drucker** → **Dell AIO Printer A960** → **Dell All-In-One Center.** Die Hauptseite des Multifunktionscenters wird auf dem Bildschirm angezeigt.
- 4 Klicken Sie auf **Vorschau anzeigen**, wenn Sie das gescannte Bild sehen möchten.
- ANMERKUNG: Falls die Größe des Scanvorgangs (in der unteren rechten Ecke des Vorschaufensters) in Rot angezeigt wird, stehen nicht genügend Systemressourcen für das Scannen in der ausgewählten Auflösung oder Größe zur Verfügung. Dieses Problem lässt sich beheben, indem Sie die Auflösung oder die Größe des gescannten Bereichs reduzieren.
	- 5 Passen Sie die gepunkteten Linien so an, dass sie den Teil des Bildes umfassen, den Sie drucken möchten.
	- 6 Wählen Sie im Dropdown-Menü **Gescanntes Bild senden an** ein Scanziel aus.
	- 7 Klicken Sie zum weiteren Anpassen des Scanauftrags auf **Weitere Scaneinstellungen anzeigen**.
- 8 Wenn Sie das Bild nach Bedarf angepasst haben, klicken Sie auf **Jetzt scannen**.
- 9 Sobald das Dokument verarbeitet worden ist, wird es in dem von Ihnen gewählten Programm geöffnet.

#### <span id="page-35-1"></span>Bearbeiten gescannter Bilder

Sie können Ihre Bilder in den meisten Grafikprogrammen anpassen.

- 1 Scannen Sie im Dell-Multifunktionscenter das Bild in ein beliebiges Bildbearbeitungsprogramm.
- 2 Bearbeiten Sie das Bild mit den Tools des jeweiligen Programms.

Sie haben voraussichtlich folgende Möglichkeiten:

- Rote Augen entfernen
- Bild beschneiden
- Text zum Bild hinzufügen
- Helligkeit und Kontrast des Bildes anpassen

Weitere Informationen finden Sie in der Dokumentation zu Ihrem Grafikprogramm.

# Scannen mehrerer Seiten oder Bilder

ANMERKUNG: Diese Funktion ist nur beim Scannen mit dem Flachbett-Scanner verfügbar.

- 1 Legen Sie das erste Blatt auf die Glasfläche des Scanners.
- 2 Klicken Sie auf **Start** → **Alle Programme** (oder **Programme**) → **Dell-Drucker** → **Dell AIO Printer A960** → **Dell All-In-One Center.** Die Hauptseite des Multifunktionscenters wird auf dem Bildschirm angezeigt.
- 3 Wählen Sie im Dropdownfeld ein Scanziel aus.
- 4 Klicken Sie im Abschnitt **Scannen** auf **Weitere Scaneinstellungen anzeigen**.
- 5 Klicken Sie auf **Erweiterte Scaneinstellungen anzeigen**. Das Dialogfeld **Erweiterte Scaneinstellungen** wird angezeigt.
- 6 Wählen Sie auf der Registerkarte **Scannen** die Option **Vor Ausgabe mehrere Objekte scannen** aus.
- 7 Klicken Sie auf **OK**.
- 8 Wenn Sie die Einstellungen nach Bedarf angepasst haben, klicken Sie auf **Jetzt scannen**.

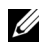

**ANMERKUNG:** Nachdem das erste Objekt gescannt ist, werden Sie in einer Meldung aufgefordert, das nächste Objekt auf das Scannerglas zu legen.

# Bearbeiten von in einem gescannten Dokument gefundenem Text mithilfe der optischen Zeichenerkennung (OCR)

Die optische Zeichenerkennung (Optical Character Recognition, OCR) ist eine Softwarefunktion, mit der ein gescanntes Bild in einem Textverarbeitungsprogramm in bearbeitbaren Text umgewandelt wird.

- 1 Legen Sie das Dokument auf das Scannerglas oder in den automatischen Dokumenteinzug ein. Weitere Hinweise finden Sie auf [Seite 28](#page-27-0) oder auf [Seite 30.](#page-29-0)
- 2 Klicken Sie auf **Start** → **Alle Programme** (oder **Programme**) → **Dell-Drucker** → **Dell AIO Printer A960** → **Dell All-In-One Center.** Die Hauptseite des Multifunktionscenters wird auf dem Bildschirm angezeigt.
- 3 Wählen Sie im Bereich **Produktivitäts-Hilfsprogramme** den Eintrag **Bearbeitung von in einem gescannten Dokument gefundenem Text** (OCR) aus.
- 4 Folgen Sie den Anweisungen auf dem Bildschirm.
- 5 Sobald das Dokument verarbeitet worden ist, wird es in dem von Ihnen gewählten Programm geöffnet.
- 6 Bearbeiten Sie das Dokument.
- 7 Speichern Sie das Dokument.

### Speichern eines Bildes auf dem Computer

- 1 Klicken Sie auf **Start** → **Alle Programme** (oder **Programme**) → **Dell-Drucker** → **Dell AIO Printer A960** → **Dell All-In-One Center.** Die Hauptseite des Multifunktionscenters wird auf dem Bildschirm angezeigt.
- 2 Klicken Sie im Bereich **Produktivitäts-Hilfsprogramme** auf **Ein Bild auf dem Computer speichern**.
- 3 Folgen Sie den Anweisungen, um ein Bild auf dem Computer zu speichern.

### Senden eines gescannten Bildes oder Dokuments als E-Mail

Sie können beispielsweise gescannte Bilder oder Dokumente per E-Mail versenden:

- 1 Öffnen Sie die obere Abdeckung.
- 2 Legen Sie das Foto oder Dokument, das Sie scannen möchten, mit der bedruckten Seite nach unten auf das Scannerglas.
- 3 Schließen Sie die obere Abdeckung.
- 4 Klicken Sie auf **Start** → **Alle Programme** (oder **Programme**) → **Dell-Drucker** → **Dell AIO Printer A960** → **Dell All-In-One Center.** Die Hauptseite des Multifunktionscenters wird auf dem Bildschirm angezeigt.
- 5 Klicken Sie auf **Vorschau anzeigen**.
- ANMERKUNG: Falls die Größe des Scanvorgangs (in der unteren rechten Ecke des Vorschaufensters) in Rot angezeigt wird, stehen nicht genügend Systemressourcen für das Scannen in der ausgewählten Auflösung oder Größe zur Verfügung. Dieses Problem lässt sich beheben, indem Sie die Auflösung oder die Größe des gescannten Bereichs reduzieren.
- 6 Klicken Sie im Bereich "Produktivitäts-Hilfsprogramme" auf **Bild oder Dokument per E-Mail senden**.
- 7 Wählen Sie im Menü **Art des gescannten Dokuments** die Option **Foto** aus.
- 8 Folgen Sie den Anweisungen auf dem Bildschirm, um das Foto für das Versenden per E-Mail vorzubereiten.
- 9 Klicken Sie auf **Jetzt anhängen**.
- 10 Schreiben Sie eine Nachricht, die zusammen mit dem Foto verschickt werden soll, und senden Sie dann das Foto.

### Vergrößern oder Verkleinern von Dokumenten oder Bildern

- 1 Legen Sie Papier in die Papierstütze ein. Weitere Hinweise finden Sie auf [Seite 25.](#page-24-0)
- 2 Legen Sie das Dokument auf das Scannerglas oder in den automatischen Dokumenteinzug ein. Weitere Hinweise finden Sie auf [Seite 28](#page-27-0) oder auf [Seite 30.](#page-29-0)
- 3 Klicken Sie auf **Start** → **Alle Programme** (oder **Programme**) → **Dell-Drucker** → **Dell AIO Printer A960** → **Dell All-In-One Center.** Die Hauptseite des Multifunktionscenters wird auf dem Bildschirm angezeigt.
- 4 Klicken Sie auf **Vorschau anzeigen**.
- ANMERKUNG: Falls die Größe des Scanvorgangs (in der unteren rechten Ecke des Vorschaufensters) in Rot angezeigt wird, stehen nicht genügend Systemressourcen für das Scannen in der ausgewählten Auflösung oder Größe zur Verfügung. Dieses Problem lässt sich beheben, indem Sie die Auflösung oder die Größe des gescannten Bereichs reduzieren.
- 5 Klicken Sie im Bereich **Produktivitäts-Hilfsprogramme** auf **Ein Bild vergrößern oder verkleinern**.
- 6 Folgen Sie den Anweisungen auf dem Bildschirm, um die Größe für das neue Bild auszuwählen.
- 7 Wenn Sie das Bild Ihren Wünschen angepasst haben, klicken Sie auf **Jetzt drucken**.

# Faxen

Sie können über das Bedienfeld oder die Druckersoftware Faxe versenden.

**ANMERKUNG:** Zum Senden von Faxen müssen Sie den Drucker nicht an einen Computer anschließen. Weitere Hinweise zum Verwenden des Bedienfelds beim Faxen finden Sie unter ["Versenden von Faxen" auf Seite 46](#page-45-0).

Folgendes ist beim Senden von Faxen mithilfe der Druckersoftware zu beachten:

- Auf Ihrem Computer müssen die Dell-Drucker-Faxtools oder die Microsoft Faxkonsole installiert und konfiguriert sein.
	- Ausführliche Informationen über die Verwendung der Dell-Drucker-Faxtools finden Sie unter ["Verwenden der Faxsoftware der Dell-Drucker-Faxtools" auf Seite 41](#page-40-0).
	- Unter ["Verwenden der Faxkonsole \(nur Windows XP\)" auf Seite 43](#page-42-0) finden Sie Hinweise zum Verwenden der Faxkonsole.
- Der Computer muss mit einem Daten-/Faxmodem ausgerüstet sein.
- Eine aktive Telefonleitung muss mit der Eingangsbuchse des Daten-/Faxmodems verbunden sein. Verbinden Sie das Daten-/Faxmodem nicht mit der Wandanschlussbuchse des Druckers. Genauere Hinweise finden Sie auf [Seite 12.](#page-11-0)
- ANMERKUNG: DSL- (Digital Subscriber Line), ISDN- (Integrated Services Digital Network) und Kabelmodems sind *keine* Faxmodems und werden *nicht* unterstützt.
- ANMERKUNG: Damit ein korrekter Faxbetrieb möglich ist, müssen an die Ausgangsbuchse zusätzliche Geräte angeschlossen werden.
- Der Drucker muss mit einem USB-Kabel am Computer angeschlossen sein.

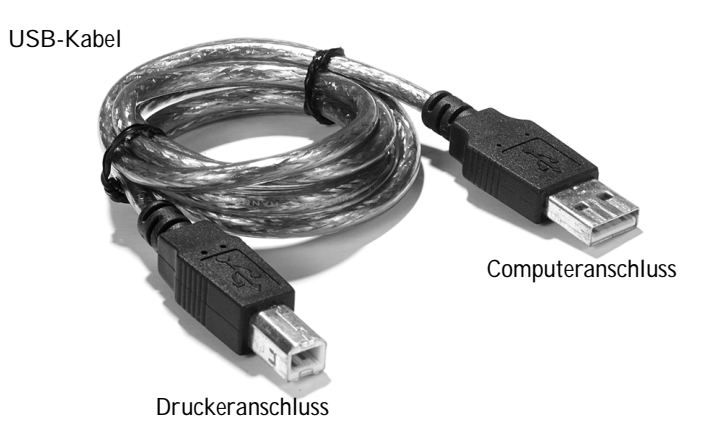

### <span id="page-40-0"></span>Verwenden der Faxsoftware der Dell-Drucker-Faxtools

#### Installieren der Faxsoftware der Dell-Drucker-Faxtools

1 Klicken Sie auf **Start** → **Alle Programme** (oder **Programme**).

Eine Liste der installierten Software wird angezeigt.

- 2 Suchen Sie einen Eintrag bezüglich klassischer Telefontools oder Faxtools. Wenn Sie einen dieser Einträge finden, gehen Sie weiter zu "Konfigurieren der Faxsoftware der [Dell-Drucker-Faxtools"](#page-41-0).
- 3 Klicken Sie auf den Desktop.

Das Fenster **Alle Programme** wird geschlossen.

- 4 Legen Sie die *Dell Personal All-In-One Printer A960 Drivers and Utilities*-CD ein. Ein Dialogfeld für die Installation wird angezeigt.
- 5 Klicken Sie auf **Abbrechen**.
- 6 Klicken Sie auf **Start** → **Arbeitsplatz**.
- 7 Klicken Sie mit der rechten Maustaste auf das Symbol für das **CD-Laufwerk**. Es wird ein Dropdown-Menü angezeigt.
- 8 Klicken Sie auf **Anzeige**.
- 9 Doppelklicken Sie auf den Ordner **Fax**.
- 10 Doppelklicken Sie auf den entsprechenden Sprachordner.
- 11 Doppelklicken Sie auf das Installationssymbol.

Der **Installationsassistent** wird angezeigt.

12 Folgen Sie den Anweisungen auf dem Bildschirm, um die Installation abzuschließen.

#### <span id="page-41-0"></span>Konfigurieren der Faxsoftware der Dell-Drucker-Faxtools

- ANMERKUNG: Der Faxdienst beantwortet automatisch Ihr Telefon nach zweimaligem Klingeln, wenn Sie das Kontrollkästchen **Empfang aktivieren** aktivieren. Sie können diese Einstellungen je nach Ihren Wünschen ändern.
- 1 Klicken Sie auf **Start** → **Alle Programme** (oder **Programme**).
- 2 Klicken Sie auf **Dell AIO Printer A960** → **Faxtools** (oder **Klassische Telefontools)**. Der Faxkonfigurations-Assistent wird gestartet.
- 3 Klicken Sie auf **Weiter**.
- 4 Lesen Sie die Lizenzvereinbarung und klicken Sie dann auf **Ja**, um fortzufahren.
- 5 Geben Sie Ihren Namen und Ihren Firmennamen ein.
- 6 Klicken Sie auf **Weiter**.
- 7 Geben Sie eine Kennung, Telefonnummer und Faxnummer ein.
- 8 Klicken Sie dreimal hintereinander auf **Weiter**.
- 9 Klicken Sie auf **Fertig stellen**.

Die Faxsoftware der Dell-Drucker-Faxtools wird gestartet.

- 10 Wählen Sie Ihr Land, die Ortsvorwahl und eine eventuell erforderliche Amtskennzahl aus.
- 11 Klicken Sie auf **OK**.
- 12 Wählen Sie Ihren Standort aus und klicken Sie dann auf **OK**.
- 13 Klicken Sie zweimal hintereinander auf **Weiter**, wählen Sie Ihr Modem aus und klicken Sie noch einmal auf **Weiter**.
- 14 Klicken Sie zweimal hintereinander auf **Weiter** und dann auf **Fertig stellen**.

### <span id="page-42-0"></span>Verwenden der Faxkonsole (nur Windows XP)

#### Installieren der Faxkonsole

- 1 Klicken Sie auf **Start** → **Systemsteuerung**.
- 2 Klicken Sie auf **Software**.
- 3 Klicken Sie auf **Windows-Komponenten hinzufügen/entfernen**.
- 4 Klicken Sie, um die **Faxdienste** auszuwählen.
- 5 Klicken Sie auf **Weiter**. Legen Sie die *Microsoft Windows XP-CD* ein, wenn Sie dazu aufgefordert werden, und klicken Sie dann auf **OK**. Schließen Sie das Fenster **Willkommen bei Microsoft Windows XP** sobald es geöffnet wird.
- 6 Klicken Sie auf **Fertig stellen**.
- 7 Schließen Sie das Dialogfeld **Software**.

#### Konfigurieren der Faxkonsole

1 Klicken Sie auf **Start** → **Alle Programme** (oder **Programme**) → **Zubehör** → **Kommunikation**  $\rightarrow$  **Fax**  $\rightarrow$  **Faxkonsole**.

Das Dialogfeld **Willkommen beim Faxkonfigurations-Assistent** wird angezeigt.

- 2 Klicken Sie auf **Weiter**.
- 3 Geben Sie die Absenderinformationen ein und klicken Sie dann auf **Weiter**.
- 4 Wählen Sie Ihr Daten-/Faxmodem im Dropdown-Menü unter **Wählen Sie das Faxgerät aus**.
- 5 Aktivieren oder deaktivieren Sie die Optionen **Senden aktivieren** und **Empfang aktivieren** wie gewünscht und klicken Sie dann auf **Weiter**.

ANMERKUNG: Wenn Sie die Option **Senden aktivieren** deaktivieren, können Sie keine Faxe senden. Wenn Sie die Option **Empfang aktivieren** aktivieren, können Sie Faxe empfangen.

- 6 Geben Sie die Absenderkennung (TSID) ein und klicken Sie dann auf **Weiter**.
- 7 Geben Sie die Empfängerkennung (CSID) ein und klicken Sie dann auf **Weiter**.
- 8 Klicken Sie, um **Ausdruck auf** auszuwählen. Wählen Sie im Dropdown-Menü rechts von diesem Feld **Dell AIO Printer A960**, wenn Sie alle empfangenen Faxe ausdrucken möchten.
- 9 Um eine Kopie der Faxe zur Archivierung zu erstellen, aktivieren Sie das Kontrollkästchen **Kopie in Ordner speichern** und klicken Sie dann auf **Durchsuchen**, um den gewünschten Speicherort auszuwählen.
- 10 Klicken Sie auf **Weiter**, bestätigen Sie die Einstellungen und klicken Sie auf **Fertig stellen**.

### <span id="page-43-0"></span>Aufrufen des Fax-Einstellungsprogramms

- Klicken Sie auf **Start** → **Alle Programme** (oder **Programme**) → **Dell-Drucker** → **Dell AIO Printer A960** → **Fax-Einstellungsprogramm.**
- Klicken Sie im Dell-Multifunktionscenter auf die Registerkarte **Wartung/Fehlersuche** und klicken Sie dann auf **Hilfsprogramm zur Faxeinrichtung anzeigen**.

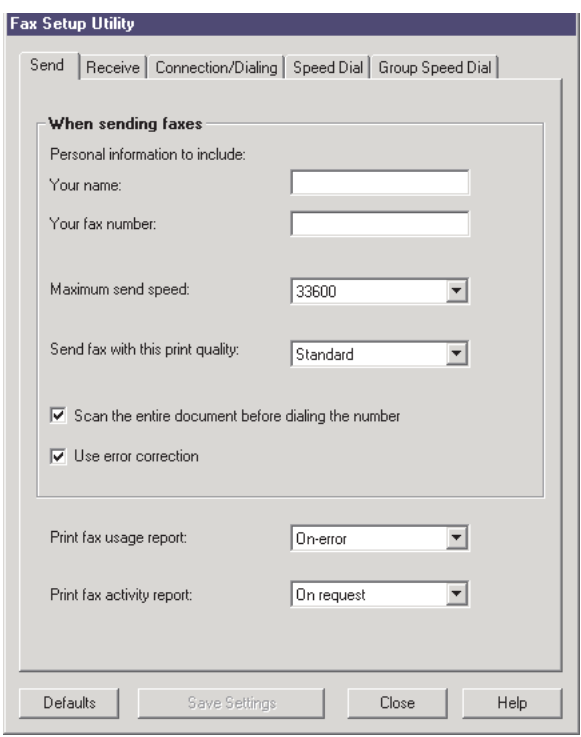

In der folgenden Tabelle werden die Verwendungsmöglichkeiten der einzelnen Registerkarten des Fax-Einstellungsprogramms beschrieben.

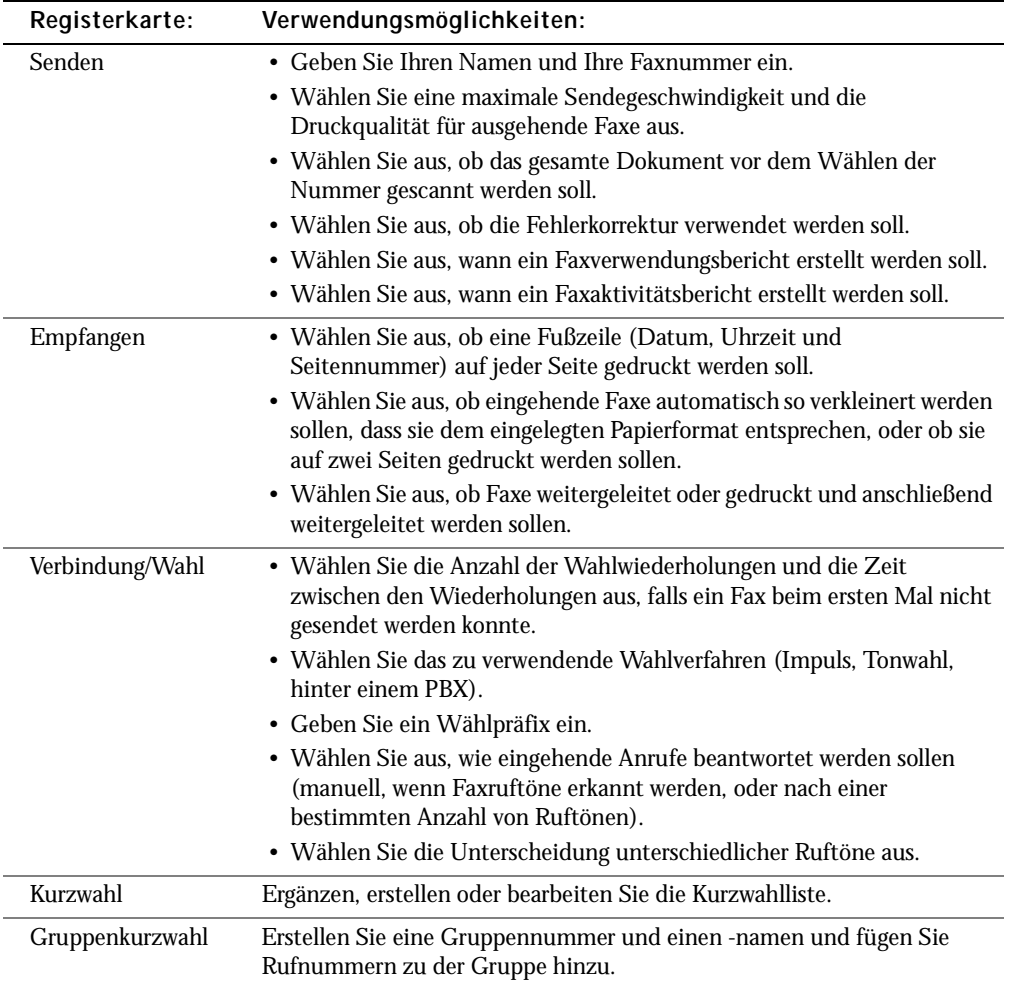

## <span id="page-45-0"></span>Versenden von Faxen

**44 ANMERKUNG:** Sie können Faxe in Farbe nur über das Bedienfeld senden und empfangen. Das Senden von Farbfaxen mit dem Drucker ist nur möglich, wenn das Faxgerät auf der Empfängerseite ebenfalls für den Empfang von Farbfaxen geeignet ist.

Sie können über das Bedienfeld oder die Druckersoftware Faxe versenden.

#### Verwenden des Bedienfelds

Mit dem Drucker können Sie Farb- oder Schwarzweißfaxe senden. Senden und Empfangen von Faxen ist mit den Papierformaten A4, Legal und Letter möglich.

- 1 Stellen Sie sicher, dass der Drucker eingeschaltet ist.
- 2 Legen Sie das Dokument auf das Scannerglas oder in den automatischen Dokumenteinzug ein. Weitere Hinweise finden Sie auf [Seite 28](#page-27-0) oder auf [Seite 30.](#page-29-0)
- 3 Drücken Sie **Fax**.
- 4 Verwenden Sie die Zifferntastatur.
- Geben Sie die Faxnummer ein. Oder:
- Drücken Sie **Kurzwahl** und gehen Sie wie folgt vor:
	- Drücken Sie **+** oder **-**, um in der Liste nach der gewünschten Nummer zu suchen oder
	- geben Sie eine zweistellige Nummer (in der oberen linken Ecke des Displays sichtbar) ein.
- ANMERKUNG: Wenn Sie noch keine Kurzwahlliste erstellt haben, finden Sie unter ["Kurzwahl" auf Seite 52](#page-51-0) die entsprechenden Informationen.
- 5 Drücken Sie die Taste **Schwarz** oder **Farbe**. Das Dokument wird vom Drucker gescannt und als Fax an die eingegebene Nummer gesendet.

#### Verwenden der Faxsoftware der Dell-Drucker-Faxtools

- 1 Stellen Sie sicher, dass der Drucker und der Computer eingeschaltet sind.
- 2 Legen Sie das Dokument auf das Scannerglas oder in den automatischen Dokumenteinzug ein. Weitere Hinweise finden Sie auf [Seite 28](#page-27-0) oder auf [Seite 30.](#page-29-0)
- 3 Vergewissern Sie sich, dass der Drucker an einem Computer mit einem Daten-/Faxmodem angeschlossen ist und dass das Modem mit einer aktiven Telefonleitung verbunden ist.
- 4 Klicken Sie auf **Start** → **Alle Programme** (oder **Programme**) → **Dell-Drucker** → **Dell AIO Printer A960** → **Dell All-In-One Center**.
- 5 Legen Sie das zu faxende Dokument *mit dem Text nach unten* unter die Druckerabdeckung.
- 6 Klicken Sie im Bereich **Produktivitäts-Hilfsprogramme** auf **Bild oder Dokument faxen**.
- 7 Wählen Sie unter **Art des gescannten Dokuments** die entsprechende Option für Ihr Dokument aus.
- 8 Wählen Sie **Nein** unter **Mehrere Seiten**.
- 9 Klicken Sie auf **Weiter**.

Das Dokument wird gescannt und die Dell-Drucker-Faxtools werden gestartet.

#### Senden mehrseitiger Faxe

Sie können über das Bedienfeld oder die Druckersoftware Faxe mit mehreren Seiten versenden.

#### Verwenden des Bedienfelds

- 1 Vergewissern Sie sich, dass der Drucker eingeschaltet und mit einem Computer mit einem Daten-/Faxmodem verbunden ist und dass das Modem mit einer aktiven Telefonleitung verbunden ist.
- 2 Legen Sie das Dokument in den automatischen Dokumenteinzug ein. Weitere Hinweise finden Sie auf [Seite 30](#page-29-0).
- 3 Drücken Sie **Fax**.
- 4 Geben Sie die Faxnummer mithilfe der Zahlen auf der Tastatur ein.
- 5 Drücken Sie die Taste **Schwarz** oder **Farbe**.

ANMERKUNG: Das Senden von Farbfaxen mit dem Drucker ist nur möglich, wenn das Faxgerät auf der Empfängerseite ebenfalls für den Empfang von Farbfaxen geeignet ist.

Verwenden der Faxsoftware der Dell-Drucker-Faxtools

- 1 Klicken Sie auf **Start** → **Alle Programme** (oder **Programme**) → **Dell-Drucker** → **Dell AIO Printer A960** → **Dell All-In-One Center**.
- 2 Klicken Sie auf **Weitere Scaneinstellungen anzeigen**.
- 3 Klicken Sie auf **Erweitert**.
- 4 Klicken Sie, um die Option **Vor Ausgabe mehrere Objekte scannen (nur Flachbett-Scanner)** auszuwählen
- 5 Klicken Sie auf **OK**.
- 6 Wählen Sie **Fax** im Dropdown-Menü **Gescanntes Bild senden an**.
- 7 Legen Sie das zu faxende Dokument *mit dem Text nach unten* unter die Druckerabdeckung.
- 8 Klicken Sie auf **Vorschau anzeigen**. Eine Vorschau Ihres Dokuments wird angezeigt. Falls erforderlich passen Sie Ihr Dokument an und wiederholen den Vorgang.
- ANMERKUNG: Falls die Größe des Scanvorgangs (in der unteren rechten Ecke des Vorschaufensters) in Rot angezeigt wird, stehen nicht genügend Systemressourcen für das Scannen in der ausgewählten Auflösung oder Größe zur Verfügung. Dieses Problem lässt sich beheben, indem Sie die Auflösung oder die Größe des gescannten Bereichs reduzieren.
- 9 Klicken Sie auf **Jetzt scannen**.
- 10 Folgen Sie den Anweisungen auf dem Bildschirm, um das Fax zu senden.

## Empfangen von Faxen

ANMERKUNG: Es ist allerdings nicht möglich, Soft-Copy-Faxe zu empfangen. Sie können nur gesendet werden. Sämtliche ankommenden Faxe werden mit dem Drucker gedruckt.

Sie können über das Bedienfeld oder die Druckersoftware Faxe empfangen. Der Empfang von Faxnachrichten kann automatisch, manuell oder durch einen Anrufbeantworter gestartet werden.

#### Empfangen von Faxen über den Drucker

Genauere Hinweise zum Empfangen von Faxen über den Drucker finden Sie in den folgenden Abschnitten.

- • ["Automatisches Empfangen von Faxen" auf Seite 49.](#page-48-0)
- • ["Manuelles Empfangen von Faxen" auf Seite 49.](#page-48-1)
- • ["Empfangen von Faxen über einen Anrufbeantworter" auf Seite 50](#page-49-0).

#### Empfangen von Faxen mit der Faxkonsole

- 1 Klicken Sie auf **Start** → **Alle Programme** (oder **Programme**) → **Zubehör** → **Kommunikation**  $\rightarrow$  **Fax**.
- 2 Klicken Sie auf **Faxkonsole**. Wenn Sie bei der Konfiguration der Faxkonsole die Option **Empfang aktivieren** aktiviert haben, können Sie jetzt ein Fax empfangen.

#### <span id="page-48-0"></span>Automatisches Empfangen von Faxen

So setzen Sie den Drucker in den automatischen Faxempfang (Standard) zurück:

- 1 Drücken Sie auf dem Bedienfeld die Taste **Fax**.
- 2 Drücken Sie die Taste **Optionen** so lange, bis FAXEMPFANG angezeigt wird.
- 3 Drücken Sie **+**, um durch die verfügbaren Optionen zu blättern.
- 4 Wählen Sie Nach 1x Läuten, Nach 2x Läuten, Nach 3x Läuten oder Nach 5x Läuten und drücken Sie dann die Taste **Auswahl**. Wenn dann die von Ihnen festgelegte Anzahl Rufzeichen erkannt wurde, startet der Drucker automatisch den Faxempfang.

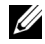

**ZANMERKUNG:** Für den Empfang von Farbfaxen mit dem Drucker muss das Faxgerät auf der Senderseite ebenfalls für Farbfaxe geeignet sein.

#### <span id="page-48-1"></span>Manuelles Empfangen von Faxen

- 1 Drücken Sie auf dem Bedienfeld die Taste **Fax**.
- 2 Drücken Sie die Taste **Optionen** so lange, bis FAXEMPFANG angezeigt wird.
- 3 Drücken Sie **+**, um durch die verfügbaren Optionen zu blättern.
- 4 Drücken Sie die Taste **Auswahl**, wenn Manuell Drücken Sie # im Display angezeigt wird.
- 5 Wenn das an die Anschlussbuchse des Druckers angeschlossene Telefon klingelt und Sie den Hörer abnehmen, hören Sie den typischen Faxrufton.
- 6 Drücken Sie jetzt die Raute-Taste (**#**) auf dem Telefon.
- 7 Legen Sie den Telefonhörer auf. Der Drucker empfängt das Fax.

#### <span id="page-49-0"></span>Empfangen von Faxen über einen Anrufbeantworter

- 1 Drücken Sie auf dem Bedienfeld die Taste **Fax**.
- 2 Drücken Sie die Taste **Optionen** so lange, bis FAXEMPFANG angezeigt wird.
- 3 Drücken Sie **+**, um durch die verfügbaren Optionen zu blättern.
- 4 Wenn Faxton empfangen im Display angezeigt wird, drücken Sie die Taste **Auswahl**.

Bei einem eingehenden Anruf schaltet sich automatisch der Anrufbeantworter ein.

- Erkennt dieser einen Faxton, übergibt er die Verbindung an den Drucker, der dann den Faxempfang startet.
- Wenn kein Faxton erkannt wird, erfolgt die übliche Anrufbehandlung durch den Anrufbeantworter.

## Druckausgabe an Fax

Durch die Funktion "Druckausgabe an Fax" müssen Sie ein Dokument nicht erst ausdrucken, auf das Scannerglas legen und auf herkömmliche Weise als Fax verschicken. Stattdessen können Sie ein Dokument als Soft-Copy im Computer erstellen oder empfangen und diese direkt als Schwarzweiß-Fax an andere Empfänger senden.

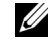

ANMERKUNG: Es ist allerdings nicht möglich, Soft-Copy-Faxe zu empfangen. Sie können nur gesendet werden. Sämtliche ankommenden Faxe werden mit dem Drucker gedruckt.

So senden Sie eine Faxnachricht direkt aus einem Computerprogramm mithilfe des Faxmodems des Druckers:

- 1 Klicken Sie auf **Datei** → **Drucken**, während das Dokument geöffnet ist.
- 2 Wählen Sie aus der Liste der verfügbaren Drucker **Dell-Drucker-Faxtools** aus.
- 3 Klicken Sie auf **Drucken**.
- 4 Für die Druckausgabe an Fax folgen Sie den Anweisungen des Programms, das nun gestartet wird.

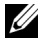

**ZANMERKUNG:** Für sämtliche mit der Funktion "Druckausgabe an Fax" gesendeten Faxnachrichten wird standardmäßig die Auflösung "Fein" verwendet.

#### Anzeigen gesendeter und empfangener Faxe

#### Verwenden der Faxkonsole

- 1 Klicken Sie auf **Start** → **Alle Programme** (oder **Programme**) → **Zubehör** → **Kommunikation**  $\rightarrow$  **Fax**.
- 2 Klicken Sie auf **Faxkonsole**.

Empfangene Faxe können im **Eingang** angesehen werden. Gesendete Faxe können unter **Gesendete Objekte** angesehen werden.

#### Anzeigen des Status von Faxen

#### Verwenden der Faxkonsole

- 1 Klicken Sie auf **Start** → **Alle Programme** (oder **Programme**) → **Zubehör** → **Kommunikation** → **Fax** → **Faxkonsole**.
- 2 Klicken Sie gegebenenfalls, um den Faxordner zu erweitern. Die folgenden Ordner werden angezeigt:
	- Eingehend aktuell eingehende Faxe
	- Eingang bereits empfangene Faxe
	- Ausgang zum Versenden bereitstehende Faxe
	- Gesendete Objekte erfolgreich versendete Faxe
- 3 Klicken Sie auf den gewünschten Ordner.
- 4 Klicken Sie im rechten Fensterbereich auf das Fax, dessen Status Sie anzeigen möchten, und klicken Sie dann auf **Einstellungen** oder **Eigenschaften**.
- 5 Klicken Sie auf die Registerkarte **Allgemein** und sehen Sie sich die Verlaufslinie an.
- 6 Klicken Sie auf **Schließen**, wenn Sie fertig sind.

### Verwenden spezieller Faxfunktionen

Der Dell A960 ist mit einer Reihe von Faxfunktionen ausgestattet, die das Senden von Faxnachrichten wesentlich vereinfachen können.

#### <span id="page-51-0"></span>Kurzwahl

Zur Vereinfachung des Versands von Faxnachrichten können Sie bis zu 100 Kurzwahlnummern im Gerät speichern. Sie können 80 einzelne Faxnummern sowie 20 Gruppen eingeben, die jeweils maximal 5 Telefonnummern enthalten können.

#### Verwenden des Bedienfelds

- 1 Drücken Sie **Fax**.
- 2 Drücken Sie **Kurzwahl**.
- 3 Die erste Kurzwahlnummer aus der Kurzwahlliste wird angezeigt.
- 4 Blättern Sie mithilfe der Tasten **+** oder **-** zur gewünschten Kurzwahlnummer oder geben Sie über die Zifferntastatur eine zweistellige Kurzwahlnummer ein.

#### Verwenden der Druckersoftware

- 1 Klicken Sie auf **Start** → **Alle Programme** (oder **Programme**) → **Dell-Drucker** → **Dell AIO Printer A960** → **Fax-Einstellungsprogramm.**
- 2 Klicken Sie auf die Registerkarte **Kurzwahl**.
- 3 Folgen Sie den Anweisungen auf der Registerkarte "Kurzwahl", um der Kurzwahlliste eine neue Nummer hinzuzufügen.

#### Verwenden der Kurzwahlliste

- 1 Drücken Sie **Kurzwahl** und dann:
	- Blättern Sie mithilfe der Tasten **+** oder **-** durch die Kurzwahlliste, bis Sie die gewünschte Faxnummer gefunden haben. Drücken Sie dann die Taste **Fax**.
	- Geben Sie mithilfe der Zifferntastatur eine zweistellige Nummer (in der oberen linken Ecke des Displays sichtbar) ein und drücken Sie dann die Taste **Fax**.
- 2 Drücken Sie beim Erscheinen des Standardbildschirms die Taste **Optionen**.
- 3 Drücken Sie **Auswahl**.
- 4 Geben Sie die Uhrzeit an, zu der das Fax gesendet werden soll.
- 5 Drücken Sie erneut **Auswahl** und anschließend **1** für AM (vormittags) oder **2** für PM (nachmittags). Es wird erneut der Standardbildschirm angezeigt.

**ANMERKUNG:** Sie können nach dieser Methode weitere Nummern angeben, an die das Fax zeitversetzt gesendet werden soll.

#### Wahl mit aufgelegtem Hörer

- 1 Drücken Sie auf dem Bedienfeld die Taste **Fax**.
- 2 Drücken Sie die Taste **Optionen** so lange, bis Speicherscan angezeigt wird.
- 3 Drücken Sie die Taste **Auswahl**, um den Drucker in den Modus mit abgenommenem Hörer umzuschalten.
- 4 Geben Sie die Telefonnummer ein, an die das Fax gesendet werden soll.
- 5 Drücken Sie die Tasten der Zifferntastatur, um in einem automatischen Callcenter-System zu navigieren.
- 6 Drücken Sie die Taste **Schwarz** oder **Farbe**, wenn Sie bereit sind, ein Fax zu senden.

#### Gleichzeitige Fax-Übertragung an mehrere Empfänger (Broadcast-Senden)

Wenn der Drucker an einen Computer angeschlossen ist, können Sie eine Faxnachricht von maximal 20 Seiten Länge gleichzeitig an bis zu 5 Empfänger senden.

#### So senden Sie ein Broadcast-Fax sofort:

- 1 Drücken Sie **Fax**.
- 2 Drücken Sie viermal auf **Optionen**, bis Verzög. Senden angezeigt wird.
- 3 Drücken Sie **+** oder **-**, bis Keine Verzögerung angezeigt wird und drücken Sie dann **Auswahl**.
- 4 Geben Sie eine Faxnummer ein oder drücken Sie **Kurzwahl**, um Faxnummern aus der Kurzwahlliste auszuwählen.
- 5 Drücken Sie **Schwarz** oder **Farbe**, um das Fax sofort zu senden, oder drücken Sie **Auswahl**, um eine weitere Faxnummer einzugeben.
- 6 Drücken Sie **Schwarz** oder **Farbe**, um das Fax an beide Faxnummern zu senden, oder drücken Sie **Auswahl**, um eine weitere Faxnummer einzugeben. Fahren Sie nach dieser Methode fort, bis sie alle Faxnummern (maximal 5) eingegeben haben.

#### So senden Sie ein Broadcast-Fax mit zeitlicher Verzögerung:

Manuelle Eingabe einer Faxnummer:

- 1 Drücken Sie auf dem Bedienfeld die Taste **Fax**.
- 2 Wenn der Standardbildschirm erscheint, drücken Sie **Optionen**, bis Verzög. Senden angezeigt wird.
- 3 Drücken Sie **+** oder **-**, um durch die Zeit zu blättern.
- 4 Drücken Sie **Auswahl**.
- 5 Geben Sie die Uhrzeit an, zu der das Fax gesendet werden soll.
- 6 Drücken Sie **Auswahl**.
- 7 Wenn sich der Drucker im 24-Stunden-Modus befindet, wechselt der Bildschirm wieder zur Standardanzeige. Wenn sich das Gerät im 12-Stunden-Modus befindet, drücken Sie **1** für AM (vormittags) oder **2** für PM (nachmittags).
- 8 Geben Sie mithilfe der Zifferntastatur die Faxnummer ein.
- 9 Drücken Sie die Taste **Schwarz** oder **Farbe**, um Ihr Fax an diese Nummer zu senden, oder drücken Sie **Auswahl**, um eine weitere Faxnummer einzugeben (Sie können bis zu 5 Faxnummern eingeben und das Fax wird zeitversetzt an die gewünschte Anzahl Empfänger gesendet).

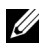

ANMERKUNG: Zur festgelegten Uhrzeit werden die Faxnummern gewählt und das Fax wird zu allen angegebenen Faxnummern gesendet. Wenn die Fax-Übertragung zu einer der Nummern aus der Broadcast-Liste nicht erfolgreich war, wird nach dem Senden an die anderen Empfänger erneut versucht, das Fax an die bisher erfolglose Nummer zu senden.

# ABSCHNITT 3

# Grundlegendes zur Software

[Aufrufen des Dell-Multifunktionscenters](#page-57-0) [Verwenden der Druckeigenschaften](#page-60-0) [Verwenden des Dell-Druckerratgebers](#page-62-0) [Verwenden des Dell Picture Studio](#page-63-0)

# Grundlegendes zur Druckersoftware

Die Druckersoftware umfasst folgende Komponenten:

- Dell All-In-One Center Das Multifunktionscenter unterstützt Sie bei verschiedenen Scan-, Kopier und Faxvorgängen und dem Verwalten Ihrer gespeicherten Bilder.
- Druckeigenschaften Hier passen Sie die Druckereinstellungen an.
- Dell-Druckerratgeber Dieser Ratgeber bietet eine Hilfestellung zur Wartung und Fehlersuche und stellt allgemeine Informationen und Anleitungen bereit.
- Dell Picture Studio Dieses Dienstprogramm hilft Ihnen bei der Bearbeitung Ihrer Fotos.
- ANMERKUNG: Die Version existiert eventuell nicht auf Deutsch. Verwenden Sie in diesem Fall die Bildbearbeitungssoftware Ihres Windows-Betriebssystems.
- Fax-Einstellungsprogramm [\(Seite 44\)](#page-43-0)

# <span id="page-57-0"></span>Aufrufen des Dell-Multifunktionscenters

Mit dem Dell-Multifunktionscenter haben Sie folgende Möglichkeiten:

- Auswählen eines Scanziels.
- Auswählen der Kopienmenge und Farbe.
- Scannen, kopieren, drucken, faxen und kreative Ideen umsetzen.
- Zugreifen auf die Fehlersuche und Wartungsinformationen.
- Vorschau der zu druckenden Bilder.
- Verwalten von Fotos (d. h. in Ordner kopieren, drucken, kreativ kopieren) mithilfe der Registerkarte **Gespeicherte Bilder anzeigen**.

# Aufrufen des Dell-Multifunktionscenters:

• Klicken Sie auf **Start** → **Alle Programme** (oder **Programme**) → **Dell-Drucker** → **Dell AIO Printer A960** → **Dell All-In-One Center.**

# Hauptseite des Multifunktionscenters

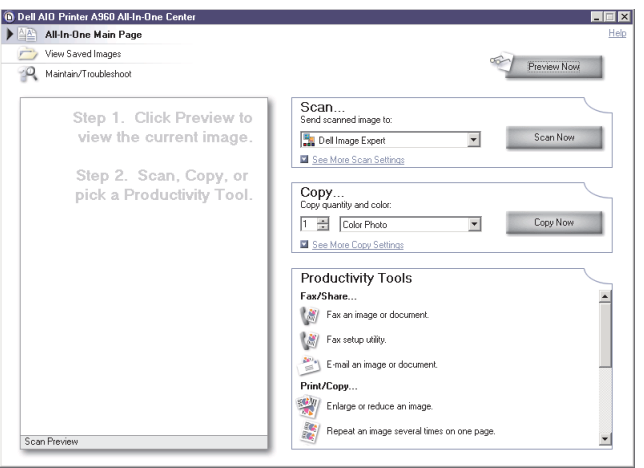

Die Hauptseite des Multifunktionscenters besteht aus vier Hauptabschnitten. In der folgenden Tabelle werden die einzelnen Abschnitte beschrieben.

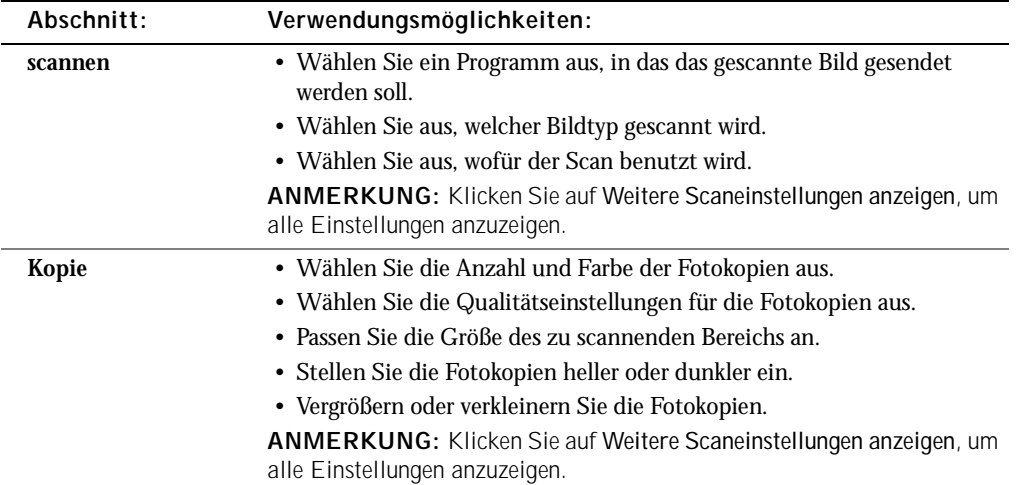

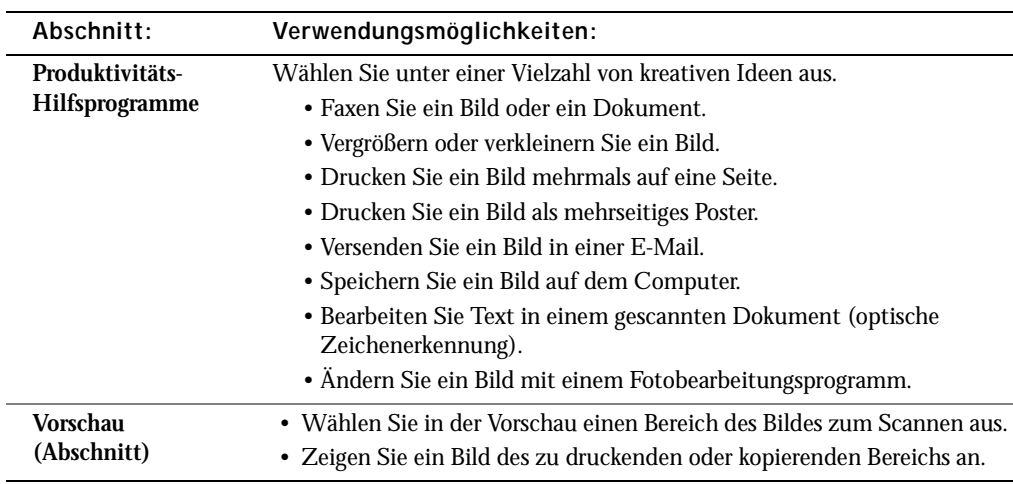

Weitere Hinweise zur Verwendung des Dell All-In-One Centers finden Sie im *Benutzerhandbuch*.

ANMERKUNG: Sie erhalten weitere Informationen über die Hauptseite des Multifunktionscenters oder die Seiten **Gespeicherte Bilder anzeigen** und **Wartung/Fehlersuche**, wenn Sie auf die Schaltfläche **Hilfe** in der oberen rechten Bildschirmecke klicken.

# <span id="page-60-0"></span>Verwenden der Druckeigenschaften

Sie können die Druckereinstellungen in den Druckeigenschaften ändern.

# Aufrufen der Druckeigenschaften

- 1 Klicken Sie auf **Datei** → **Drucken**, während das Dokument geöffnet ist. Das Dialogfeld **Drucken** wird angezeigt.
- 2 Klicken Sie im Dialogfeld **Drucken** auf **Einstellungen** oder auf **Eigenschaften** (je nach Programm oder Betriebssystem). Das Fenster mit den Druckeigenschaften und das Menü **Ich möchte** werden angezeigt.

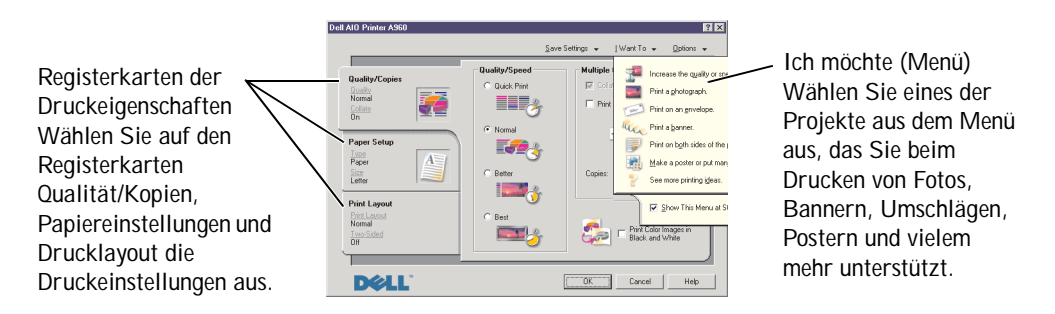

So rufen Sie die Druckeinstellungen auf, wenn kein Dokument geöffnet ist:

- 1 Klicken Sie auf **Start** → **Drucker**.
- 2 Klicken Sie mit der rechten Maustaste auf das Symbol **Drucker Einstellungen**.

# Registerkarten der Druckeigenschaften

Alle Druckeinstellungen befinden sich auf drei Hauptregisterkarten der Druckeigenschaften-Software. In der folgenden Tabelle werden die einzelnen Registerkarten beschrieben.

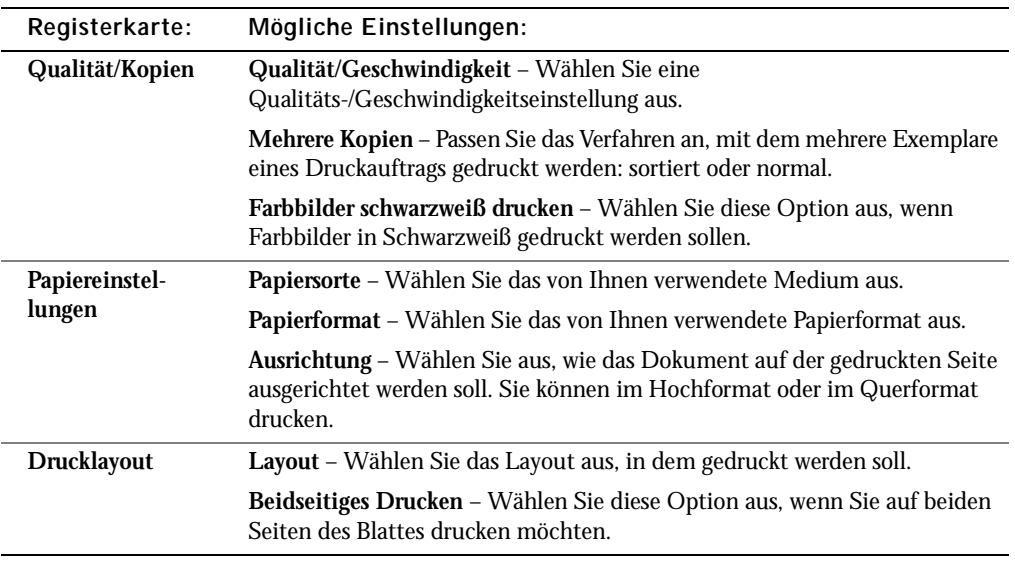

ANMERKUNG: Sie erhalten weitere Informationen über diese Einstellungen, wenn Sie mit der rechten Maustaste auf eine Einstellung auf dem Bildschirm klicken und dann **Direkthilfe?** auswählen.

Weitere Hinweise zu den Druckeigenschaften finden Sie im *Benutzerhandbuch*.

# <span id="page-62-0"></span>Verwenden des Dell-Druckerratgebers

Der Dell-Druckerratgeber ist der Ratgeber, in dem Sie Hilfe zum Drucker finden und den aktuellen Druckerstatus überprüfen können.

# Verwenden des Dell-Druckerratgebers

Klicken Sie auf **Start** → **Alle Programme** (oder **Programme**) → **Dell-Drucker** → **Dell AIO Printer A960** → **Dell-Druckerratgeber.**

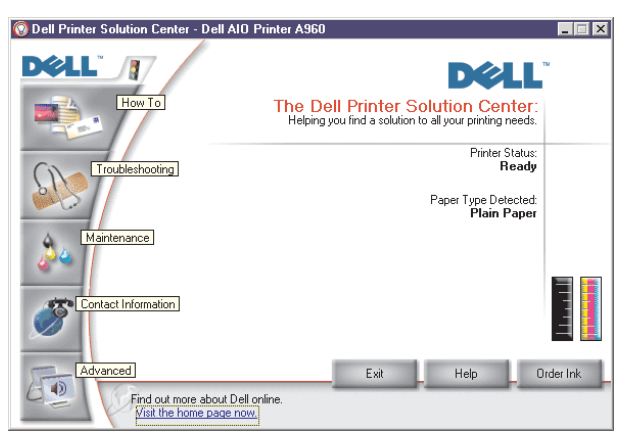

Weitere Hinweise zum Dell-Druckerratgeber finden Sie im *Benutzerhandbuch*.

# <span id="page-63-0"></span>Verwenden des Dell Picture Studio

**ANMERKUNG:** Das Dell Picture Studio befindet sich auf der *Drivers and Utilities*-CD.

Mit Dell Picture Studio können Sie die Attribute von Fotos anpassen. Das Dell Picture Studio bietet Ihnen folgende Möglichkeiten:

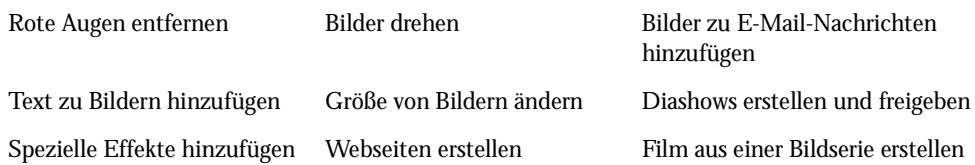

# Aufrufen des Dell Picture Studio

- Klicken Sie auf **Start** → **Alle Programme** (oder **Programme**) → **Dell Picture Studio Home**.
- ANMERKUNG: Die Version existiert eventuell nicht auf Deutsch. Verwenden Sie in diesem Fall die Bildbearbeitungssoftware Ihres Windows-Betriebssystems.

ABSCHNITT 4

# Wartung der Tintenpatronen

[Austauschen der Tintenpatronen](#page-65-0) [Ausrichten der Tintenpatronen](#page-66-0) [Reinigen der Patronendüsen](#page-68-0)

# <span id="page-65-0"></span>Austauschen der Tintenpatronen

VORSICHT: Lesen und beachten Sie die Sicherheitshinweise auf [Seite 4,](#page-3-0) bevor Sie die in diesem Abschnitt aufgeführten Verfahren durchführen.

Dell™-Tintenpatronen sind nur über Dell erhältlich. Unter www.dell.com/supplies können Sie weitere Tintenpatronen bestellen.

- 1 Stellen Sie sicher, dass der Drucker eingeschaltet ist.
- 2 Heben Sie die Druckerabdeckung (Scannereinheit) an, bis die Scannerstütze sie geöffnet hält.

Wenn der Drucker nicht in Betrieb ist, bewegt sich der Druckschlitten in die Ladeposition.

- 3 Drücken Sie die Riegel an den Patronenabdeckungen und öffnen Sie die Abdeckungen.
- 4 Entnehmen Sie die alten Patronen. Verpacken Sie die Tintenpatronen in einem luftdichten Behälter oder entsorgen Sie sie.
- 5 Vor dem Einsetzen der neuen Patronen müssen Sie die Aufkleber und das durchsichtige Klebeband an der Unterseite der Patronen entfernen.

**HINWEIS:** Berühren Sie keinesfalls den goldfarbenen Kontaktbereich auf den Tintenpatronen.

- 6 Setzen Sie die neuen Patronen ein. Stellen Sie sicher, dass die Patrone mit der schwarzen Tinte fest in der linken (schwarzen) Patronenhalterung bzw. die Farbpatrone fest in der rechten (blauen) Halterung steckt und drücken Sie dann die Patronenabdeckungen zu.
- 7 Heben Sie die Druckerabdeckung (Scannereinheit) an und drücken Sie die Scannerstütze nach hinten, während Sie die Druckerabdeckung wieder nach unten bewegen, bis sie vollständig geschlossen ist.
- 8 Legen Sie Papier in die Papierstütze.
- 9 Beantworten Sie mithilfe der Tasten des Bedienfelds die auf dem Display angezeigten Fragen.
	- a Wenn die eingesetzte Farbtintenpatrone neu ist (noch nie verwendet wurde), drücken Sie **Auswahl**.

Handelt es sich um eine alte Farbpatrone (sie wurde bereits verwendet), drücken Sie einmal **+** und dann **Auswahl**.

b Wenn die angezeigte Artikelnummer der Nummer der verwendeten Patrone entspricht, drücken Sie **Auswahl**.

Entspricht sie nicht der Nummer der verwendeten Patrone, drücken Sie erst den Rechtspfeil, bis die richtige Artikelnummer angezeigt wird und dann **Auswahl**.

c Wenn die eingesetzte schwarze Tintenpatrone neu ist, drücken Sie **Auswahl**.

Handelt es sich um eine alte Patrone, drücken Sie einmal **+** und dann **Auswahl**.

Die angezeigte Artikelnummer sollte der Nummer der verwendeten Patrone entsprechen.

- d Drücken Sie **Auswahl** zur Eingabe der angezeigten Artikelnummer.
- e Fahren Sie mit [Ausrichten der Tintenpatronen](#page-66-0) fort, um sicherzustellen, dass die Patronen richtig eingesetzt sind.

# <span id="page-66-0"></span>Ausrichten der Tintenpatronen

Richten Sie die Tintenpatronen aus nach dem Einsetzen neuer Patronen und beim Auftreten von Problemen mit der Druckqualität.

## Verwenden des Bedienfelds

- 1 Legen Sie Normalpapier ein. Weitere Hinweise finden Sie auf [Seite 25.](#page-24-0)
- 2 Drücken Sie auf dem Bedienfeld die Taste **Kopie**.
- 3 Drücken Sie die Taste **Optionen**, bis Wartung angezeigt wird.
- 4 Drücken Sie **+**, bis Ausrichten angezeigt wird und drücken Sie dann **Auswahl**. Im Display erscheint Druck Ausrichtungss. und eine Ausrichtungsseite wird gedruckt. Sobald die Ausrichtungsseite gedruckt wurde, ist die automatische Ausrichtung abgeschlossen.

### Verwenden der Druckersoftware zum automatischen Ausrichten der **Tintenpatronen**

Wenn Sie die Tintenpatronen automatisch ausrichten, wird eine Seite mit vertikalen, horizontalen und diagonalen Linien ausgegeben.

- 1 Legen Sie neues Papier ein. Weitere Hinweise finden Sie auf [Seite 25.](#page-24-0)
- 2 Klicken Sie auf **Start** → **Alle Programme** (oder **Programme**) → **Dell-Drucker** → **Dell AIO Printer A960** → **Dell-Druckerratgeber.**
- 3 Klicken Sie auf der Registerkarte **Wartung** auf **Unscharfe Ränder durch Ausrichten beheben**.
- 4 Klicken Sie auf **Drucken**. Es wird eine Ausrichtungsseite gedruckt.

# Verwenden der Druckersoftware zum manuellen Ausrichten der Tintenpatronen

Wenn Sie die Tintenpatronen manuell ausrichten, wird eine Seite mit Pfeilen gefolgt von Zahlen ausgegeben.

- 1 Legen Sie neues Papier ein. Weitere Hinweise finden Sie auf [Seite 25.](#page-24-0)
- 2 Klicken Sie auf **Start** → **Alle Programme** (oder **Programme**) → **Dell-Drucker** → **Dell AIO Printer A960** → **Dell-Druckerratgeber.**
- 3 Klicken Sie auf der Registerkarte **Wartung** auf **Unscharfe Ränder durch Ausrichten beheben**.
- 4 Klicken Sie auf **Manuelle Ausrichtung** und dann auf **Drucken**. Es wird eine Ausrichtungsseite gedruckt.
- 5 Suchen Sie die Zahl unter dem dunkelsten Pfeil jeder Ausrichtungsgruppe.
- 6 Wählen Sie mithilfe der Pfeile im Dialogfeld **Patronen ausrichten** die Zahl aus, die jeweils dem ausgesuchten Pfeil der gedruckten Seite entspricht.
- 7 Nachdem Sie für jede Ausrichtungsgruppe eine Zahl ausgewählt haben, klicken Sie auf **OK**.

# <span id="page-68-0"></span>Reinigen der Patronendüsen

Reinigen Sie die Düsen in den folgenden Fällen:

- Zeichen werden nicht vollständig gedruckt.
- Auf Grafiken oder gedruckten Zeichen sind weiße Linien zu sehen.
- Der Ausdruck ist verschmiert oder zu dunkel.
- Die Farben des Ausdrucks sind blass oder weichen von den Farben auf dem Bildschirm ab.
- Vertikale, gerade Linien sind nicht glatt.

### Verwenden des Bedienfelds

- 1 Legen Sie neues Papier ein. Weitere Hinweise finden Sie auf [Seite 25.](#page-24-0)
- 2 Drücken Sie **Kopie**.
- 3 Drücken Sie die Taste **Optionen**, bis die Option Wartung im Display angezeigt wird.
- 4 Drücken Sie die Taste **+**, bis die Option Reinigen im Display angezeigt wird.
- 5 Drücken Sie **Auswahl**. Es wird eine Seite gedruckt, wobei Tinte durch die verstopften Düsen gedrückt wird.
- 6 Drucken Sie Ihr Dokument erneut, um zu überprüfen, ob sich die Druckqualität verbessert hat. Wenn Sie mit der Druckqualität noch nicht zufrieden sind, fahren Sie mit dem Reinigen der Patronendüsen und -kontakte fort. Weitere Hinweise finden Sie im *Benutzerhandbuch*.

### Verwenden der Druckersoftware

- 1 Legen Sie neues Papier ein. Weitere Hinweise finden Sie auf [Seite 25.](#page-24-0)
- 2 Klicken Sie auf **Start** → **Alle Programme** (oder **Programme**) → **Dell-Drucker** → **Dell AIO Printer A960** → **Dell-Druckerratgeber.**
- 3 Klicken Sie auf der Registerkarte **Wartung** auf **Reinigung zur Behebung von Querstreifen**.
- 4 Klicken Sie auf **Drucken**. Es wird eine Seite gedruckt, wobei Tinte durch die Düsen gedrückt wird, um sie zu reinigen.
- 5 Drucken Sie Ihr Dokument erneut, um zu überprüfen, ob sich die Druckqualität verbessert hat.
- 6 Wenn Sie mit der Druckqualität noch nicht zufrieden sind, reinigen Sie die Patronendüsen. Weitere Hinweise finden Sie im *Benutzerhandbuch*.

ABSCHNITT<sub>5</sub>

# Fehlersuche

[Installationsprobleme](#page-71-0) [Allgemeine Probleme](#page-71-1) [Weitere Möglichkeiten zur Fehlersuche](#page-84-0)

# <span id="page-71-0"></span>Installationsprobleme

Wenn bei der Einrichtung des Druckers Probleme auftreten, sollten Sie Folgendes sicherstellen:

- Das Scannerbett muss entsperrt sein. Dazu drücken Sie die Scannersperre nach unten. Wenn Sie die Scannersperre nicht finden können, nehmen Sie die Abbildung des Druckers auf [Seite 11](#page-10-0) zu Hilfe.
- Sie haben Ihre Sprache und Ihr Land ausgewählt und auf dem Bedienfeld die Taste **Auswahl** gedrückt.

Falls Sie die Schritte zur Auswahl von Sprache, Land, Datum, Zeit oder Faxnummer während der Installation übersprungen haben, finden Sie hier genauere Hinweise:

["Die Anzeigensprache entspricht nicht der gewünschten Sprache" auf Seite 76](#page-75-0).

- ["Das Standardland wurde nicht festgelegt" auf Seite 77.](#page-76-0)
- ["Die Faxeinstellungen sind nicht zufrieden stellend" auf Seite 77.](#page-76-1)

["Datum und Uhrzeit auf dem Display stimmen nicht" auf Seite 77](#page-76-2).

- Der Computer ist nur mit einem Dell AIO Printer A960 verbunden.
- Das Betriebssystem ist mit dem Drucker kompatibel. Der Dell AIO Printer A960 unterstützt Windows XP und Windows 2000.

# <span id="page-71-1"></span>Allgemeine Probleme

Versuchen Sie, den Fehler selbst zu finden, bevor Sie sich an Dell wenden, indem Sie die folgenden Schritte überprüfen.

Wenn der Drucker *nicht* an einen Computer angeschlossen ist, stellen Sie Folgendes sicher:

- Sie lesen und beachten eventuelle Hilfsmeldungen, die auf dem Display ablaufen.
- Das Netzkabel ist mit dem Drucker und einer Steckdose verbunden.

Wenn der Drucker an einen Computer *angeschlossen ist*, stellen Sie Folgendes sicher:

- Das USB-Kabel (gesondert erhältlich) ist fest am Computer und am Drucker angeschlossen.
- Der Computer und der Drucker sind eingeschaltet.
- Der Dell AIO Printer A960 ist als Standarddrucker festgelegt.
Wenn ein Problem mit dem Drucker auftritt, sollten Sie stets Folgendes überprüfen:

- Der Drucker ist eingeschaltet.
- Die Scannersperre ist aufgehoben. Wenn Sie die Scannersperre nicht finden können, nehmen Sie die Abbildung des Druckers auf [Seite 11](#page-10-0). zu Hilfe.
- Sie haben die Aufkleber und das durchsichtige Klebeband an der Unterseite der Tintenpatronen entfernt. Weitere Hinweise finden Sie im *Installationsdiagramm*.
- Das Papier ist ordnungsgemäß eingelegt. Weitere Hinweise finden Sie unter "Einlegen [von Papier" auf Seite 25.](#page-24-0)
- Sie haben beide Tintenpatronen eingesetzt. Der Dell AIO Printer A960 funktioniert nur, wenn beide Tintenpatronen eingesetzt sind. Weitere Hinweise zum Einsetzen der Patronen finden Sie im *Installationsdiagramm*.
- Trennen Sie beide Enden des USB-Kabels von den Geräten und schließen Sie das Kabel dann wieder an. Weitere Hinweise finden Sie im *Installationsdiagramm*.
- Ziehen Sie das Netzkabel aus der Steckdose. Stecken Sie das Netzkabel wieder ein (siehe Dokumentation zum Einrichten des Druckers). Schalten Sie den Drucker ein.
- Starten Sie den Computer neu. Wenn das Problem weiter besteht, finden Sie Hinweise im Kapitel zur "Deinstallation und erneuten Installation der Software" im *Benutzerhandbuch*. Hilfe beim Zugriff auf das *Benutzerhandbuch* erhalten Sie auf [Seite 13.](#page-12-0)

## Das Dokument wird nicht gedruckt

- Stellen Sie sicher, dass die Patronen richtig eingesetzt wurden.
- Verwenden Sie ein intaktes USB-Kabel.
- Überprüfen Sie den Status des Druckers, um sicherzustellen, dass der Druckvorgang nicht angehalten wurde. So überprüfen Sie den Status des Druckers:
	- a Klicken Sie auf **Start** → **Systemsteuerung** → **Drucker und andere Hardware** → **Drucker und Faxgeräte** (Windows XP). Klicken Sie auf **Start** → **Einstellungen** → **Drucker und Faxgeräte** oder **Drucker** (Windows 2000).
	- b Doppelklicken Sie auf das **Dell AIO Printer A960**-Symbol und klicken Sie dann auf **Drucker**.
	- c Klicken Sie auf **Drucker** und vergewissern Sie sich, dass die Option **Drucker anhalten** nicht aktiviert ist.
- Drucken Sie eine Testseite:
	- a Klicken Sie auf **Start** → **Alle Programme** (oder **Programme**) → **Dell-Drucker** → **Dell AIO Printer A960**→ **Dell-Druckerratgeber**.
	- b Klicken Sie auf die Registerkarte **Wartung**.
	- c Klicken Sie auf der Registerkarte **Wartung** auf **Testseite drucken**.

### Die Qualität von Schwarzweißkopien ist nicht zufrieden stellend

Eventuell müssen Sie eine der erweiterten Kopiereinstellungen im Multifunktionscenter ändern.

Wenn Sie die Qualität von Schwarzweißkopien verbessern möchten, gehen Sie folgendermaßen vor:

1 Klicken Sie auf **Start** → **Alle Programme** (oder **Programme**) → **Dell-Drucker** → **Dell AIO Printer A960** → **Dell All-In-One Center.**

Die Hauptseite des Multifunktionscenters wird auf dem Bildschirm angezeigt.

- 2 Klicken Sie im Abschnitt **Kopieren** auf **Weitere Kopiereinstellungen anzeigen**.
- 3 Klicken Sie auf **Erweitert**, um das Dialogfeld **Erweiterte Kopiereinstellungen** anzuzeigen.
- 4 Klicken Sie auf die Registerkarte **Scannen**.
- 5 Wählen Sie im Dropdown-Menü **Farbtiefe** die Option **Grau**.
- 6 Klicken Sie auf **OK**.

### Die Scannereinheit lässt sich nicht schließen

Zum Schließen der Scannereinheit nach dem Einsetzen der Tintenpatronen, dem Entsperren des Scannerbetts oder dem Beheben eines Papierstaus gehen Sie wie folgt vor:

- 1 Heben Sie die Scannereinheit mit beiden Händen an.
- 2 Drücken Sie mit einer Hand die Scannerstütze zur Seite.

3 Halten Sie die Scannerstütze in ihrer seitlichen Position fest und senken Sie die Scannereinheit ab.

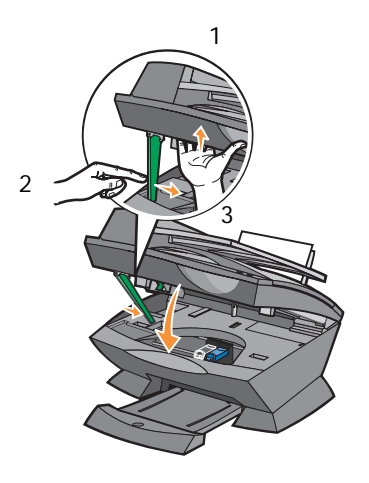

ANMERKUNG: Achten Sie darauf, dass die Scannereinheit vollständig geschlossen ist.

#### Der Drucker scannt und kopiert ohne Vorschau

- 1 Drücken Sie auf dem Bedienfeld die Taste **Scannen** oder **Kopie**.
- 2 Drücken Sie die Taste **Optionen** so lange, bis ORIGINALGRÖSSE angezeigt wird. Drücken Sie **Auswahl**, um **Autom Erkenn.** (Standard) zu wählen.
- 3 Drücken Sie auf dem Bedienfeld die Taste **Vergrößern/Verkleinern** und anschließend die Taste **+**, bis Seite anp. angezeigt wird.
- 4 Drücken Sie auf **Farbe** oder **Schwarz**.

Der Scanner führt einen Vorschau-Scan des Originaldokuments durch, um dessen Größe zu ermitteln, passt diese dem angegebenen Papierformat an und startet dann den eigentlichen Scanvorgang.

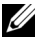

**ANMERKUNG:** Eine Änderung der Bildgröße kann sich auf das Scannen und die Kopierqualität des Dokuments auswirken.

# Das Faxen funktioniert nicht

Folgende Voraussetzungen sind für ein fehlerfreies Faxen erforderlich:

- Der Drucker muss an eine aktive Telefonleitung angeschlossen sein.
- Wenn Sie die Druckersoftware zum Faxen verwenden, muss der Drucker mit einem USB-Kabel am Computer angeschlossen sein.
- Möglicherweise ist der Speicher voll. Warten Sie, bis die Faxe im Speicher gesendet worden sind, und senden Sie dann das aktuelle Fax noch einmal.
- ANMERKUNG: Sie können Faxe nicht mit einem DSL- (Digital Subscriber Line), ISDN- (Integrated Services Digital Network) oder Kabelmodem versenden.
- 5 Weitere Informationen finden Sie unter ["Faxen" auf Seite 40.](#page-39-0)

### Der Drucker sendet oder empfängt keine Faxe

Falls beim Senden oder Empfangen von Faxen über die Druckersoftware Fehler auftreten, stellen Sie Folgendes sicher:

- Der Computer ist mit einem funktionierenden Daten-/Faxmodem verbunden.
- Eine aktive Telefonleitung ist mit der Eingangsbuchse des Daten-/Faxmodems verbunden.
- Die Faxsoftware ist auf Ihrem Computer installiert und konfiguriert.
- Der Drucker ist mit einem USB-Kabel am Computer angeschlossen.

## Die Anzeigensprache entspricht nicht der gewünschten Sprache

Wenn die Sprache des Displays nicht Ihrer Sprache entspricht, ändern Sie sie:

- 1 Drücken Sie auf dem Bedienfeld die Taste **Optionen**, bis SPRACHE angezeigt wird.
- 2 Blättern Sie mit der Taste**+** durch die Sprachenliste.
- 3 Wenn Ihre bevorzugte Sprache angezeigt wird, drücken Sie die Taste **Auswahl**, um diese Sprache als Standardeinstellung zu speichern.

# Das Standardland wurde nicht festgelegt

Wenn Sie das Standardland nicht während der Installation ausgewählt haben, gehen Sie wie folgt vor:

- 1 Drücken Sie auf dem Bedienfeld des Druckers die Taste **Fax**.
- 2 Drücken Sie die Taste **Optionen**, bis die Option Erweiterte Faxfunktion im Display angezeigt wird.
- 3 Drücken Sie mehrmals **+**, bis im Display Landesvorwahl angezeigt wird, und drücken Sie dann **Auswahl**.
- 4 Drücken Sie **+**, bis Ihr Land im Display angezeigt wird. Dann drücken Sie **Auswahl**, um dieses Land als Standardeinstellung zu speichern.

# Die Faxeinstellungen sind nicht zufrieden stellend

- 1 Klicken Sie auf **Start** → **Alle Programme** (oder **Programme**) → **Dell-Drucker** → **Dell AIO Printer A960** → **Dell All-In-One Center.** Die Hauptseite des Multifunktionscenters wird auf dem Bildschirm angezeigt.
- 2 Klicken Sie in der oberen linken Ecke auf **Wartung/Fehlersuche**.
- 3 Klicken Sie unter "Hilfsprogramm zur Faxeinrichtung" auf **Hilfsprogramm zur Faxeinrichtung anzeigen**.
- 4 Nehmen Sie die gewünschten Änderungen an den Einstellungen vor.
- 5 Klicken Sie auf **Einstellungen speichern**.

# Datum und Uhrzeit auf dem Display stimmen nicht

So stellen Sie Datum und Uhrzeit richtig ein:

- 1 Drücken Sie auf dem Bedienfeld die Taste **Fax**.
- 2 So ändern Sie das Datum:
	- a Drücken Sie die Taste **Optionen**, bis DATUM/UHRZEIT EINST. auf dem Display angezeigt wird.
	- b Drücken Sie **Auswahl**.
	- c Geben Sie mithilfe der Zifferntastatur das Datum ein, das auf dem Display des Druckers angezeigt werden soll.
	- d Drücken Sie **Auswahl**.

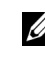

**ZANMERKUNG:** Wenn ein fehlerhaftes Datum eingegeben wird, wechselt das Anzeigedatum zum Standardwert.

- 3 So ändern Sie die Uhrzeit:
	- a Drücken Sie die Taste **Optionen**, bis DATUM/UHRZEIT EINST. auf dem Display angezeigt wird.
	- b Drücken Sie ein Mal **+** und drücken Sie dann **Auswahl**.
	- c Geben Sie mithilfe der Zifferntastatur die Uhrzeit ein, die auf dem Display des Druckers angezeigt werden soll.
	- d Drücken Sie **Auswahl**.
	- e Drücken Sie **1** für AM (vormittags), **2** für PM (nachmittags) oder **3** für die Zeitanzeige im 24-Stunden-Format.
- $\mathscr{U}$  ANMERKUNG: Wenn eine fehlerhafte Uhrzeit eingegeben wird, wechselt die angezeigte Uhrzeit zum Standardwert.

## Papier wird nicht richtig eingezogen oder es werden mehrere Blätter eingezogen

- Verwenden Sie eine Papiersorte, die für Tintenstrahldrucker empfohlen wird.
- Drücken Sie das Papier nicht mit Gewalt in den Drucker.
- Legen Sie nicht zu viel Papier in den Drucker ein. Weitere Hinweise finden Sie auf [Seite 26.](#page-25-0)
- Achten Sie darauf, dass die Papierführung an der linken Kante des Papierstapels anliegt und nicht zu einer Wellung des Papiers auf der Papierstütze führt.

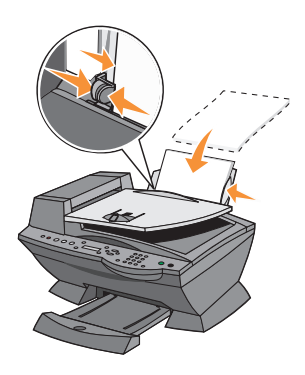

- Stellen Sie den Drucker auf eine flache und ebene Oberfläche.
- Wählen Sie die richtige Papiersorte und das richtige Papierformat aus.

# Papierstau

Wenn ein Papierstau bereits an der Papierstütze auftritt, müssen Sie das Papier aus dem Drucker nehmen. Wenn das Papier im Inneren des Druckers verklemmt ist und nicht entnommen werden kann:

- 1 Drücken Sie die Taste **Ein/Aus**, um den Drucker auszuschalten.
- 2 Ziehen Sie das Papier langsam und mit Kraft heraus.

Wenn sich das Papier nicht greifen lässt, weil es sich zu weit im Inneren des Druckers befindet, gehen Sie wie folgt vor:

a Heben Sie die Scannereinheit an und ziehen Sie das Papier heraus.

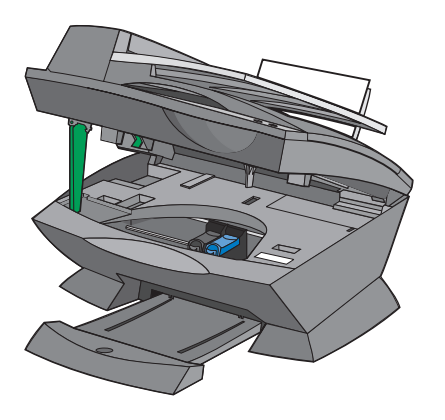

b Senken Sie die Scannereinheit wieder nach unten, um sie zu schließen.

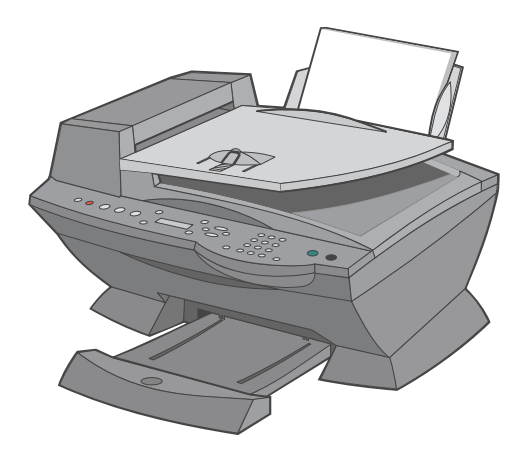

3 Drücken Sie die Taste **Ein/Aus**, um den Drucker einzuschalten, und wiederholen Sie den Druckvorgang.

# <span id="page-79-0"></span>Das Dokument wird nicht richtig eingezogen oder erzeugt Papierstau

- 1 Schalten Sie den Drucker aus.
- 2 Öffnen Sie den automatischen Dokumenteinzug.

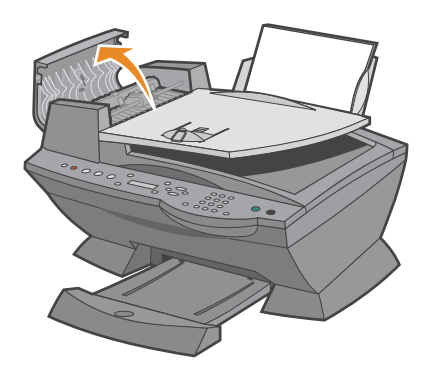

- 3 Ziehen Sie sanft, um den Papierstau zu beheben.
- 4 Schließen Sie den automatischen Dokumenteinzug.
- 5 Schalten Sie den Drucker ein.
- 6 Drucken Sie alle fehlenden Seiten aus.

# Fehlermeldungen und blinkende Kontrolllichter

In diesem Abschnitt werden die Fehlermeldungen der Druckersoftware, die auf Ihrem Computerbildschirm angezeigt werden, sowie die Meldungen auf dem Display des Druckers und die Bedeutung der blinkenden Kontrolllichter erläutert.

# <span id="page-80-2"></span>Meldung Wenig Tinte

Eine Tintenpatrone enthält nur noch sehr wenig Tinte. Die Meldung "Wenig Tinte" wird angezeigt, wenn die Tintenpatronen noch zu etwa 25 %, 10 % und 5 % gefüllt sind. Wird eine der Meldungen angezeigt, können Sie wie folgt vorgehen:

- Klicken Sie auf **OK**.
- Klicken Sie auf das **?**, um Informationen über das Bestellen von Zubehör anzuzeigen.
- Bestellen Sie eine neue Tintenpatrone von Dell unter **www.dell.com/supplies**.

Informationen über das Einsetzen neuer Kassetten finden Sie auf [Seite 66.](#page-65-0)

# <span id="page-80-4"></span>Papierstaumeldung

<span id="page-80-1"></span>Wenn es im Drucker einen Papierstau gibt:

- 1 Klicken Sie auf **Start** → **Alle Programme** (oder **Programme**) → **Dell-Drucker** → **Dell AIO Printer A960** → **Dell-Druckerratgeber.**
- 2 Klicken Sie links im Bildschirm auf die Registerkarte **Fehlersuche**.
- 3 Klicken Sie auf **So beseitigen und vermeiden Sie Papierstaus**.
- <span id="page-80-3"></span>4 Folgen Sie den Anweisungen zur Beseitigung des Papierstaus.

## Meldung "KeinPapier"

<span id="page-80-0"></span>Wenn der Drucker kein Papier mehr hat, wird auf dem Display Papier einlegen, dann Auswahl drücken angezeigt.

- 1 Folgen Sie diesen Anweisungen, damit die Meldung nicht mehr angezeigt wird.
- 2 Drucken Sie das Dokument.

### Hardwarefehler: 0402

Es liegt ein Papierstau im automatischen Papiereinzug vor. Siehe "Das Dokument wird [nicht richtig eingezogen oder erzeugt Papierstau" auf Seite 80,](#page-79-0) um den Papierstau zu beheben.

### Hardwarefehler: 401

Der Scanner des Druckers ist blockiert.

- 1 Drücken Sie die Taste **Ein/Aus**, um den Drucker auszuschalten.
- 2 Ziehen Sie den Netzstecker des Druckers.
- 3 Stellen Sie sicher, dass der Scanner entsperrt ist.
- 4 Stecken Sie den Netzstecker des Druckers wieder ein.
- 5 Drücken Sie die Taste **Ein/Aus**, um den Drucker einzuschalten.

### Patronen-Fehler 50C

Die Tintenpatrone hat einen Kurzschluss.

- 1 Drücken Sie die Taste **Ein/Aus**, um den Drucker auszuschalten.
- 2 Ziehen Sie den Netzstecker des Druckers.
- 3 Stecken Sie den Netzstecker des Druckers wieder ein.
- 4 Schalten Sie den Drucker ein.
- 5 Entnehmen Sie die Tintenpatronen und setzen Sie sie erneut ein.
- ANMERKUNG: Wenn das Problem dadurch nicht beseitigt wird, finden Sie weitere Informationen unter ["Weitere Möglichkeiten zur Fehlersuche" auf Seite 85](#page-84-0) oder ersetzen Sie die Patronen.

## Hardwarefehler: 502

Der Drucker ist blockiert.

- 1 Drücken Sie die Taste **Ein/Aus**, um den Drucker auszuschalten.
- 2 Ziehen Sie den Netzstecker des Druckers.
- 3 Überprüfen Sie, ob ein Papierstau vorliegt.
- 4 Stecken Sie den Netzstecker des Druckers wieder ein.
- <span id="page-82-1"></span><span id="page-82-0"></span>5 Drücken Sie die Taste **Ein/Aus**, um den Drucker einzuschalten.

### Die Leuchtdiode des Ein/Aus-Schalters blinkt zweimal

Der Druckschlitten kann blockiert sein. Beachten Sie mögliche Fehlermeldungen am Bildschirm.

- 1 Schalten Sie den Drucker aus.
- 2 Warten Sie einige Sekunden und schalten Sie den Drucker wieder ein.

# Verbessern der Druckqualität

Wenn Sie mit der Druckqualität des Ausdrucks nicht zufrieden sind:

- Verwenden Sie das richtige Papier für diesen Druck.
- Verwenden Sie schwereres, sehr weißes oder beschichtetes Papier. Verwenden Sie zum Drucken von Fotos Dell™ Premium Photo Paper.
- Wählen Sie eine höhere Druckqualität aus:
	- a Klicken Sie im Softwareprogramm auf **Datei** → **Drucken**.

Das Dialogfeld **Drucken** wird angezeigt.

- b Klicken Sie im Dialogfeld **Drucken** auf **Einstellungen** oder **Eigenschaften**.
- c Wählen Sie aus dem Bereich **Qualität/Geschwindigkeit** die Einstellung **Besser** oder **Beste** aus.

Wenn das Dokument trotzdem nicht die erwartete Druckqualität aufweist, gehen Sie folgendermaßen vor:

#### Setzen Sie die Tintenpatronen erneut ein

- 1 Nehmen Sie die Tintenpatronen heraus.
- 2 Setzen Sie die Tintenpatronen ein.
- 3 Drucken Sie das Dokument erneut.
- 4 Wenn sich die Druckqualität nicht verbessert hat, fahren Sie mit "Reinigen der [Patronendüsen" auf Seite 69](#page-68-0) fort.

### Reinigen der Patronendüsen

Reinigen Sie die Düsen in den folgenden Fällen:

- Zeichen werden nicht vollständig gedruckt.
- Auf Grafiken oder gedruckten Zeichen sind weiße Linien zu sehen.
- Der Ausdruck ist verschmiert oder zu dunkel.
- Die Farben des Ausdrucks sind blass oder weichen von den Farben auf dem Bildschirm ab.
- Vertikale, gerade Linien sind nicht glatt.

Weitere Hinweise finden Sie unter ["Reinigen der Patronendüsen" auf Seite 69.](#page-68-0)

## <span id="page-83-2"></span><span id="page-83-1"></span><span id="page-83-0"></span>Entfernen Sie die Software und installieren Sie sie neu

Wenn der Multifunktionsgerät nicht korrekt funktioniert oder wenn beim Gebrauch des Druckers eine Fehlermeldung angezeigt wird, müssen Sie eventuell die Druckersoftware entfernen und dann erneut installieren.

- 1 Klicken Sie auf **Start** → **Alle Programme** (oder **Programme**) → **Dell-Drucker** → **Dell AIO Printer A960** → **Dell AIO Printer A960 deinstallieren.**
- 2 Befolgen Sie zum Deinstallieren der Software des Multifunktionsgeräts die angezeigten Anweisungen.
- 3 Starten Sie Ihren Computer neu, bevor Sie die Druckersoftware erneut installieren.
- 4 Legen Sie die *Driver and Utilities*-CD ein und folgen Sie den Anweisungen auf dem Bildschirm, um die Software zu installieren.

# <span id="page-84-0"></span>Weitere Möglichkeiten zur Fehlersuche

Falls die folgenden Probleme auftreten, finden Sie weitere Informationen dazu im *Benutzerhandbuch*:

- Das Dokument wird langsam ausgedruckt
- Die Druckqualität ist schlecht
- Transparentfolien oder Glanz-/Fotopapierseiten kleben zusammen
- Transparentfolien oder Fotopapierseiten enthalten weiße Streifen
- Das automatische Zuschneiden eines gescannten Bildes ist nicht zufrieden stellend
- Die Ränder meines Dokuments sind abgeschnitten
- Das Zuschneiden des gescannten Bilds ist nicht zufrieden stellend
- Kopierte Objekte sind auf der Seite verschoben
- Die Funktion **Anpassen an Seite** funktioniert nicht richtig
- Die automatische Erkennung ist eingestellt, funktioniert aber nicht richtig

Wenn sich das Problem mit dem Drucker nicht mithilfe der vorangehenden Lösungsvorschläge beheben lässt, gehen Sie wie folgt vor:

- Suchen Sie im Dell-Druckerratgeber nach weiteren Informationen über die Fehlersuche:
	- a Klicken Sie auf **Start** → **Alle Programme** (oder **Programme**) → **Dell-Drucker** → **Dell AIO Printer A960** → **Dell-Druckerratgeber.**
	- b Klicken Sie links im Bildschirm auf die Registerkarte **Fehlersuche**.
- Weitere Hilfe finden Sie unter **support.dell.com**.

6

ABSCHNITT 6

# Wie wenden Sie sich an Dell?

# Technischer Kundendienst

Wenn Sie bei einem technischen Problem Hilfe benötigen, hilft Ihnen Dell gerne weiter.

1 Rufen Sie die technische Unterstützung von einem Telefon in der Nähe des Druckers an, damit Sie alle erforderlichen Anweisungen befolgen können. Wenn Sie Dell anrufen, sollten Sie Ihren Express Service Code verwenden, damit Ihr Anruf an den richtigen Kundendienstmitarbeiter weitergeleitet werden kann.

Den Express Service Code finden Sie, wie in der Abbildung aufgezeigt, auf dem Drucker.

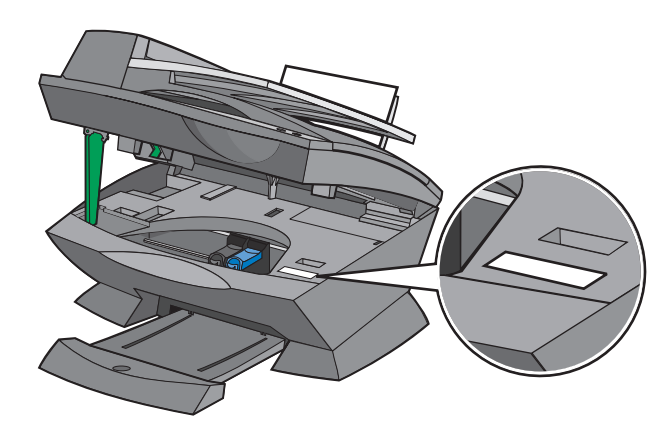

ANMERKUNG: Das Dell Express Service Code-System ist eventuell nicht in allen Ländern verfügbar.

2 Geschäftskunden in den USA sollten die Nummer 1-877-459-7298 wählen und andere Kunden (Privatbenutzer und Heimbürobenutzer) wählen 1-800-624-9896.

Wenn Sie aus einem anderen Land anrufen oder einem anderen Service-Bereich angehören, finden Sie Ihre lokale Telefonnummer im Abschnitt "Kontaktaufnahme mit Dell".

3 Befolgen Sie im automatisierten Telefonsystem die Menüaufforderungen, um mit einem Kundendienstmitarbeiter zu sprechen.

# Automatischer Service für den Bestellstatus

Wenn Sie den Status von bestellten Dell™-Produkten überprüfen möchten, können Sie unter **support.dell.com** nachsehen oder den automatischen Service für den Bestellstatus anrufen. Sie werden von einem automatisierten System um die erforderlichen Informationen gebeten, um Ihre Bestellung aufzufinden und darüber Auskunft zu geben. Im Abschnitt "Kontaktaufnahme mit Dell" finden Sie Ihre lokale Telefonnummer.

# Kontaktaufnahme mit Dell

Über die folgenden Websites können Sie sich elektronisch an Dell wenden:

- **• www.dell.com**
- **support.dell.com** (technische Unterstützung)
- **premiersupport.dell.com** (technische Unterstützung für Kunden in den Bereichen Bildungswesen, Regierung, Gesundheitswesen und mittlere/größere Unternehmen einschließlich Premier-, Platinum- und Gold-Kunden)

Die Web-Adressen für Ihr Land finden Sie im entsprechenden Abschnitt für Ihr Land in der folgenden Tabelle.

ANMERKUNG: Gebührenfreie Nummern stehen nur in den Ländern zur Verfügung, für die sie aufgeführt sind.

Wenn Sie sich an Dell wenden möchten, verwenden Sie die Web-Adressen, Telefonnummern und Vorwahlen in der folgenden Tabelle. Wenn Sie sich nicht sicher sind, welche Vorwahlen verwendet werden müssen, wenden Sie sich an Ihre Telefongesellschaft.

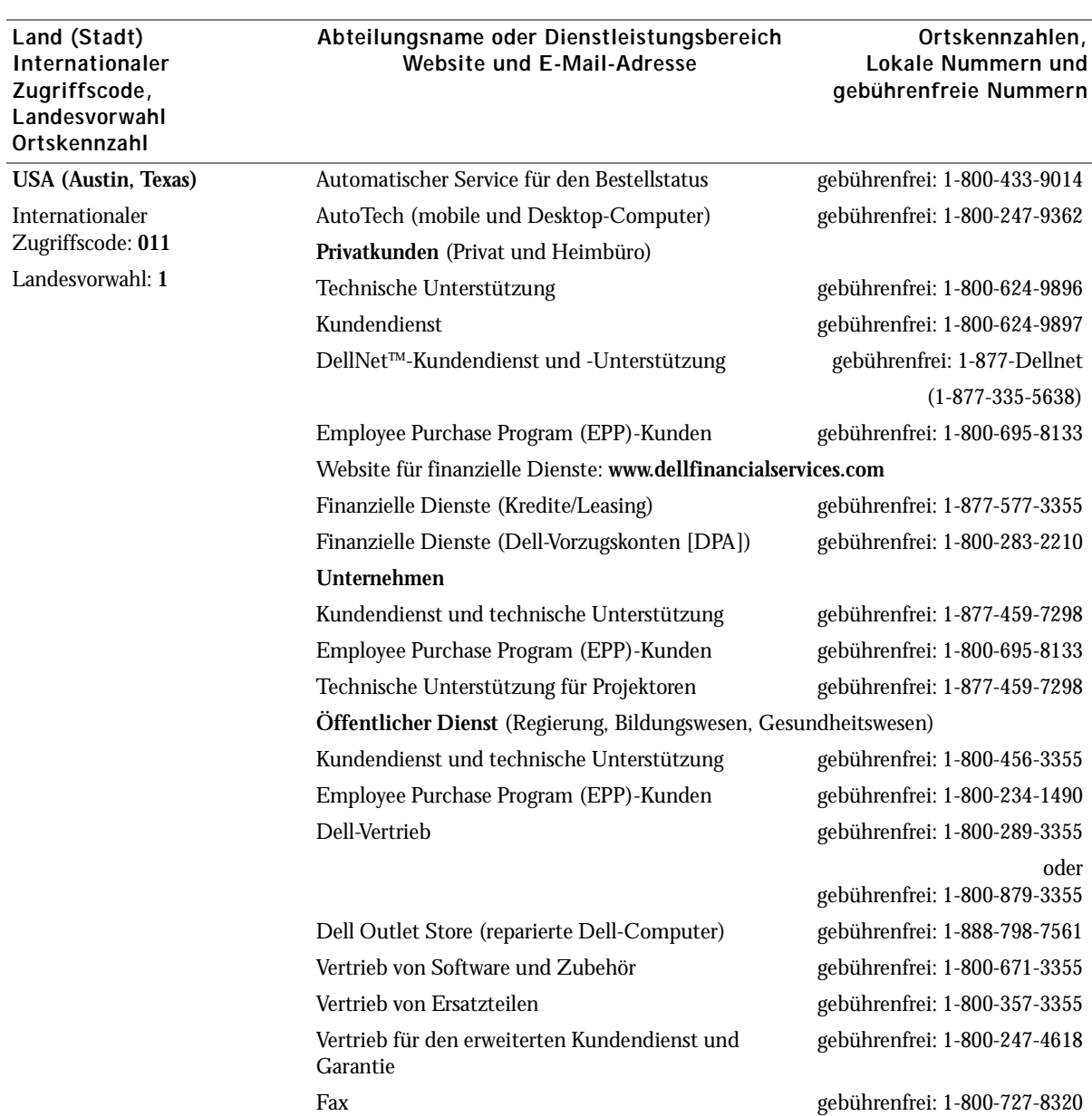

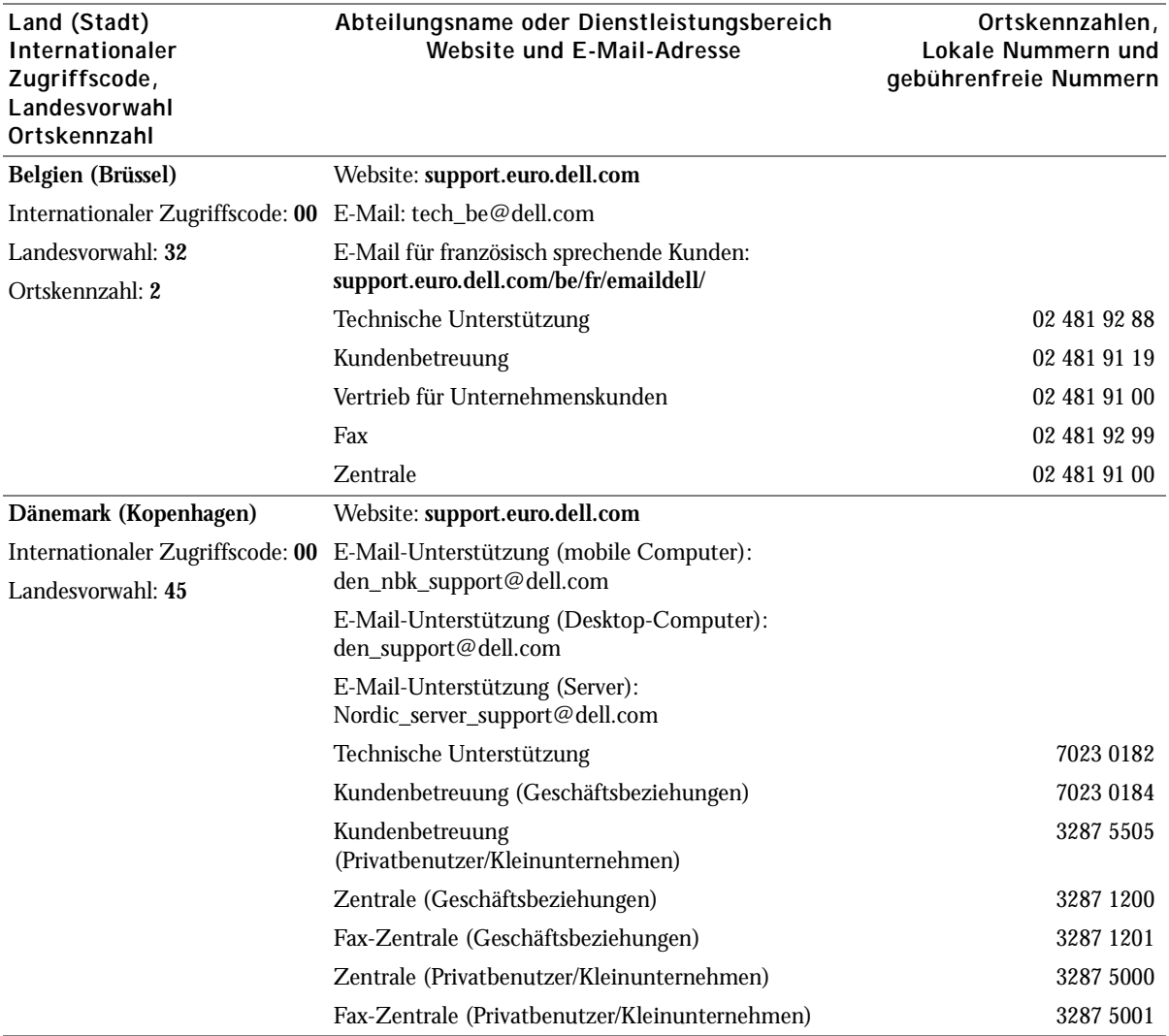

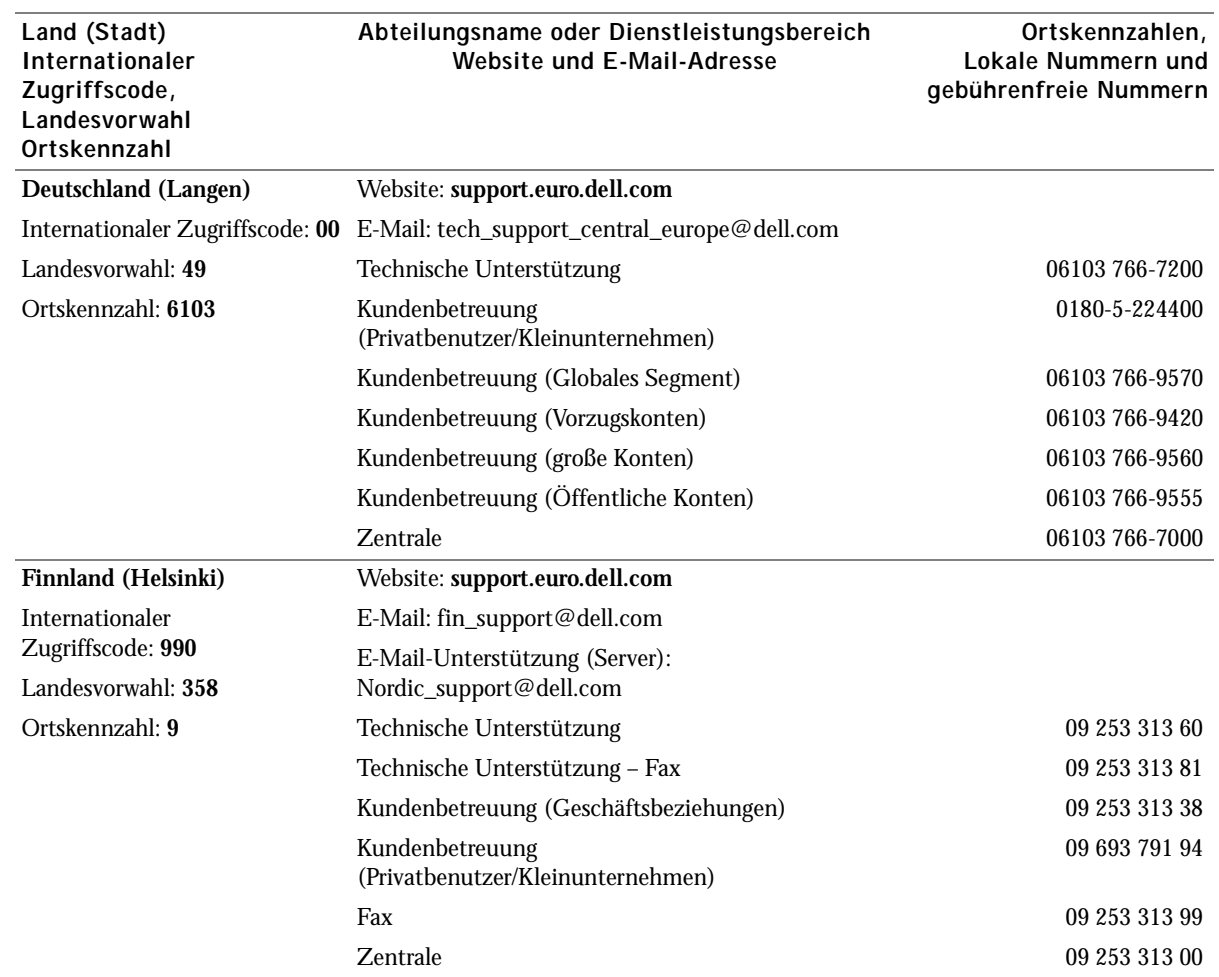

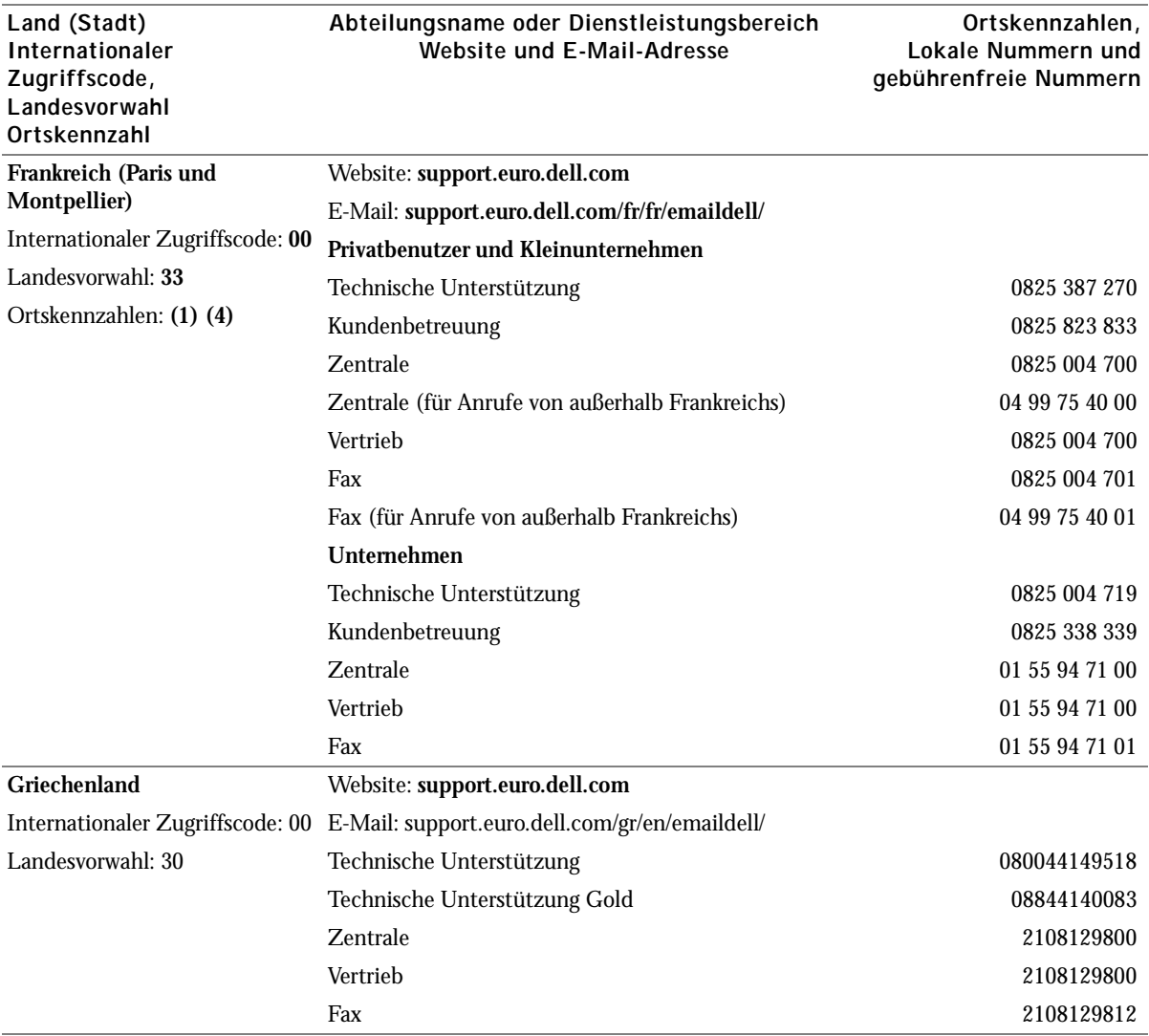

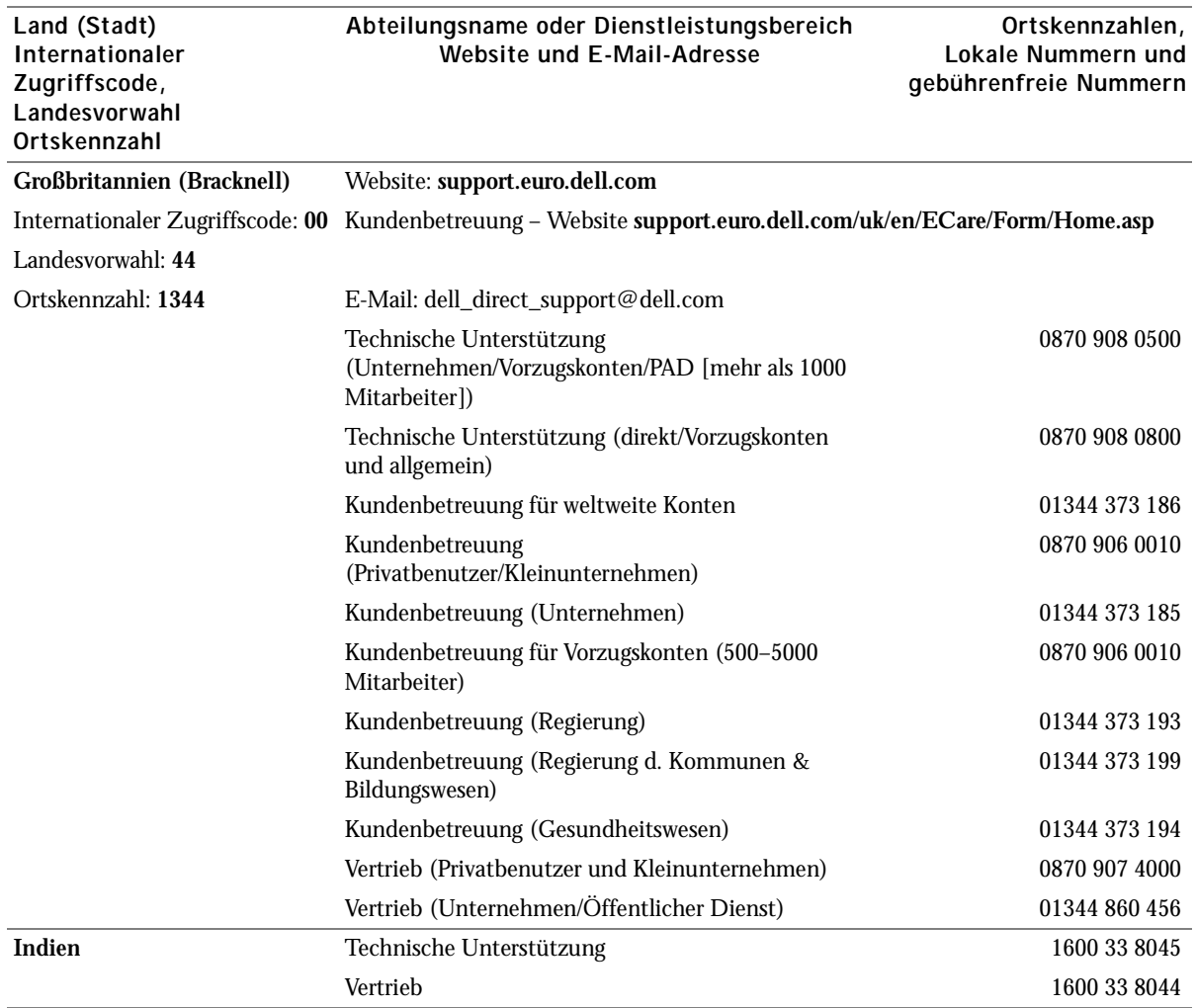

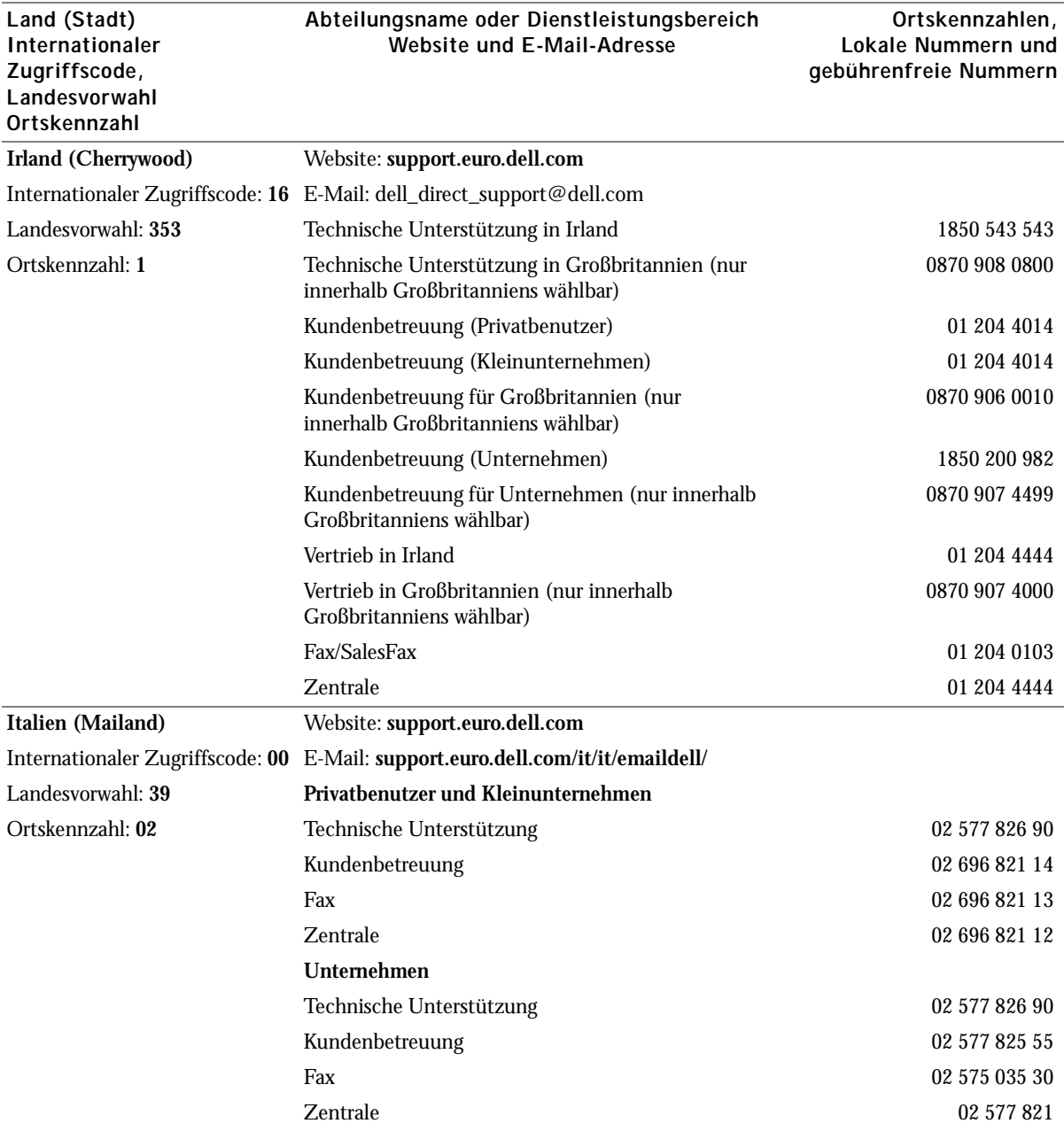

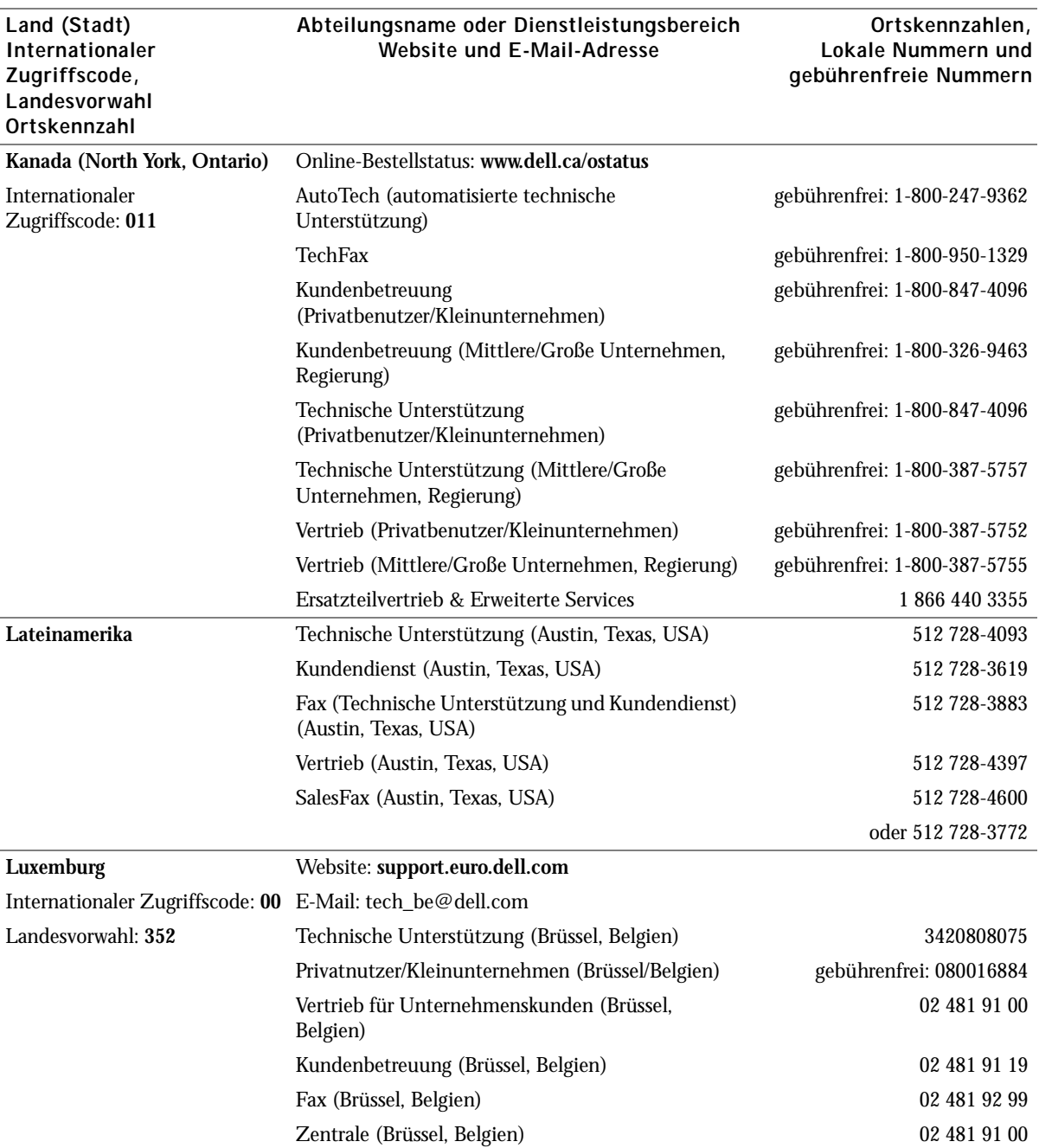

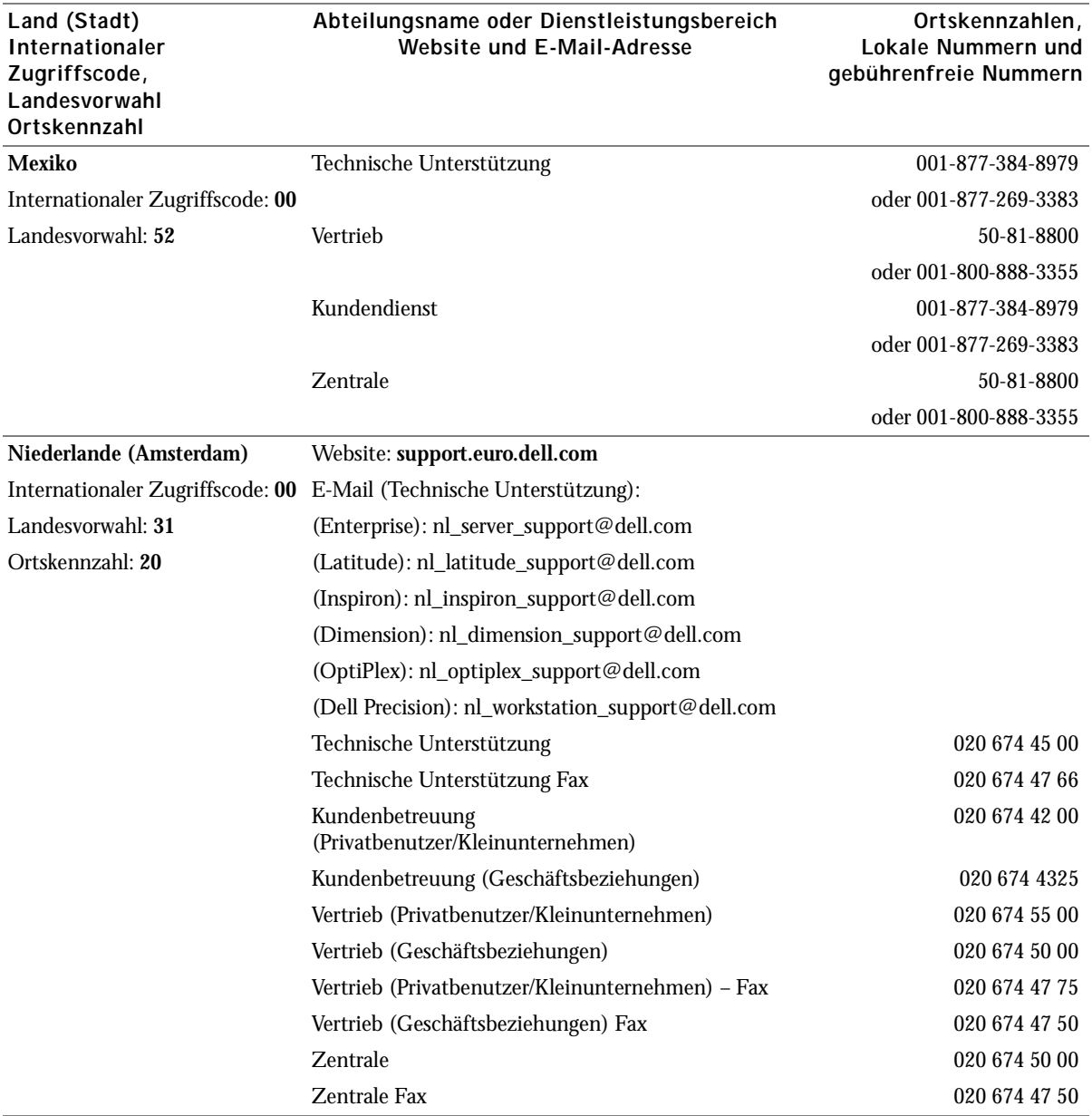

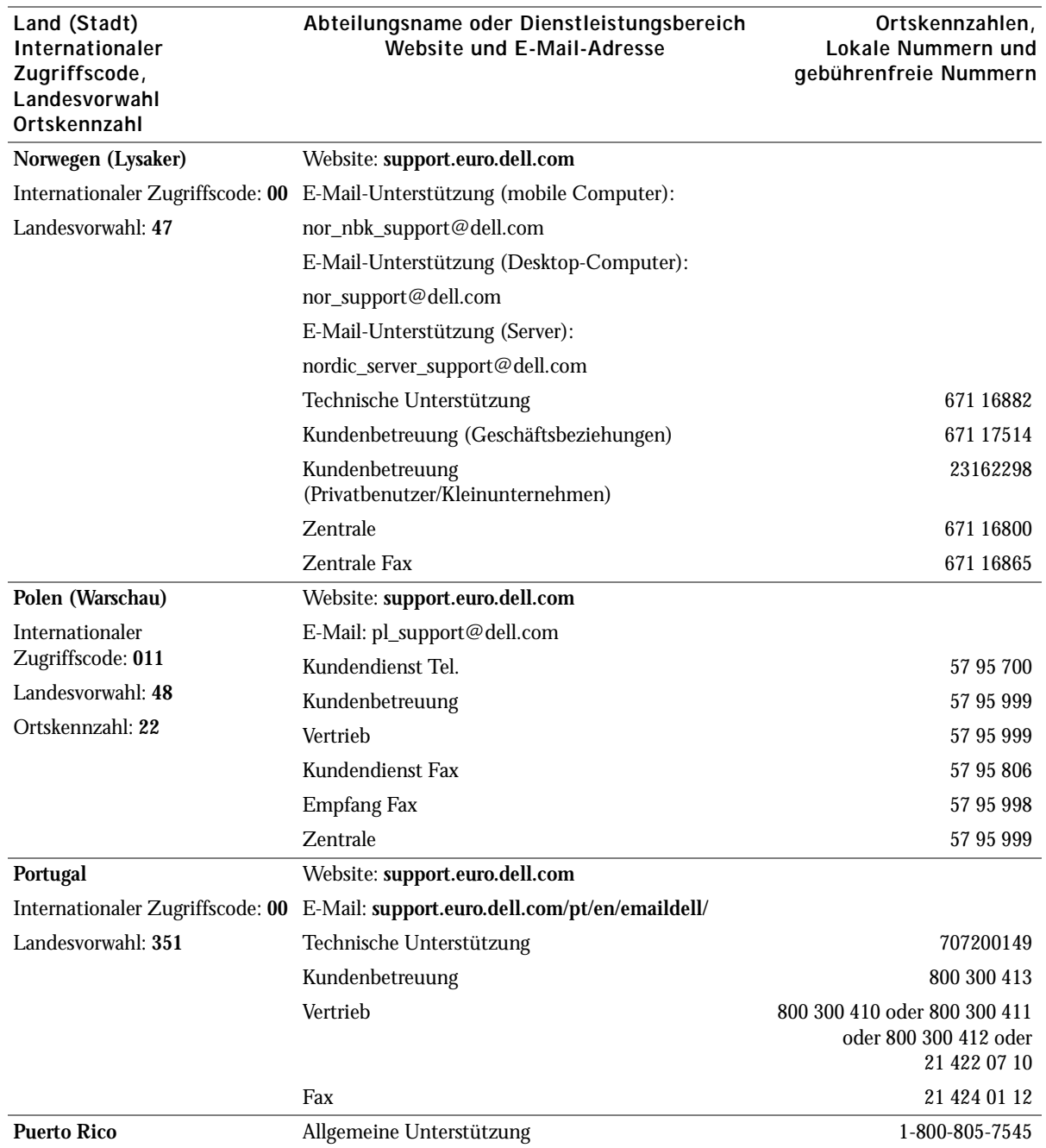

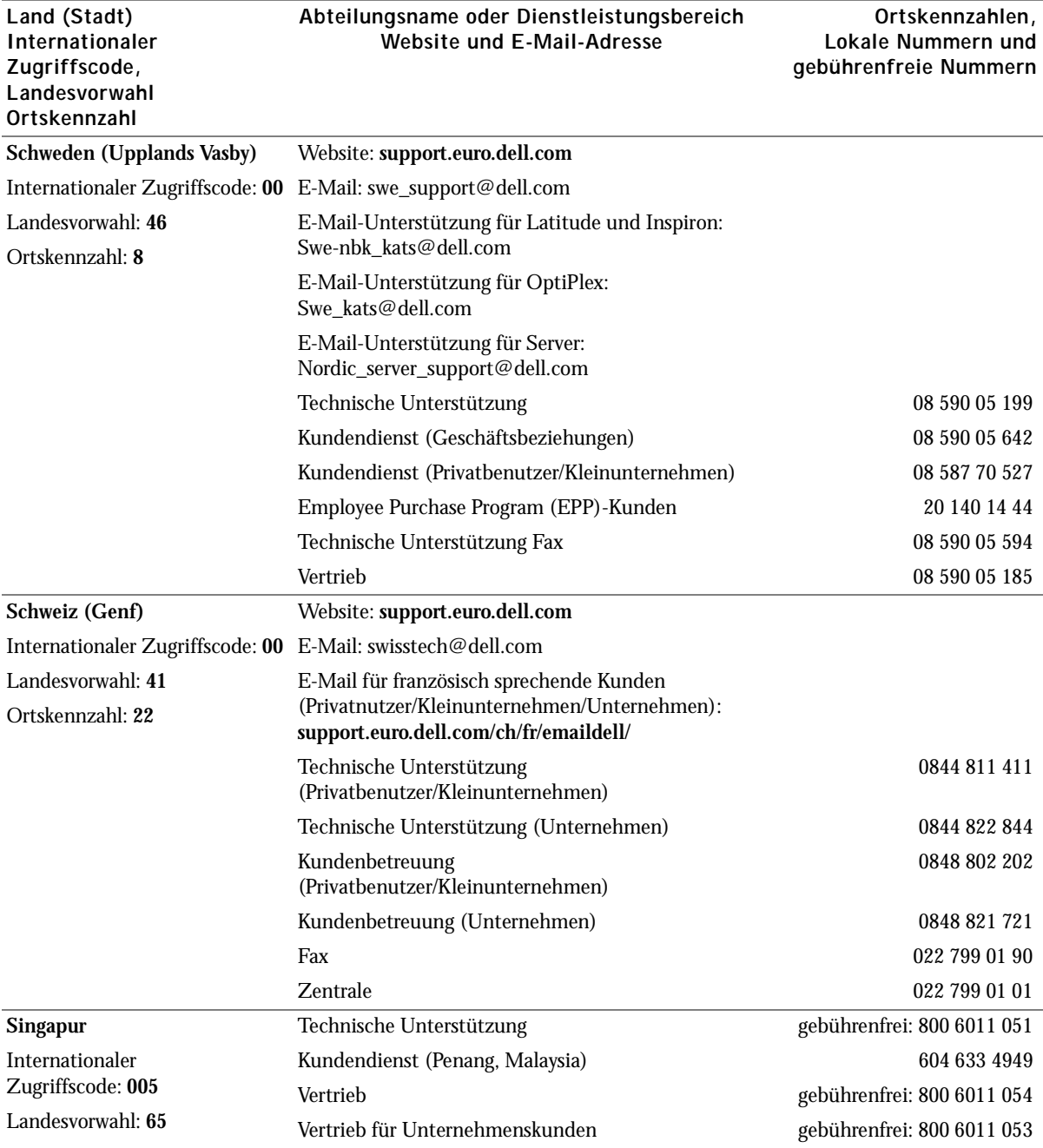

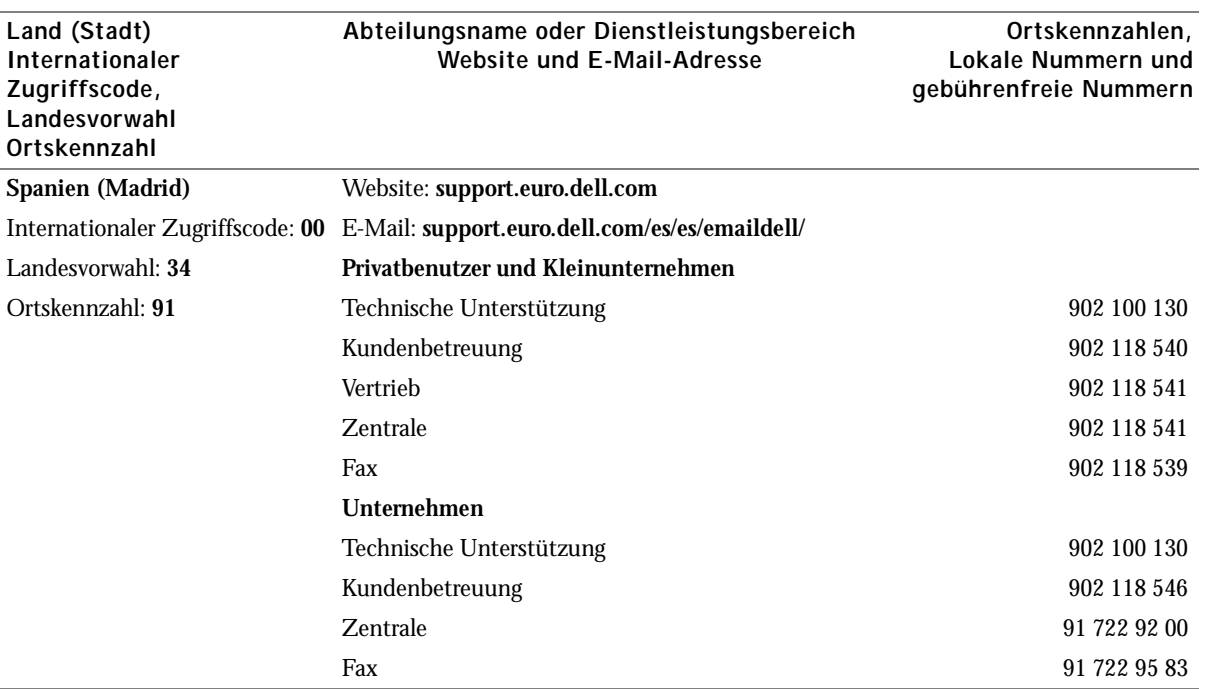

# Index

# A

[Anzahl Kopien \(Taste\), 15](#page-14-0) Ausrichten, [Tintenpatronen, 67](#page-66-0) [Ausrichtung, auswählen, 62](#page-61-0) [Auswahl \(Taste\), 16](#page-15-0)

# B

[Banner, drucken, 61](#page-60-0) [Bannerpapier, 27](#page-26-0) [Bedienfeld, 17](#page-16-0) [verwenden, 17](#page-16-0) [zum Kopieren verwenden, 33](#page-32-0) [Beide Seiten, bedrucken,](#page-61-1)  *siehe* Beidseitiges Drucken [Beidseitiges Drucken, 62](#page-61-1) benutzerdefiniertes Papierformat [einlegen, 27,](#page-26-1) [31](#page-30-0) [Blinkende Leuchtdioden, 83](#page-82-0)

# D

[Deinstallieren der](#page-83-0)  Software, 84

Dell Picture Studio [aufrufen, 64](#page-63-0) [verwenden, 64](#page-63-1) Dell-Druckerratgeber [aufrufen, 63](#page-62-0) [verwenden, 63](#page-62-1) [Dell-Multifunktionscenter,](#page-57-0) 58 [aufrufen, 58](#page-57-1) [Druckausgabe an Fax, 50-](#page-49-0)[51](#page-50-0) Druckeigenschaften [aufrufen, 61](#page-60-1) Drucklayout [\(Registerkarte\), 62](#page-61-2) [Einstellungen speichern](#page-62-2)  (Menü), 63 [Optionen \(Menü\), 63](#page-62-2) [Papiereinstellungen](#page-61-3)  (Registerkarte), 62 Qualität/Kopien [\(Registerkarte\), 62](#page-61-4) [Registerkarten, 62](#page-61-5) [verwenden, 61](#page-60-2) Drucken [Banner, 61](#page-60-0) [Fotos, 61](#page-60-3) [Poster, 61](#page-60-4) [Umschläge, 61](#page-60-5)

[Drucken, Umschläge, 61](#page-60-5)

Drucklayout [\(Registerkarte\), 62](#page-61-2)

## E

einlegen [benutzerdefiniertes](#page-26-1)  [Papierformat, 27,](#page-26-1) [31](#page-30-0) [Fotokarten, 26](#page-25-1) [Fotopapier, 26](#page-25-2) [Glückwunschkarten, 26](#page-25-3) [Indexkarten, 26](#page-25-3) [Karten, 26](#page-25-3) [Postkarten, 26](#page-25-1) [Spezialpapier, 31](#page-30-1) [Transferpapier zum](#page-26-2)  Aufbügeln, 27 [Transparentfolien, 27](#page-26-3) [Umschläge, 26](#page-25-4) [Einrichtung, 13](#page-12-1) Einsetzen, [Tintenpatronen, 65](#page-64-0) [Einstellungen speichern](#page-62-2)  (Menü), 63 [Einstellungen, zur künftigen](#page-62-2)  Verwendung speichern, 63 [Entfernen,](#page-65-1)  [Tintenpatronen, 66](#page-65-1)

# F

[Farbe \(Start\), Taste, 16](#page-15-1) [Fax \(Auswahlmodus\),](#page-14-1)  Taste, 15 [Faxen, 40](#page-39-1) Fehlermeldungen [kein Papier, 81](#page-80-0) [Papierstau, 81](#page-80-1) [wenig Tinte, 81](#page-80-2) Fehlersuche [Papier leer, 81](#page-80-3) [Papierstau, 81](#page-80-4) [Patronenhalterung](#page-82-1)  blockiert, 83 Fotokarten [einlegen, 26](#page-25-1) Fotopapier [einlegen, 26](#page-25-2)

Fotos [Drucken, 61](#page-60-3)

# G

Glanzpapier [einlegen, 26](#page-25-5) Glückwunschkarten [einlegen, 26](#page-25-3)

## H

[Heller/Dunkler \(Taste\), 16](#page-15-2)

# I

Ich möchte [das Papier beidseitig](#page-60-6)  bedrucken, 61 [ein Banner drucken, 61](#page-60-6) [ein Foto drucken, 61](#page-60-3) [ein Poster drucken, 61](#page-60-4) [einen Umschlag drucken, 61](#page-60-5) [Geschwindigkeitseinstellungen](#page-60-6)  ändern, 61 [Qualitätseinstellungen](#page-60-6)  ändern, 61 [weitere Druckvorschläge](#page-60-6)  anzeigen, 61 Indexkarten

[einlegen, 26](#page-25-3) [Installieren der Software, 84](#page-83-1)

# K

Karten [einlegen, 26](#page-25-3) [Kein Papier \(Meldung\), 81](#page-80-3) [Kopie \(Auswahlmodus\),](#page-14-2)  Taste, 15 [Kopien, 62](#page-61-6) Kopieren [Bedienfeld, 33](#page-32-0) [Software, 33](#page-32-1) [Kopieren \(Einstellungen\), 59](#page-58-0) [Kurzwahl \(Taste\), 16](#page-15-3)

# L

[Leuchtdioden, blinkend, 83](#page-82-0)

### M

Medien [einlegen, 31](#page-30-1) [speziell, 31](#page-30-1) [Mehrere Kopien, 62](#page-61-6) [Meldung, Papierstau, 81](#page-80-1) Meldungen, Fehler [kein Papier, 81](#page-80-3) [Papierstau, 81](#page-80-1) [wenig Tinte, 81](#page-80-2) Multifunktionscenter [verwenden, 58](#page-57-0) Multifunktionscenter (Hauptseite) [Kopieren \(Abschnitt\), 59](#page-58-0) Produktivitäts-[Hilfsprogramme](#page-59-0)  (Abschnitt), 60 [Scannen \(Abschnitt\), 59](#page-58-1) [Vorschau \(Abschnitt\), 60](#page-59-1)

# O

[Obere Abdeckung, 10](#page-9-0) [Optionen \(Taste\), 17](#page-16-1)

# P

Papier [Banner, 27](#page-26-0) [einlegen, 31](#page-30-1) [Umschläge, 26](#page-25-6) [Papierablage, 10](#page-9-1) [Papiereinstellungen](#page-61-3)  [\(Registerkarte\), 62](#page-61-3)

[Papiersortensensor, 23](#page-22-0) [Papierstau, beheben, 81](#page-80-1) [Papierstütze, 10](#page-9-2) Patronen, Tintenpatronen [ausrichten, 67](#page-66-0) [austauschen, 65](#page-64-0) [einsetzen, 65](#page-64-0) [entfernen, 66](#page-65-1) [Poster, drucken, 61](#page-60-4) Postkarten [einlegen, 26](#page-25-1) Projekte [Scannen mehrerer Bilder, 37](#page-36-0) [Scannen mehrerer Seiten oder](#page-36-1)  Bilder, 37 [Vergrößern oder Verkleinern](#page-38-0)  von Dokumenten oder Bildern, 39 [Versenden gescannter Fotos](#page-37-0)  per E-Mail, 38

# Q

Qualität/Kopien [\(Registerkarte\), 62](#page-61-4)

# S

[Scaneinstellungen, 59](#page-58-1) [Scannen, 34](#page-33-0) [Software, 35](#page-34-0) [Scannen \(Auswahlmodus\),](#page-14-3)  Taste, 15

[Scannen mehrerer Bilder, 37](#page-36-0) [Scannereinheit, 11](#page-10-1) [Scannersperre, 11](#page-10-0) [Scannerstütze, 11](#page-10-2) [Schwarz \(Start\), Taste, 16](#page-15-4) [Schwarzweiß, drucken, 62](#page-61-7) [Sicherheitsinformationen, 4](#page-3-0) [Software, 58](#page-57-2) [deinstallieren, 84](#page-83-0) [Dell-Druckerratgeber, 63](#page-62-1) [Dell-Multifunktionscenter, 58](#page-57-0) [entfernen, 84](#page-83-2) [erneut installieren, 84](#page-83-0) [Fax-Einstellungsprogramm,](#page-43-0) 44 Spezialmedien [benutzerdefiniertes](#page-26-1)  [Papierformat, 27,](#page-26-1) [31](#page-30-0) [beschichtet, 26](#page-25-2) [einlegen, 31](#page-30-1) [Fotokarten, 26](#page-25-1) [Fotopapier, 26](#page-25-2) [Glanz, 26](#page-25-2) [Glückwunschkarten, 26](#page-25-3) [Indexkarten, 26](#page-25-3) [Karten, 26](#page-25-3) [Postkarten, 26](#page-25-1) [Transferpapier zum](#page-26-2)  Aufbügeln, 27 [Transparentfolien, 27](#page-26-3) [Umschläge, 26](#page-25-4) [Stopp/Löschen \(Taste\), 15](#page-14-4)

T

Tasten, Bedienfeld [-, 17](#page-16-2) [+, 17](#page-16-3) [Anzahl Kopien, 15](#page-14-0) [Auswahl, 16](#page-15-0) [Ein/Aus, 15](#page-14-5) [Farbe, 16](#page-15-1) [Fax, 15](#page-14-6) [heller/dunkler, 16](#page-15-2) [Kopie, 15](#page-14-2) [Kurzwahl, 16](#page-15-3) [Optionen, 17](#page-16-1) [Qualität, 16](#page-15-5) [scannen, 15](#page-14-7) [schwarz, 16](#page-15-4) [Stopp/Löschen, 15](#page-14-4) [vergrößern/verkleinern, 16](#page-15-6) [Wahlwiederholung/](#page-15-7) Anhalten, 16 Tintenpatronen [ausrichten, 67](#page-66-0) [austauschen, 65](#page-64-0) [entfernen, 66](#page-65-1) Transferpapier zum Aufbügeln [drucken, 61](#page-60-3) [einlegen, 27](#page-26-2) Transparentfolien [einlegen, 27](#page-26-3)

## U

Umschläge [einlegen, 26](#page-25-4)

# V

[Vergrößern/Verkleinern](#page-15-6)   $\check{\text{(Taste)}}$ , 16 Vorschau (Abschnitt) [Druck-/Kopiervorschau, 60](#page-59-2) [Scanvorschau, 60](#page-59-3)

# W

[Wahlwiederholung/Anhalten](#page-15-7)  (Taste), 16 [Wartung, 65](#page-64-1) [Wenig Tinte \(Meldung\), 81](#page-80-2)

# Z

[Zifferntastatur, 16](#page-15-8)

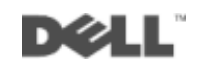